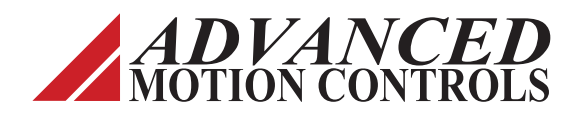

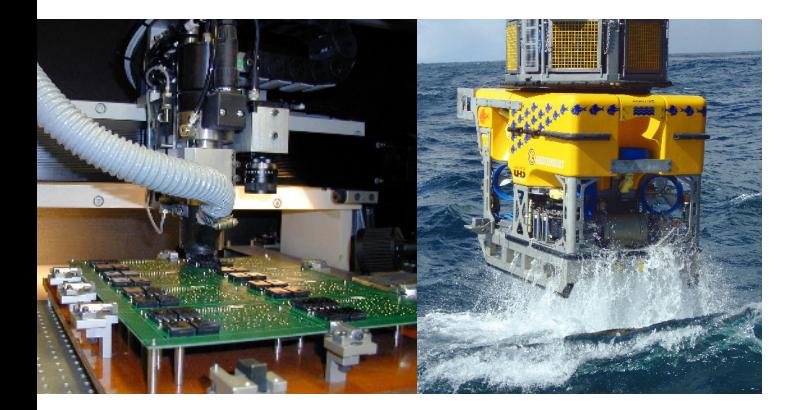

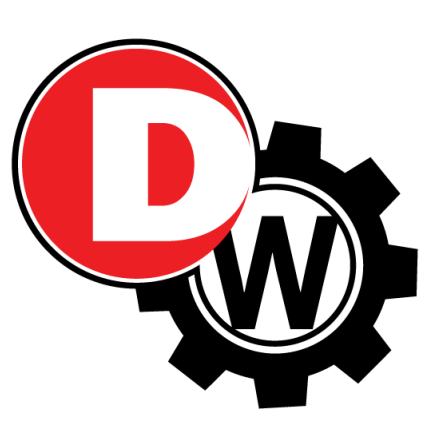

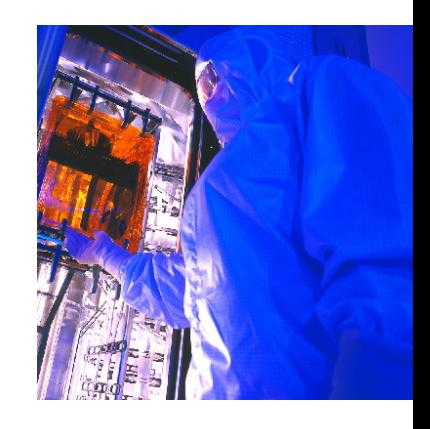

*Everything's possible.*

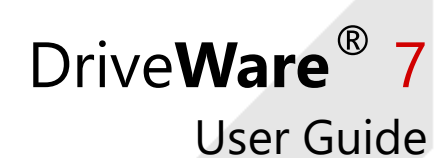

Setup Software Operator's Manual

www.a-m-c.com MNDGDWUG-12

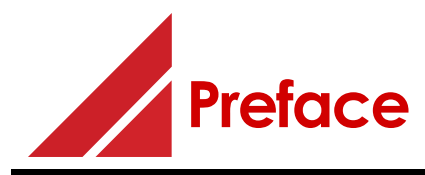

*ADVANCED* Motion Controls constantly strives to improve all of its products. We review the information in this document regularly and we welcome any suggestions for improvement. We reserve the right to modify equipment and documentation without prior notice.

For the latest revision of this manual, visit the company's website at *[www.a-m-c.com](http://www.a-m-c.com)*. Otherwise, contact the company directly at:

ADVANCED Motion Controls . 3805 Calle Tecate Camarillo, CA . 93012-5068 USA

This manual is for the exclusive use of *ADVANCED* Motion Controls. The reproduction, transmission or use of this document or its contents is prohibited without the expressed written permission of *ADVANCED* Motion Controls.

© 2018 *ADVANCED* Motion Controls. All rights reserved.

#### **General Safety**

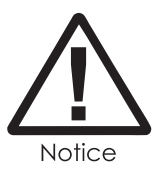

You must install and operate *ADVANCED* Motion Controls motion control equipment so that you meet all applicable safety requirements. Ensure that you identify the relevant standards and comply with them. Failure to do so may result in damage to equipment and personal injury.

Read this entire manual prior to attempting to install or operate the drive. Become familiar with practices and procedures that allow you to operate these drives safely and effectively. You are responsible for determining the suitability of this product for the intended application. *ADVANCED* Motion Controls is neither responsible nor liable for indirect or consequential damages resulting from the inappropriate use of this product.

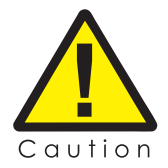

High-performance motion control equipment can move rapidly with very high forces. Unexpected motion may occur especially during product commissioning. Keep clear of any operational machinery and never touch them while they are working.

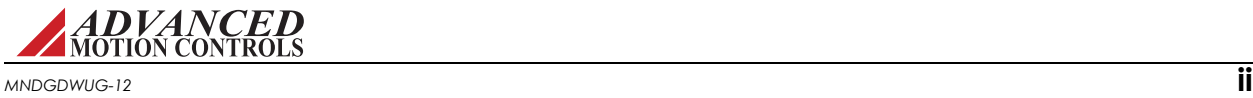

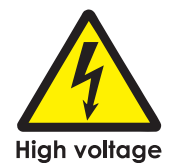

Keep clear of enclosed units, motor terminals, and transformer terminals when power is applied to the equipment. Follow these safety guidelines:

- **•** Always turn off the main power and allow sufficient time for complete discharge before making any connections to the drive.
- **•** Make sure that the minimum inductance requirements are met. Pulse Width Modulated (PWM) amplifiers deliver a pulsed output that requires a minimum amount of load inductance for proper operation.
- **•** Do not rotate the motor shaft without power. The motor acts as a generator and will charge up the power supply capacitors through the amplifier. Excessive speeds may cause over-voltage breakdown in the power output stage. Note that an amplifier having an internal power converter that operates from the high voltage supply will become operative.
- **•** Do not short the motor leads at high motor speeds. When the motor is shorted, its own generated voltage may produce a current flow as high as 10 times the amplifier current. The short itself may not damage the amplifier but may damage the motor.
- **•** Do not make any connections to any internal circuitry. Only connections to designated connectors are allowed.

*ADVANCED* Motion Controls, the combined isosceles trapezoid/right triangle logo, and DriveWare are either registered trademarks or trademarks of *ADVANCED* Motion Controls in the United States and/or other countries. All other trademarks are the property of their respective owners.

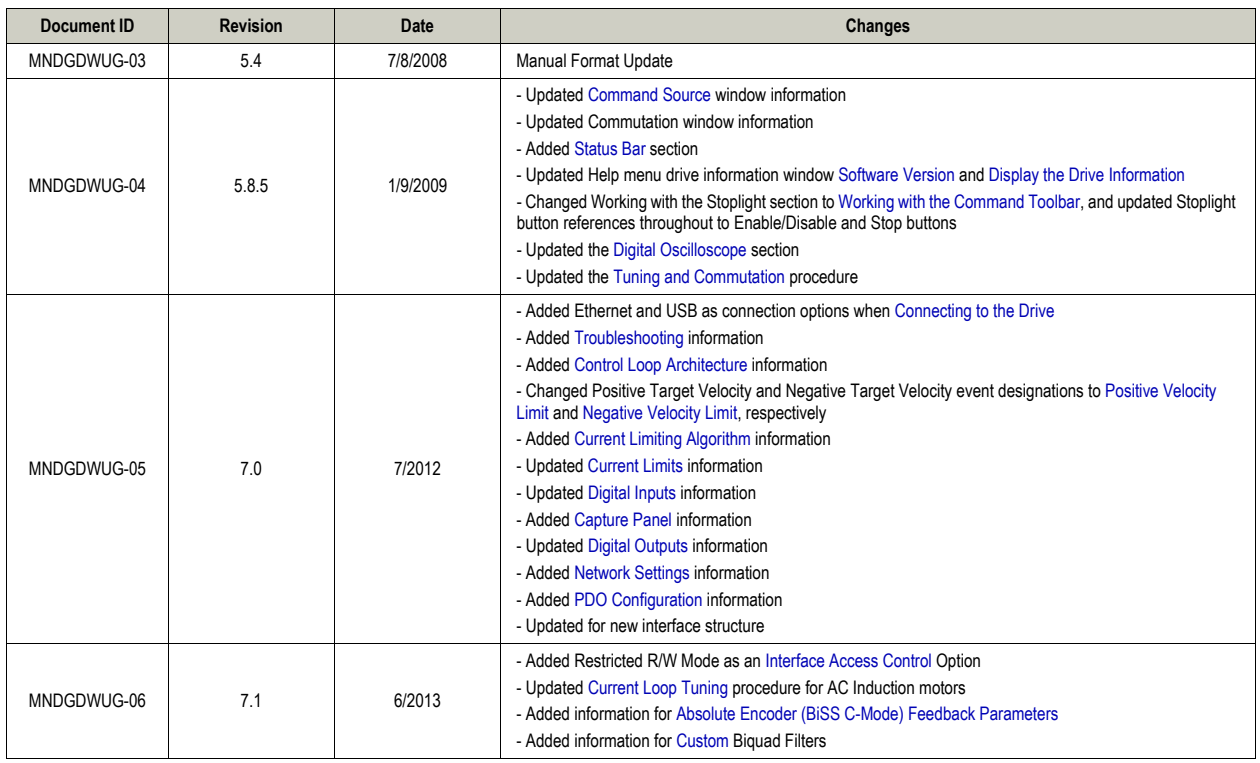

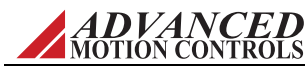

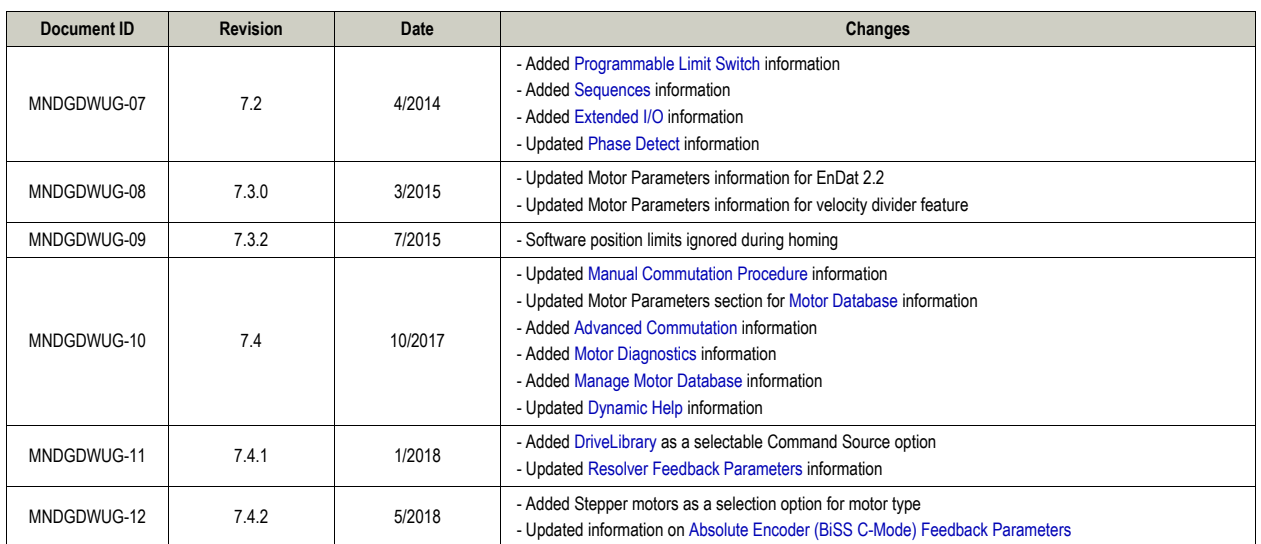

 **/** 

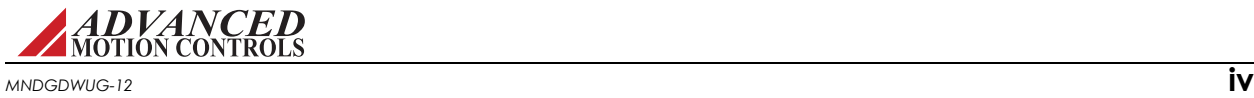

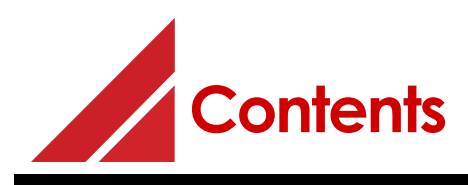

# **1** Introduction [1](#page-10-0)

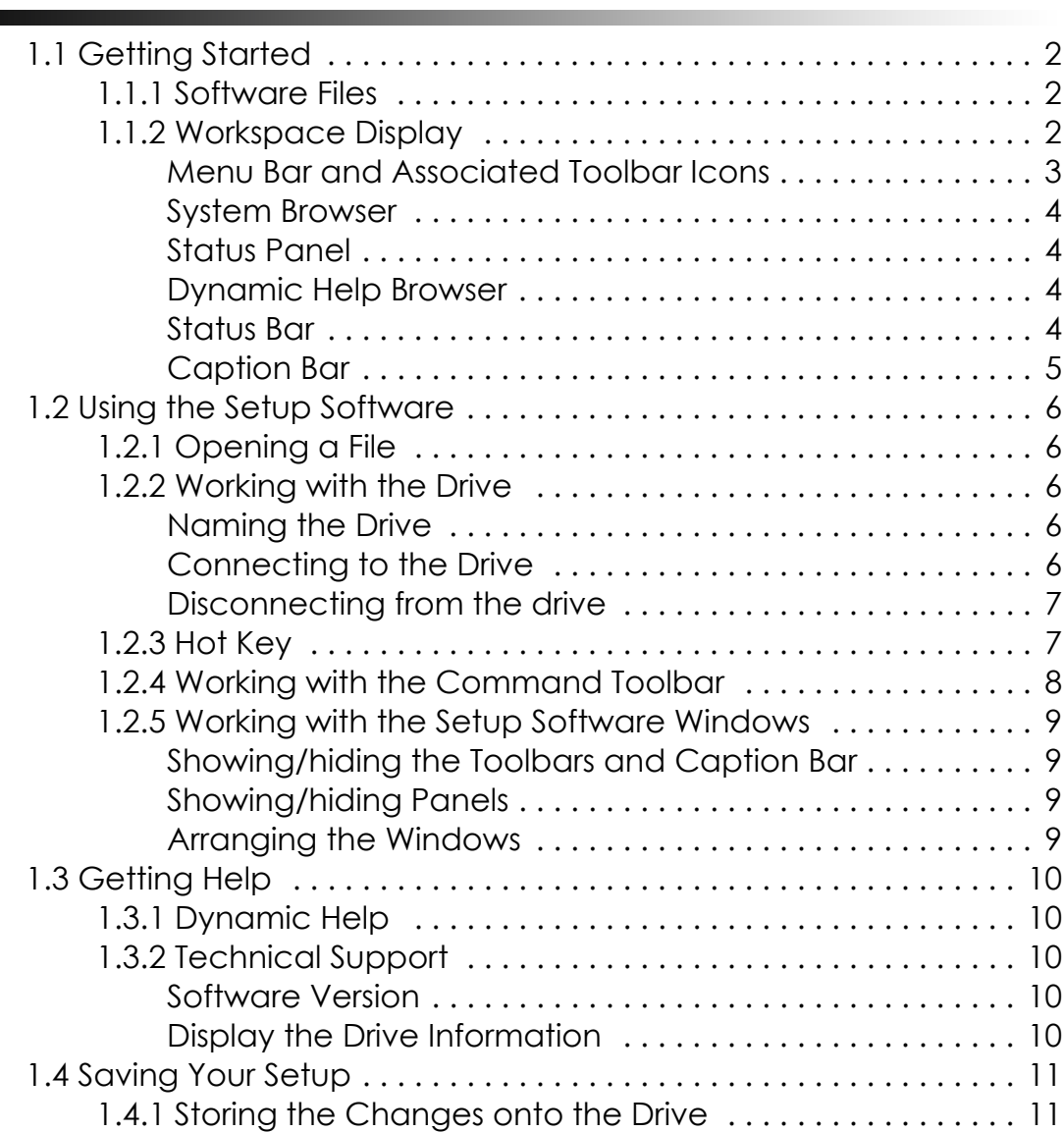

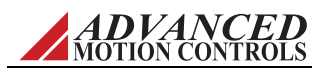

*MNDGDWUG-12* **v**

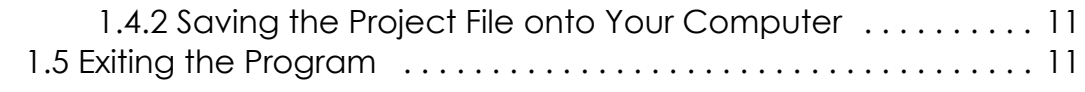

# [2](#page-21-0) **Connecting to the Drive 12**

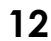

 **/** 

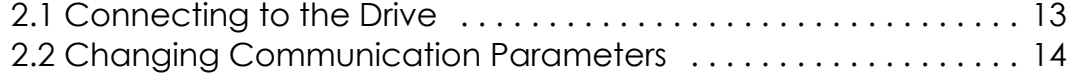

# [3](#page-24-0) **Configuring the Drive 15**

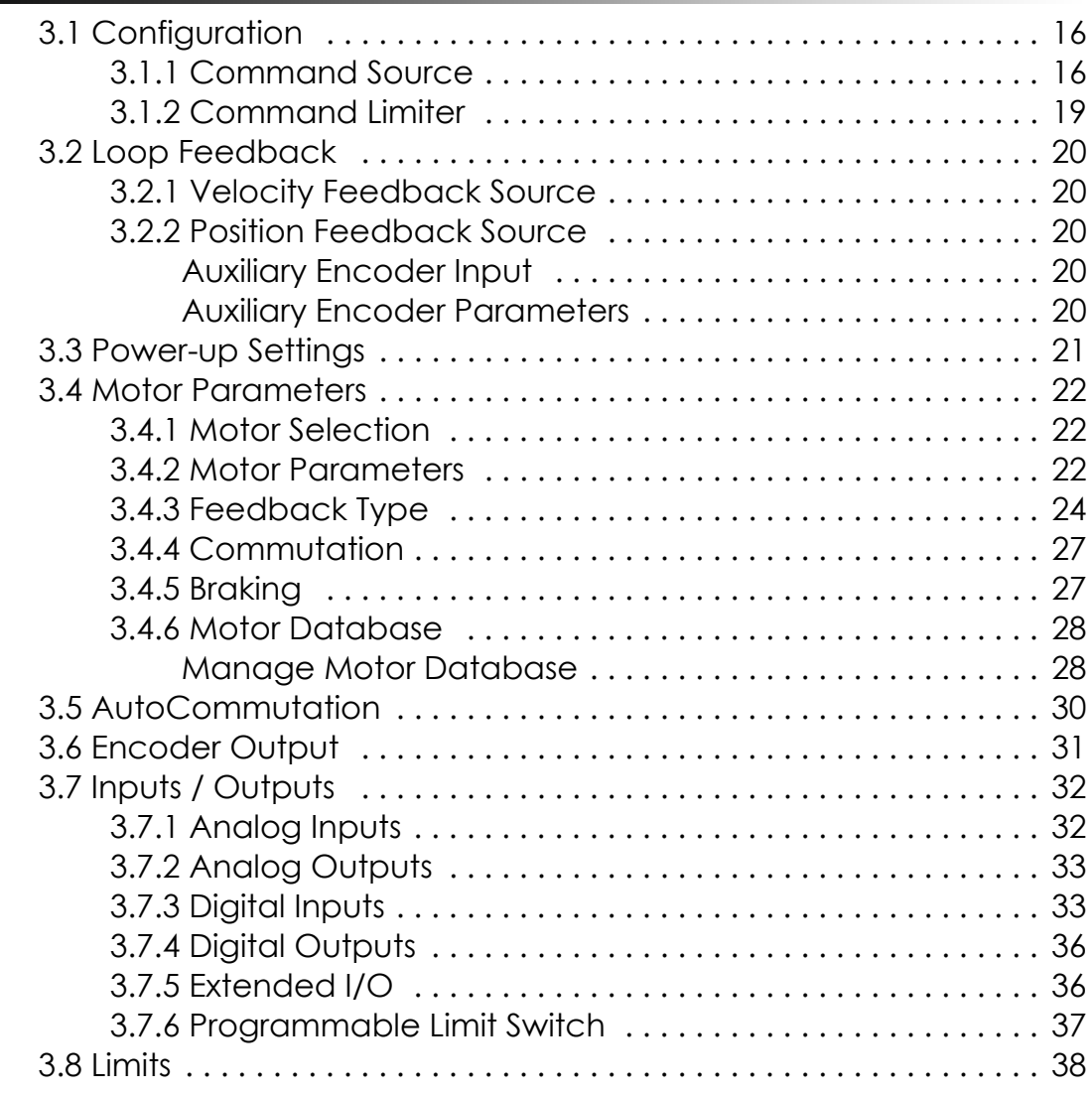

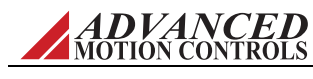

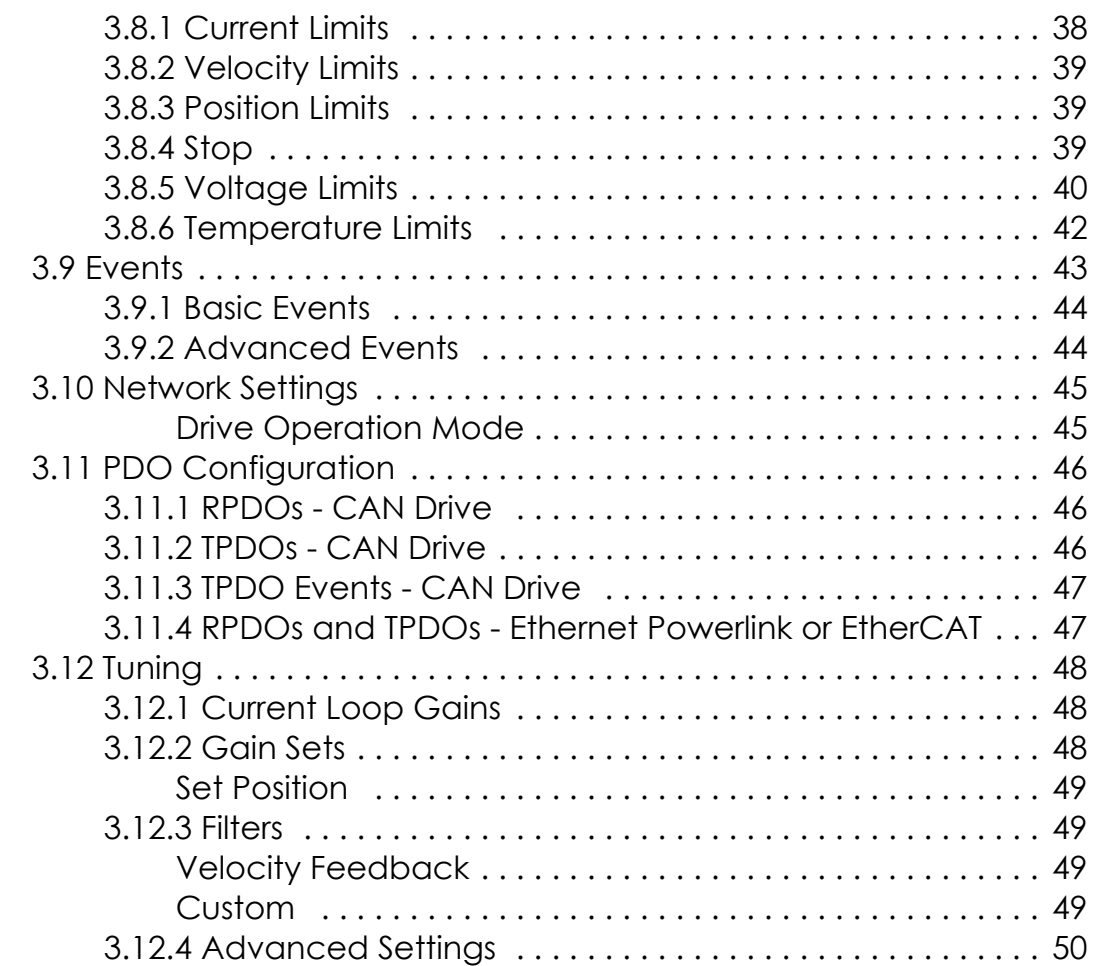

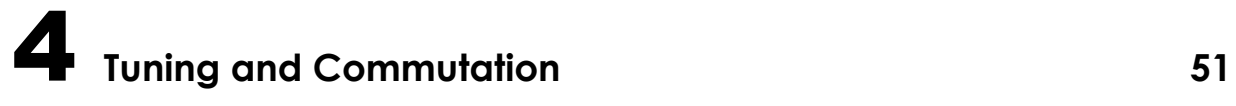

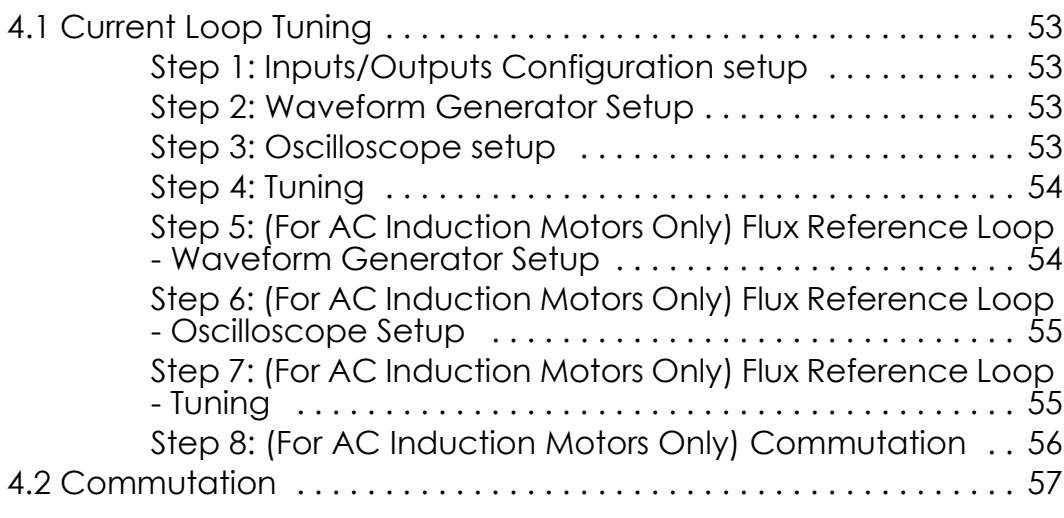

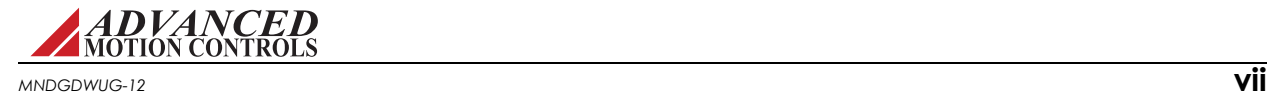

 **/** 

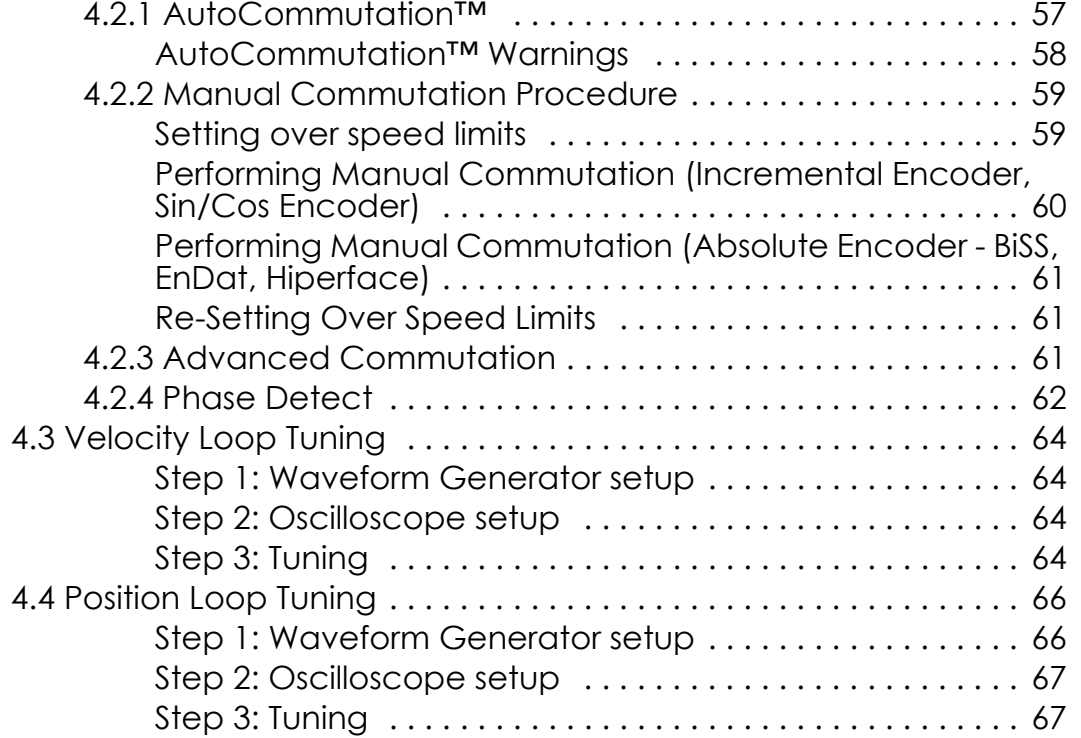

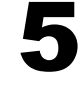

# [5](#page-77-0) **Motion Tasks 68**

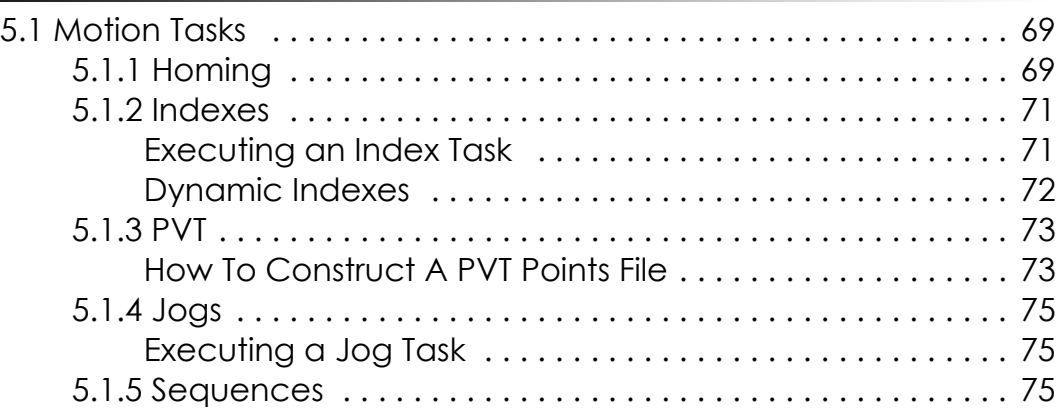

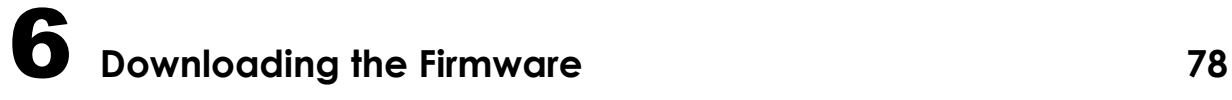

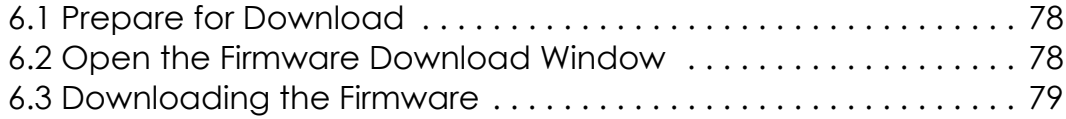

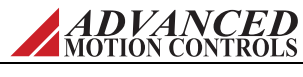

 **/** 

# A Tools and Functions

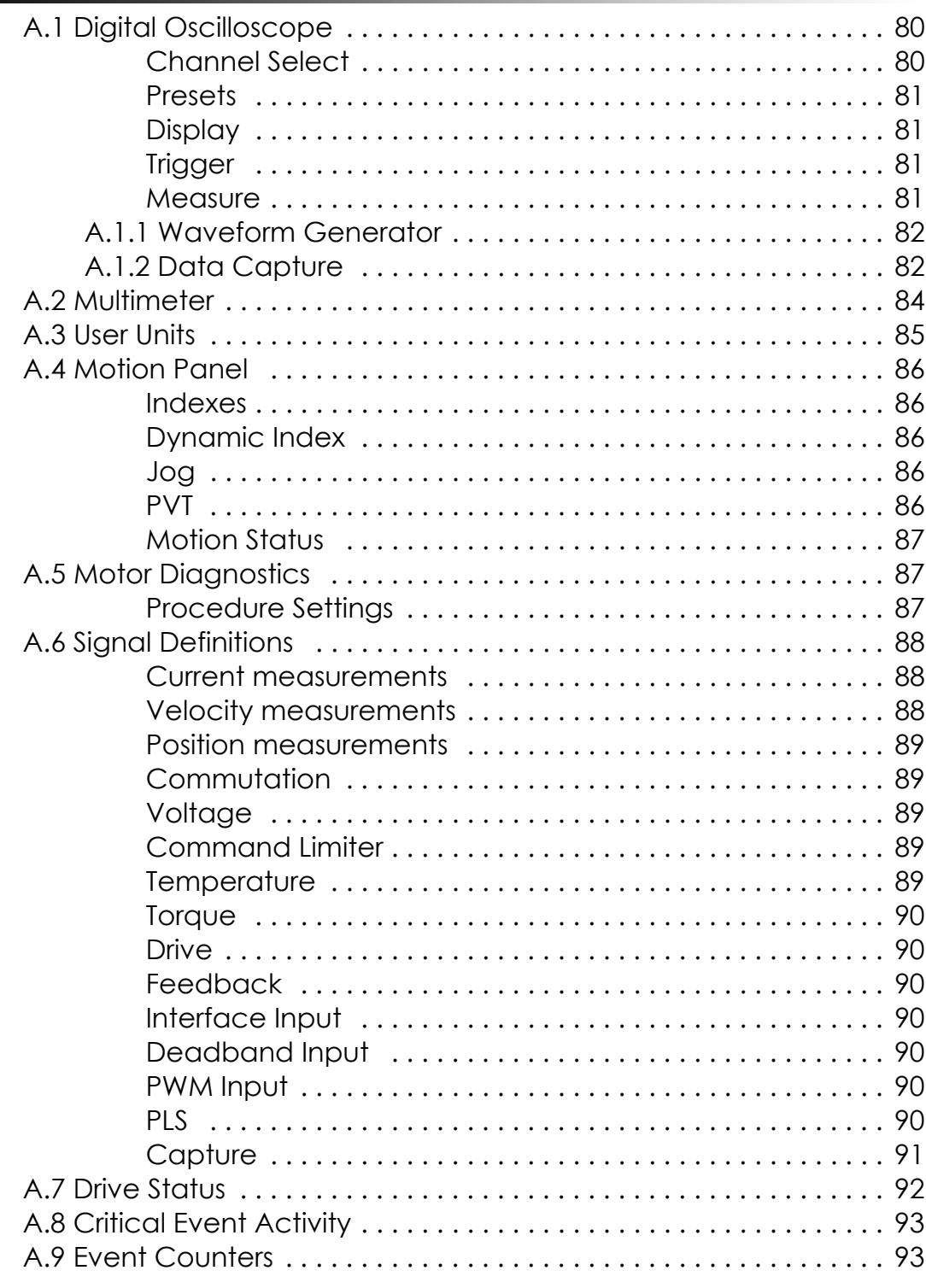

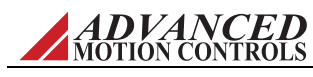

80

# **B** Current Limiting 94

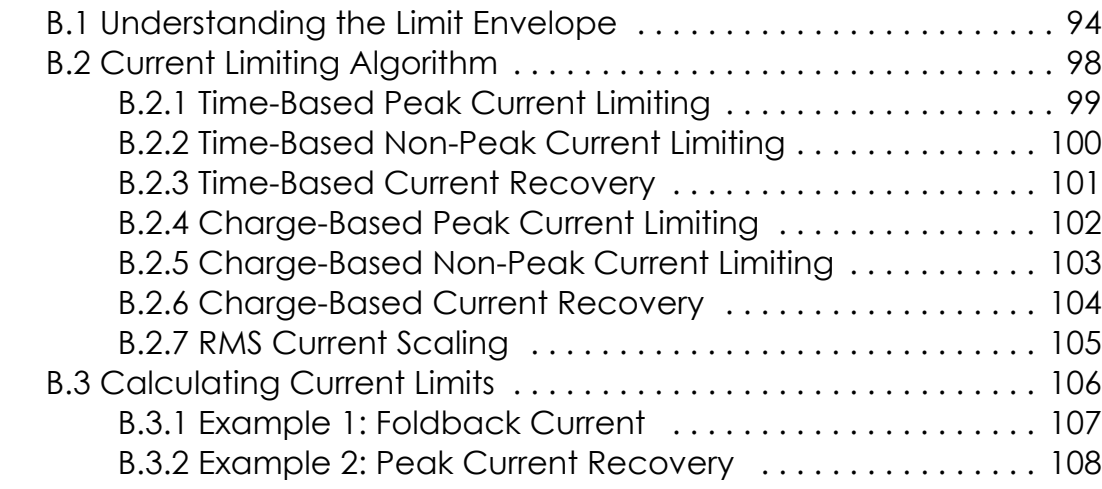

# C [C](#page-118-1)ontrol Loop Architecture 109

## [D](#page-119-0) **Filtering Velocity Feedback 110**

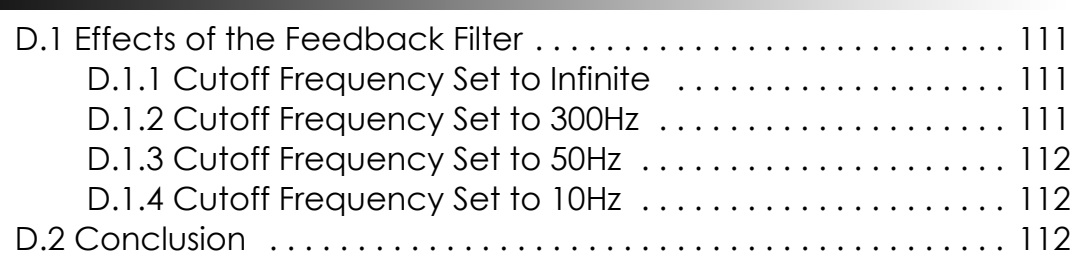

# [E](#page-122-1) **Troubleshooting 113**

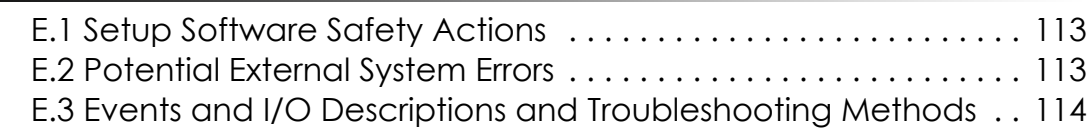

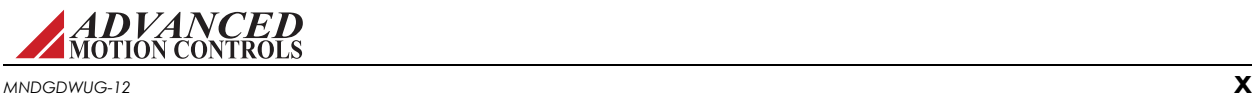

<span id="page-10-0"></span>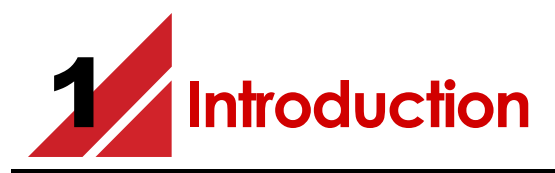

This document provides instructions on how to use the setup software to connect to, set up and control digital servo drives.

These instructions walk you through the commissioning steps necessary to set drive limits, tune the current, velocity, and position control loops, and assign automated functions to drive events.

The following major sections are covered:

- **•** ["Connecting to the Drive" on page 12](#page-21-1)
- **•** ["Configuring the Drive" on page 15](#page-24-1)
- **•** ["Tuning and Commutation" on page 51](#page-60-0)

Follow the procedures in this chapter to get an overview of many functions. Familiarize yourself with the files on your computer, the software workspace and controls of the software. Later chapters provide more details in using these functions.

Before proceeding, you must accomplish the following actions:

- $\Box$  Read the release notes and installation text files for your setup software version.
- $\Box$  Install the setup software.

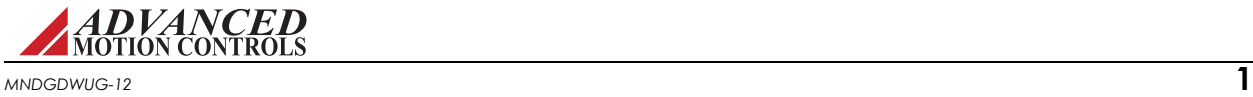

#### <span id="page-11-0"></span>**1.1 Getting Started**

After installing the setup software on your computer, you can run the application from your Start > Programs menu or desktop icon.

When you first start the setup software, you see the following choices:

- **• Open** This will allow you to browse through the files on your computer to select a previously saved project file to open, without having to connect to a drive. The project can then be configured or modified before downloading the project file into a drive.
- **• Connect** This will allow you to immediately connect to a drive. The drive can then be set up and configured for operation, and the information saved as a project file.

#### <span id="page-11-1"></span>**1.1.1 Software Files**

Look in the folder in which you placed the application; by default, this location is under C:\Program Files. This folder includes the subdirectories:

- **• MotorDB** holding a library of \*.xml *database files* making up the motor database.
- **• My Firmware Files** holding a library of \*.aff *firmware files* for various drives.
- **• My Projects** holding a library of \*.adf *project files*, each with the parameters and controls specific to a particular drive-and-motor setup.

#### <span id="page-11-2"></span>**1.1.2 Workspace Display**

The software provides functions, tools and status to help you set up your drive.

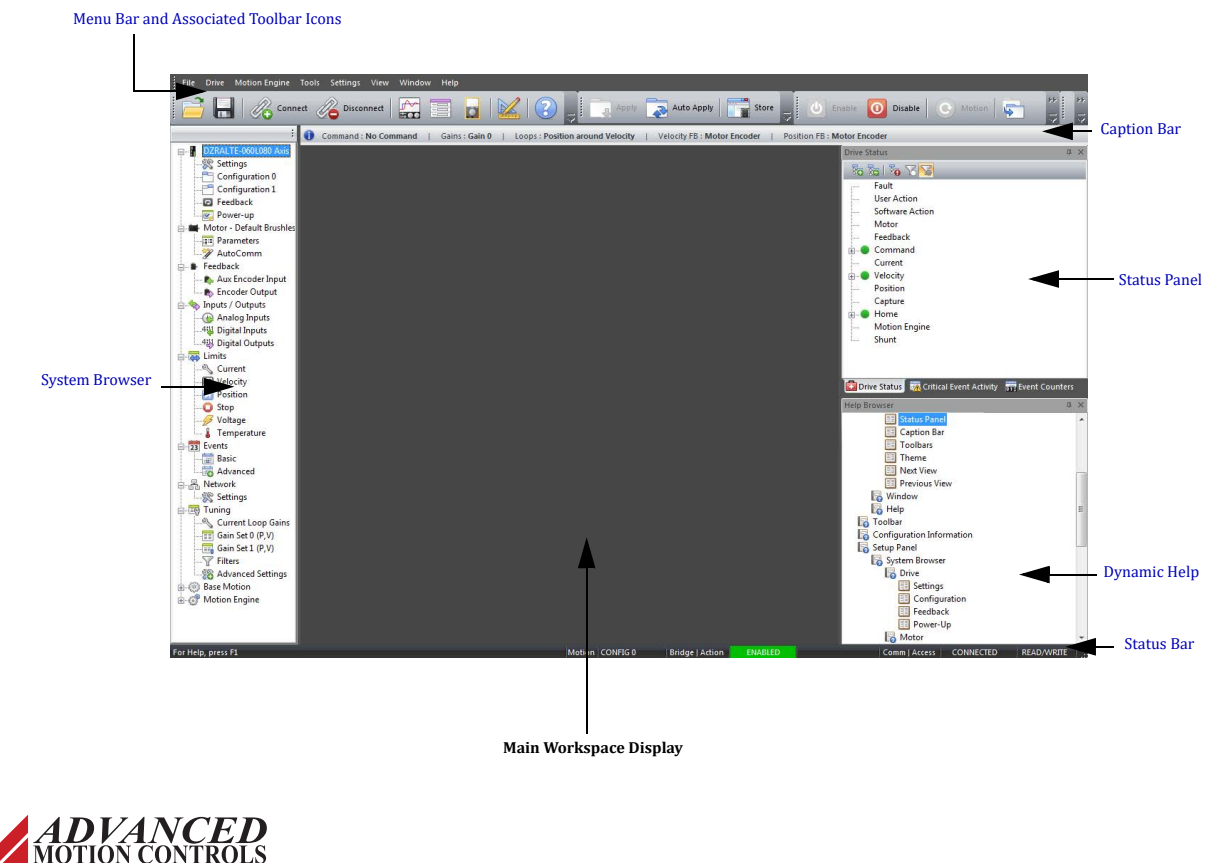

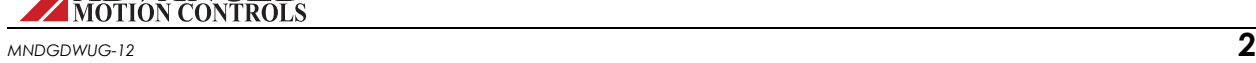

<span id="page-12-0"></span>*Menu Bar and Associated Toolbar Icons* At the top of the screen are pull down menus and a toolbar for access to many tools and functions.

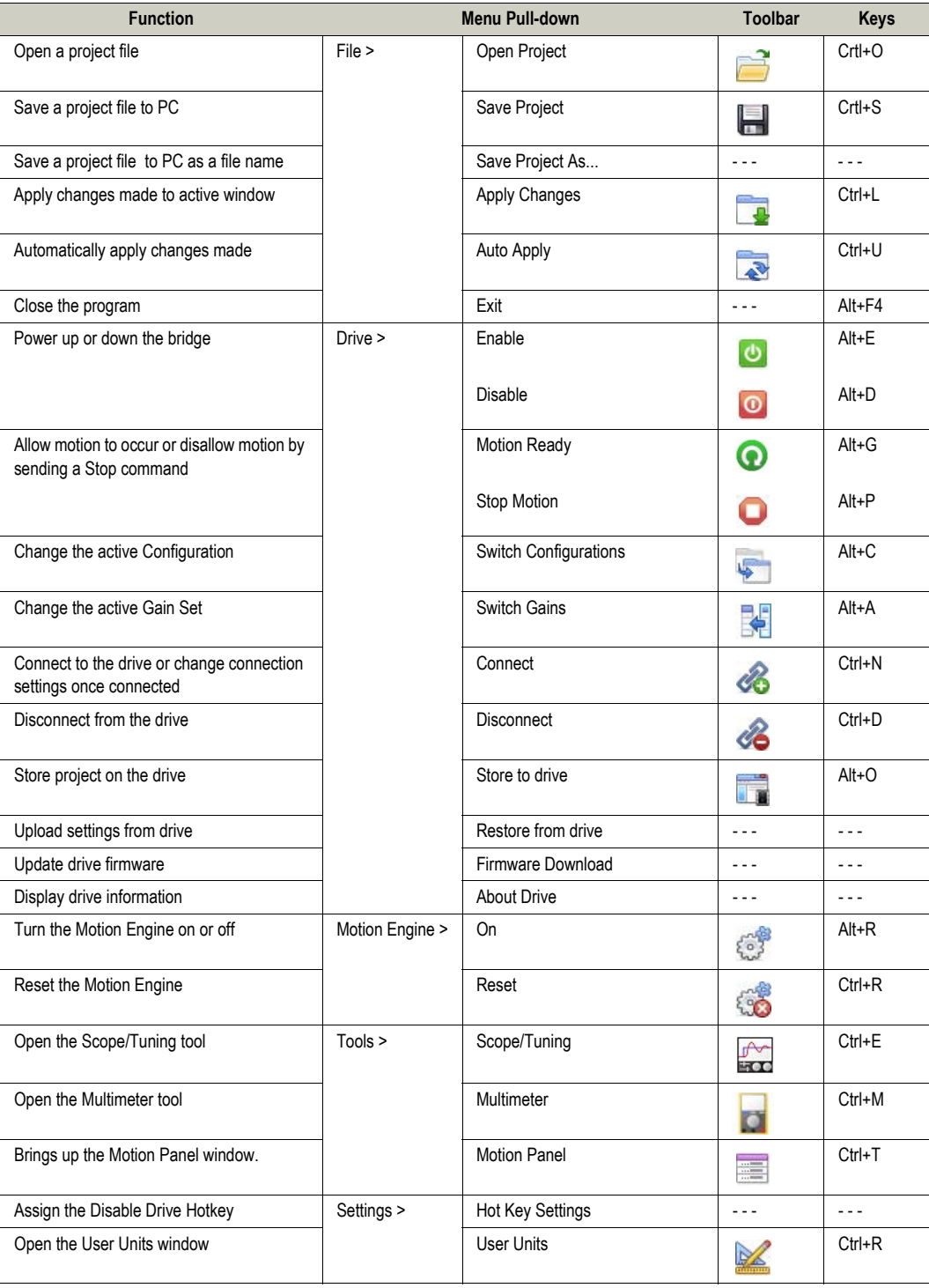

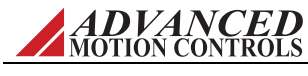

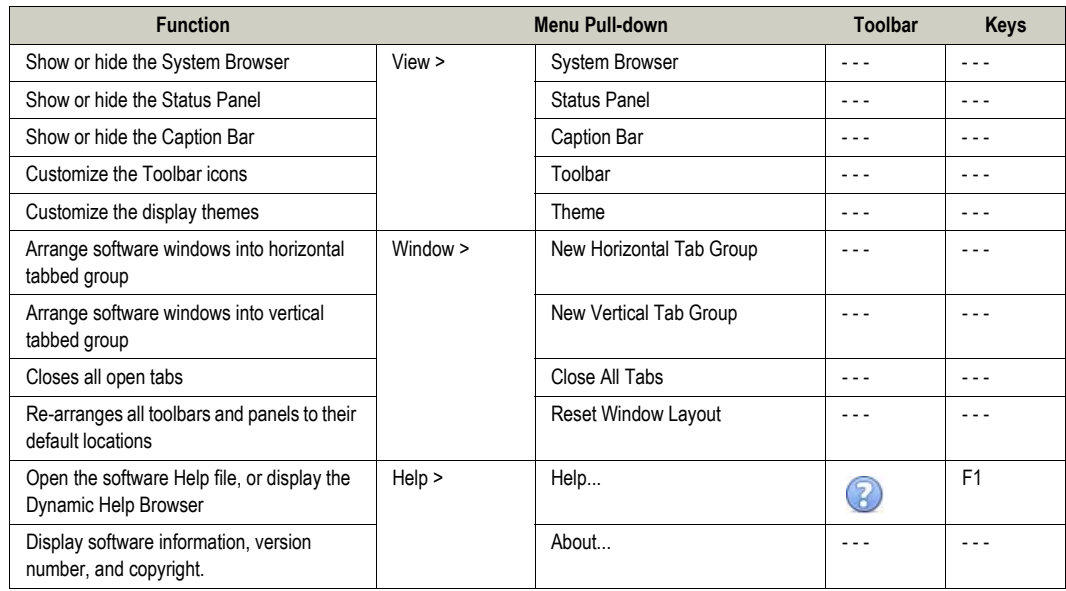

<span id="page-13-1"></span>**System Browser** Navigate between the setup windows to configure the drive. Each panel contains multiple headings for specific drive parameters. Select a configuration item from the System Browser to open a window in the main workspace display.

<span id="page-13-2"></span>**Status Panel** The Status Panel provides real-time information on drive events and actions.

- **•** [Drive Status](#page-101-1)  Shows drive events (current and history) and is a useful troubleshooting tool.
- **•** [Critical Event Activity](#page-102-2)  Lists drive faults and fault events along with the time they occurred.
- **•** [Event Counters](#page-102-3)  Lists the number of times faults have occurred since the drive has been in operation.
- <span id="page-13-3"></span>**Dynamic Help Browser** Dynamic Help tracks user movements through the software workspace and automatically navigates to the appropriate Help topic in the list. Select a topic from the Dynamic Help Panel to open a new tab with the Help information. The Dynamic Help automatic tracking feature can be toggled on or off by clicking the Pause button  $\frac{1}{2}$  in the Help Browser pane. The Back  $\triangle$  and Forward  $\triangle$  buttons will navigate between previously viewed Help Topics.
- <span id="page-13-4"></span><span id="page-13-0"></span>**Status Bar** The Status Bar provides information on the drive configuration, bridge state, connection status, and accessibility. From left to right across the bottom of the workspace window, the Status Bar provides information on:
	- **•** Motion Displays motion tasks the drive is currently performing when the motion engine is enabled. Will be blank if no task is currently active.
		- **— Config 0:** Configuration 0 is currently selected, and no autonomous modes are active.
		- **— Config 1:** Configuration 1 is currently selected, and no autonomous modes are active.
		- **— Ready:** Motion Engine is on and the drive is ready to receive commands from the Motion Engine. No motion tasks are currently active.
		- **— Home**: Drive is actively in homing mode.
		- **Jog**: Drive is actively in jog mode.
		- Index (# or name): Drive is running an index.

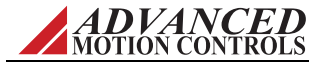

- **— Waveform:** The Waveform Generator is controlling the axis.
- **— AutoComm:** The AutoCommutation process is controlling the axis.
- **•** Bridge Shows the status of the drive.
	- **— Enabled**: Drive is enabled (note that a Stop condition is considered enabled).
	- **— Disabled**: Drive is disabled (note that a Dynamic Brake condition is considered disabled).
- **•** Action Shows the present bridge action as the result of a drive or system event. Hovering the mouse pointer over the Action status will display the event causing the action.
	- **— Bridge Disabled**: The bridge is disabled.
	- **— Negative Disabled**: Disable negative direction action is active.
	- Positive Disabled: Disable positive direction action is active.
	- **— Dynamic Braking**: Dynamic brake action is active.
	- **— Negative Stopped**: Negative stop is active.
	- **— Positive Stopped**: Positive stop is active.
	- **Stopped**: Stop is active.
- **•** Comm Shows whether the setup software is connected to a drive. Hovering the mouse pointer over the Connection status of a connected drive will provide information about the connection type.
	- **Connected:** Software is connected to a drive.
	- **— Not Connected**: Software is not connected to a drive.
- **•** Access Shows whether the setup software has full control or monitoring access. Will be blank if the drive is not connected.
	- **— Read/Write**: The drive is connected and the software has Read/Write access (full control).
	- **— Read-Only**: The drive is connected and the software has Read-Only access (monitoring only).

<span id="page-14-0"></span>**Caption Bar** Displays details about the current drive configuration.

- **•** Command Shows the present Command Source (either as configured in the active Configuration window or as selected for motion, tuning, waveform, or commutation functions).
- **•** Gains Displays the presently selected Gain Set.
	- **Set 0**: Gain Set 0 is active.
	- **— Set 1**: Gain Set 1 are active.
- **•** Loop Configuration -Displays the present loop configuration.
	- **— Position Around Velocity**: All loops are enabled.
	- **— Position Around Current**: Only the position and current loops are enabled.
	- **— Velocity**: Only the velocity and current loops are enabled.
	- **— Current**: Only the current loop is enabled.
- **•** Velocity Feedback Shows the present velocity feedback device as configured in the Feedback window.
- **•** Position Feedback Shows the present position feedback device as configured in the Feedback window.

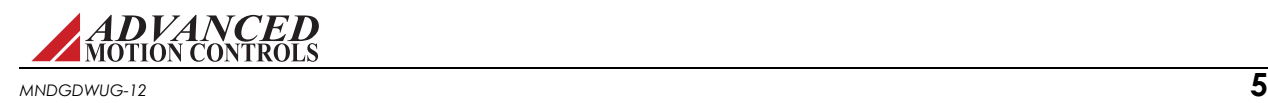

## <span id="page-15-0"></span>**1.2 Using the Setup Software**

The setup software provides many tools to configure and monitor the settings for the drive. Later chapters go into detail about these tools, but briefly, this section describes how to:

- **•** Open a project file
- **•** Name the drive
- **•** Connect to and disconnect from the drive
- **•** Enable and disable the power bridge
- **•** Set the drive behavior when you disable the power bridge
- **•** Use a Hot Key to disable the power bridge
- **•** Show and hide the toolbars
- **•** Move, scroll and arrange the windows

#### <span id="page-15-1"></span>**1.2.1 Opening a File**

The setup software must be *disconnected* from the drive before performing this task.

- **1.** To open an existing project file from your computer, perform one of the following actions
	- **—** Select *File > Open* on the main menu bar.
	- **—** Click on the Open icon **on** on the tool bar.
- **2.** Browse your computer to the My Projects subdirectory or wherever your project files are saved, and select a project (*.adf* extension).

Once opened, you can connect to the drive and if the configuration settings in the drive don't match the configuration settings in the setup software, you can choose to either download the project file configuration settings into the drive, or upload the configuration settings from the drive into the setup software. For more information, see ["Connecting to the Drive" on page 12.](#page-21-1)

#### <span id="page-15-2"></span>**1.2.2 Working with the Drive**

There are several tasks you must accomplish to configure and set up the drive. Later chapters go into detail about these tasks.

<span id="page-15-3"></span>**Naming the Drive** The Drive Name data field allows you to assign a unique name to the drive (such as "X-Axis"). You may enter a name up to 32 characters.

- **1.** Select *Settings* from the [*DriveName*] heading in the System Browser.
- **2.** In the data field, type the name of the drive.
- **3.** Click on the OK button.

<span id="page-15-4"></span>**Connecting to the Drive** You must start communicating with the drive before performing any configuration and setup. Choose one of these actions:

- **•** Select *Drive > Connect* on the main menu bar.
- Click on the Connect icon **on** the tool bar.

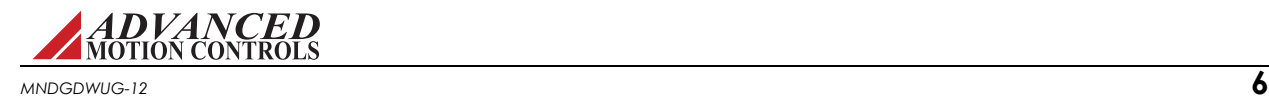

When you connect, you decide whether to upload the configuration settings currently in the drive or download the current project from the setup software into the drive.

While connected to the drive, the status bar in the lower, right-hand corner of the workspace reads CONNECTED and you can perform most configuration tasks.

See ["Connecting to the Drive" on page 12](#page-21-1) for more information.

<span id="page-16-0"></span>**Disconnecting from the drive** When it is time to stop communicating with the drive, you must disconnect from the drive. Choose one of these actions:

- **•** Select *Drive > Disconnect* on the main menu bar.
- Click on the Disconnect icon **of the tool bar.**

After terminating communication with the drive, the status bar in the lower, right-hand side of the workspace reads NOT CONNECTED.

#### <span id="page-16-1"></span>**1.2.3 Hot Key**

The Hot Key Settings window allows you to select the behavior associated with a specified Hot Key. It does not apply to user inhibits or event-related inhibits. Select *Settings > Hot Key Settings* on the main menu bar.

This window allows you to assign a Hot Key to either disable the bridge or stop motion.

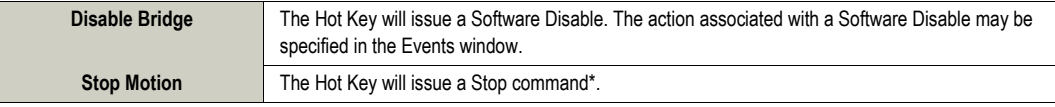

\*Stop behaves differently depending which mode the drive is in. For current mode, Stop will command zero current. For velocity mode, Stop will decelerate and command a zero velocity. For Position mode, Stop will decelerate and hold position.

When you press the Hot Key, it is the same action as disabling the drive or stopping motion through the Menu Bar or clickable icons on the Command Toolbar. You can use the Hot Key at any time. However, if the Hot Key is set to Stop Motion, it will have no function if the drive is already disabled. To assign keystrokes for the Hot Key:

**1.** Select *Settings > Hot Key Settings* from the menu bar.

This action displays a window allowing you to reassign the key combinations.

- **2.** Make sure the cursor is placed in the edit box.
- **3.** Press any of the function keys (F2-F12).
- **4.** Click the OK button.

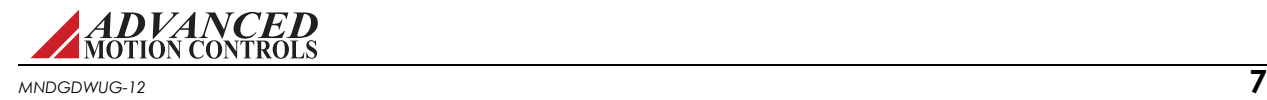

#### <span id="page-17-1"></span><span id="page-17-0"></span>**1.2.4 Working with the Command Toolbar**

The Command Toolbar has four main functions:

- **•** Controls whether the power bridge circuit is enabled or disabled
- **•** Controls whether the drive is ready to respond to motion commands.
- **•** Switches between user configurations
- **•** Switches between gain sets

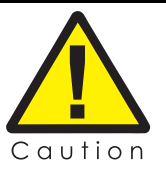

In later chapters, when you actually enable the bridge, the motor will have power and can move. You must take care so as to avoid damage to equipment or injuries to people.

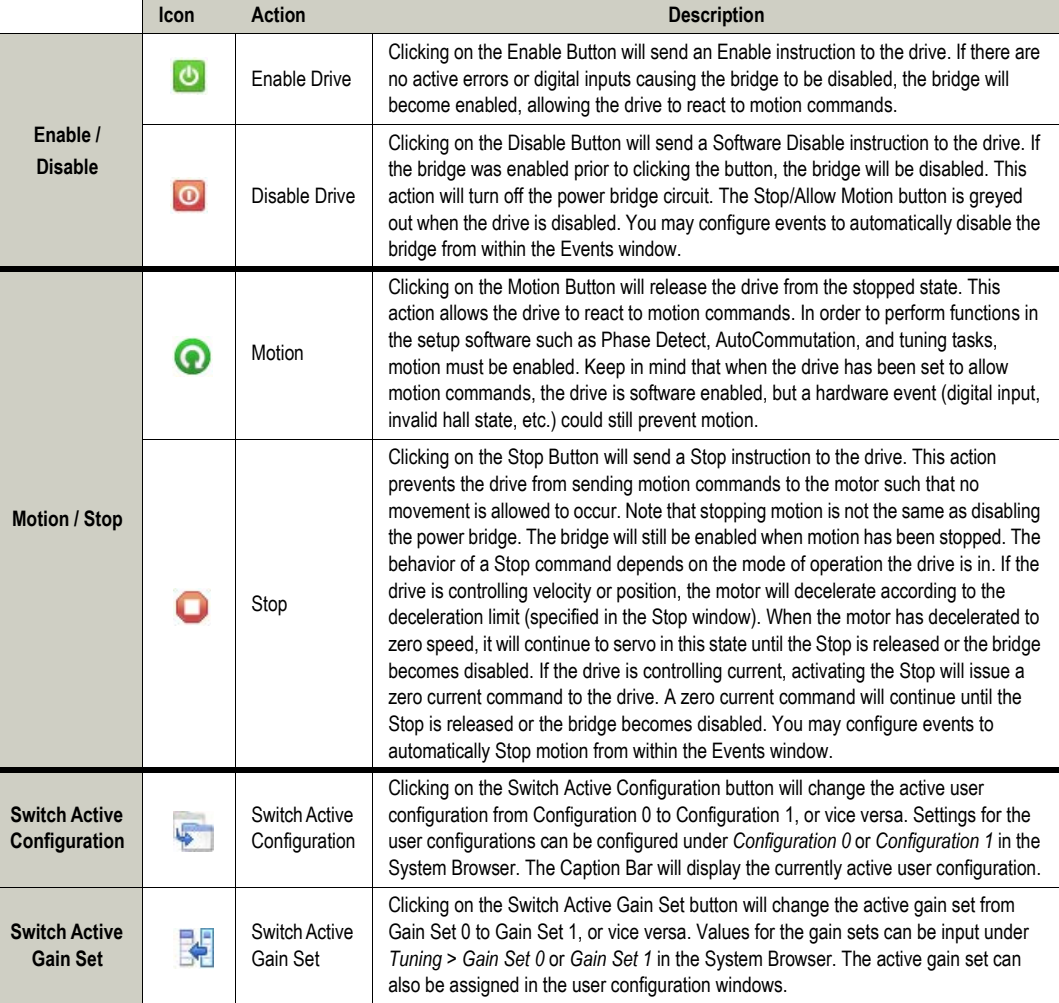

#### **Command Toolbar Buttons**

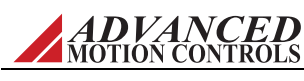

#### <span id="page-18-0"></span>**1.2.5 Working with the Setup Software Windows**

The setup software allows for customization of the workspace display for selected features.

<span id="page-18-1"></span>**Showing/hiding the Toolbars and Caption Bar** To allow more room in the workspace, you can hide the Toolbar icons and Caption Bar. It is recommended to leave the Toolbars and Caption Bar visible.

To show/hide the toolbars:

- **1.** Select *View > Toolbars* on the main menu bar.
- **2.** Select or deselect the desired Toolbars, depending on your preference.
- **3.** Alternatively, select the drop-down arrow at the end of each portion of the Toolbar, and using the Add or Remove Buttons option, choose which icons and customization selections to have visible.
- **4.** Each portion of the Toolbar can also be dragged off into a floating menu by clicking and dragging on the Toolbar handle for each portion.

To show/hide the Caption Bar:

- **1.** Select *View > Caption Bar* to show/hide the Caption Bar.
- <span id="page-18-2"></span>*Showing/hiding Panels* To allow more room in the workspace, you can hide the System Browser, Status Panel, and the Dynamic Help panel. It is recommended to leave all the panels visible.
	- **1.** Select *View > System Browser* or *View > Status Panel* to show/hide the System Browser or Status Panel, respectively.
	- **2.** Select *Help > Dynamic Help* to show/hide the Dynamic Help panel.

#### <span id="page-18-3"></span>*Arranging the Windows*

- **•** To arrange open windows into a tabbed group, select either *New Vertical Tab Group* or *New Horizontal Tab Group* from the *Window* menu. Note that not all windows are able to be arranged into tabbed groups. Typically it is recommended to use the tabbed grouping option to allow the digital oscilloscope to be visible with the active gain set window to allow for real-time gain adjustments. It is also helpful to have the Dynamic Help Browser open in a tabbed group to provide useful information based on the active window.
- **•** To close all open tabs, select *Windows > Close All Tabs* on the main menu bar.
- **•** To re-arrange all toolbars and panels to their default locations, select *Windows > Reset Window Layout* on the main menu bar.

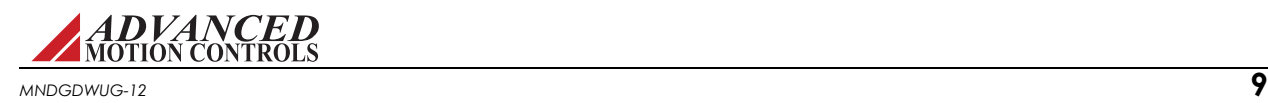

### <span id="page-19-3"></span>**1.3 Getting Help**

The Help topics offer assistance with the setup software. ["Troubleshooting" on page 113](#page-122-0) in this manual also offers descriptions and recommended troubleshooting techniques for some common issues.

To open the help documentation, either:

- **•** Select *Help > Help...* on the main menu bar.
- **•** Press the F1 key.

#### <span id="page-19-4"></span><span id="page-19-2"></span>**1.3.1 Dynamic Help**

The Dynamic Help panel offers a direct link to the Help file topic associated with the active software window. Clicking on certain items or opening certain windows will automatically shift the Dynamic Help index to the appropriate topic. Click on the topic to open a tab containing help information.

The Dynamic Help automatic tracking feature can be toggled on or off by clicking the Pause button  $\frac{1}{2}$  in the Help Browser pane. The Back  $\triangle$  and Forward  $\triangle$  buttons will navigate between previously viewed Help Topics.

Alternatively, users can navigate manually through the help index in the Help Browser panel to find the desired help topic.

#### <span id="page-19-5"></span>**1.3.2 Technical Support**

If you need to contact technical support with a problem or question, please have this information readily available.

- <span id="page-19-6"></span><span id="page-19-0"></span>*Software Version* To display the version number of your copy of the setup software, select *Help > About...* on the main menu bar.
- <span id="page-19-7"></span><span id="page-19-1"></span>**Display the Drive Information** To display information about the drive's internal hardware and software, select *Drive > About Drive* from the menu bar. In the Drive Information window, click the  $\sqrt{\frac{D_{\text{delay}}}{D_{\text{delay}}}}$  button in the lower right corner of the window to expand/collapse detailed drive information.

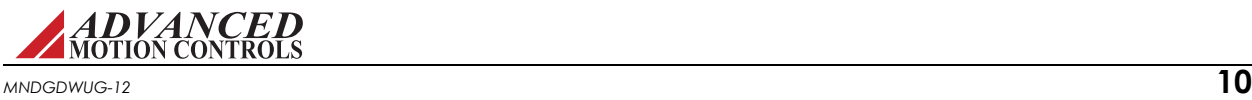

#### <span id="page-20-0"></span>**1.4 Saving Your Setup**

<span id="page-20-4"></span>After you have configured your drive, be certain to save all parameters and settings.

#### <span id="page-20-1"></span>**1.4.1 Storing the Changes onto the Drive**

The setup software must be *connected* to the drive before performing this task.

After you configure and adjust the drive's settings, use the store function. The drive settings stored in the drive's nonvolatile memory (NVM) are used by the drive after an off-on power cycle.

To save the current drive settings in nonvolatile memory, you would either:

- **•** Select *Drive > Store to Drive* on the main menu bar.
- **Click on the Store icon <b>on** the tool bar.

#### <span id="page-20-2"></span>**1.4.2 Saving the Project File onto Your Computer**

Use this command to save the active configuration project file to its current name and directory. When you save a project for the first time, the software displays the Save As dialog box so you can name your project.

To overwrite your project file on the computer with your current changes in the setup software, you would either:

- **•** Select *File > Save* on the main menu bar.
- Click on the Save icon  $\Box$  on the tool bar.

If you want to change the name and directory of an existing project file before you save it, choose the Save As command.

- **1.** Select *File > Save* as on the main menu bar.
- **2.** Enter a file name in the dialog box.

#### <span id="page-20-3"></span>**1.5 Exiting the Program**

Use this command to end your configuration session. To exit the program, either:

- **•** Select *File > Exit* on the main menu bar.
- **•** Double-click on the upper left corner of the main window.

The software will prompt you to save documents with unsaved changes.

- **— Apply Changes to Drive** Apply changes to the drive before exiting.
- Save Project to File-Saves the current project file to the PC before exiting.
- **— Store Changes to the Drive NVM** Saves the current project settings to the drive non-volatile memory before exiting.

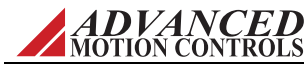

<span id="page-21-1"></span><span id="page-21-0"></span>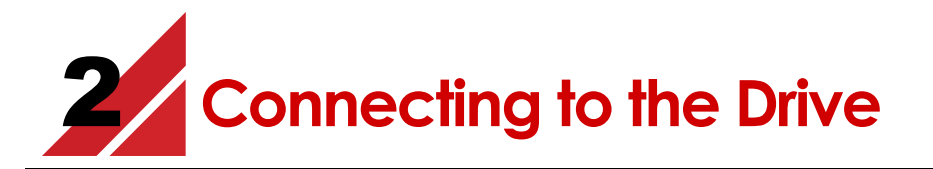

Before proceeding, you must accomplish the following actions:

- $\Box$  Read the data sheet for the drive and the specification sheet for the motor and be familiar with their capabilities.
- $\Box$  Cable your computer to the drive.
- Wire the drive to the motor.
- $\Box$  Provide electrical power to the drive; the drive, in turn, provides power to the motor.

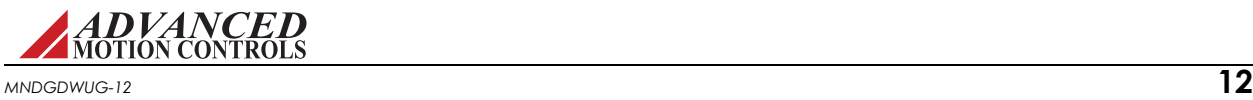

### <span id="page-22-2"></span><span id="page-22-1"></span>**2.1 Connecting to the Drive**

When you first start the setup software, you see the following choices:

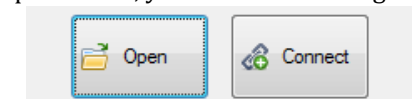

#### **1.** Select *Connect*.

The Connect To Drive window appears when Connect is selected from the opening window. You must initially connect to the drive using the factory default settings stored in nonvolatile memory. Once the communication settings have been configured, click *Connect*.

<span id="page-22-0"></span>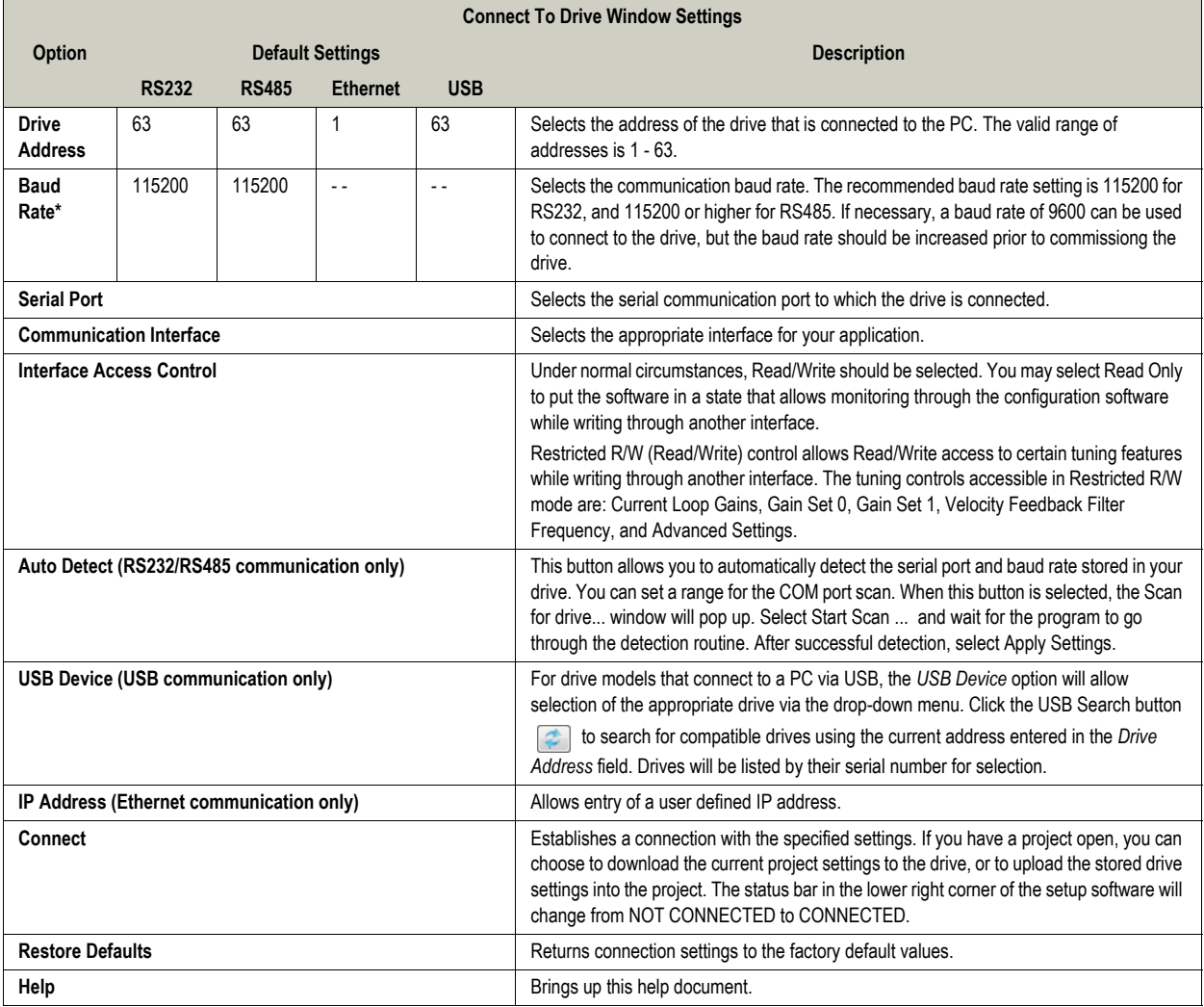

If the drive has previously been configured, these settings may have changed. If connecting fails while attempting to connect over RS232, click on the Auto Detect button.

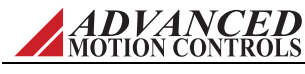

## <span id="page-23-0"></span>**2.2 Changing Communication Parameters**

**Once communication is established**, you may change interface settings.

- **1.** Choose one of the following actions:
	- **—** Select *Drive > Connect* from the menu bar.
	- **—** Click on the Connect icon **on** the tool bar.
- **2.** Choose your desired settings.
- **3.** Click the OK button.

The new settings take effect immediately. In order to retain the new settings upon power-up, they must be stored in the drive's nonvolatile memory (see ["Storing the Changes onto the](#page-20-4)  [Drive" on page 11.](#page-20-4))

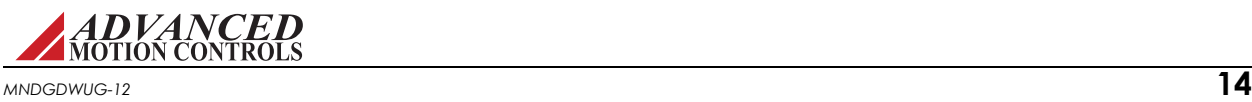

<span id="page-24-1"></span><span id="page-24-0"></span>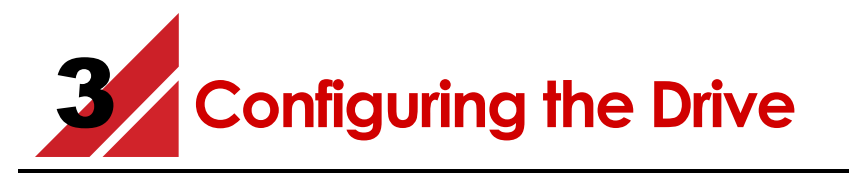

Before proceeding, you must accomplish the following actions:

- $\Box$  Wire the drive to the motor.
- $\Box$  Connect your computer to the drive.
- $\Box$  Use the setup software to successfully recognize the drive.

Configuration requires you to decide upon several parameters for your drive based on the requirements of your application. The drive must have information about scale factors, feedback devices, motor parameters, and limits. The setup software provides windows for you to:

- **•** Enter the motor constants.
- **•** Configure the primary feedback.
- **•** Assign the user units of measurements.
- **•** Decide which analog and digital signals will provide input and output for the drive.
- **•** Set the limits for temperature, current, voltage, velocity and position and decide options for power-up and brake/stop behavior.
- **•** Specify the command source.

All these parameters are collected in a *project file*. You can save several project files on your computer (they have the \*.adf extension). From your computer, a file can be downloaded to or uploaded from—the drive. Once in the drive, you must store the file in the drive's nonvolatile memory.

This chapter discusses each setup software window and function. Once you have completed configuration, the drive will be ready for tuning and commutation.

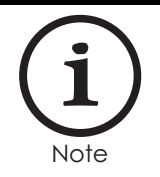

The Restore function loads into your computer's project file the parameters stored in the drive's non-volatile memory. Use Restore when you wish to revert back to the parameters last stored in the drive if you find your recent changes result in poor performance.

Note Select *Drive > Restore* from drive on the main menu bar.

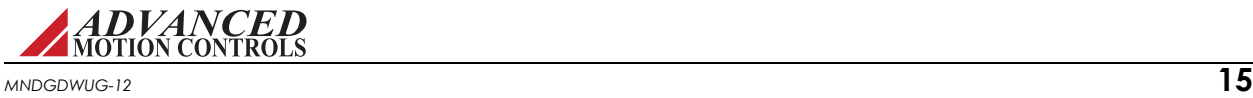

## <span id="page-25-1"></span>**3.1 Configuration**

The Configuration windows are used for defining the Loop Configuration, Gain Set and Command Source and allows two separate configurations to be saved for mode switching purposes. Open the desired configuration window by selecting [*DriveName*] *> Configuration 0*  or *Configuration 1*. Note that Mode Switching must be enabled in order for Configuration 1 to be available to edit. Mode Switching can be enabled in the Drive Settings window ([*DriveName*] *> Settings*) by checking the *Enable Second Configuration* checkbox*.* Typically it is only necessary to define the parameters for one configuration, but for systems where switching between two configurations is desired, the setup software can switch between Configuration 0 and Configuration 1 in any of the following ways:

- **•** Use the **Switch Config** icon on the Toolbar
- **•** Set up the [Digital Inputs](#page-42-2) to switch Configurations
- **•** Configure the [Power-up Settings](#page-30-0) to switch Configurations

#### *Loop Configuration*

The Loop Configuration option allows selection between the four control loop choices: Current, Velocity, Position Around Current, and Position Around Velocity. Set the loop configuration for the final application of the drive system. For instance, if the desired configuration is Position Around Velocity, it is not necessary to change the loop configuration from Current to Velocity to Position Around Velocity while tuning each control loop. See ["Tuning and Commutation" on](#page-60-0)  [page 51](#page-60-0) for information on tuning the control loops.

#### *Gain Set*

Most applications will not require gain switching, and therefore should use the default Gain Set 0. For advanced configurations, a particular gain set can be associated with the configuration, and can be initiated automatically each time the configuration is initiated or the drive is power cycled. If the application requires more than one configuration, a single gain set can be used on both configurations, or a separate gain set may be used for each. See ["Gain](#page-57-2)  [Sets" on page 48](#page-57-2) for more information.

#### <span id="page-25-2"></span><span id="page-25-0"></span>**3.1.1 Command Source**

The Command Source option allows selection between any command source supported by the drive hardware and firmware. After selecting a command source, the available settings for the chosen command will appear to the right in the Configuration window.

Some command sources may require a specific Loop Configuration for proper operation. In this case, a message will appear with information on which Loop Configuration is required. The command source change cannot be applied until the compatible Loop Configuration is selected.

#### *No Command*

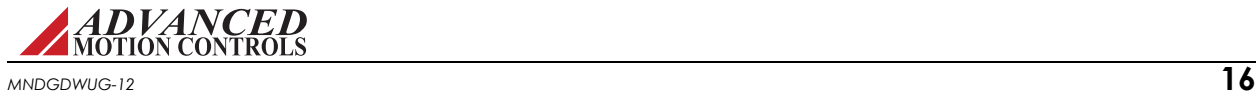

This assigns no command source to the drive. Typically, No Command will be automatically assigned when major control loop changes are performed. This is a protection feature to minimize sudden motor movement.

#### *Analog Input*

Selects an analog input as the command source for the drive.

Configuration of this input can also be done in the Analog Inputs window. All analog inputs are shown. If more than one is available, you may select it from the *Select available input box*. If an input is disabled (grayed out), that means it is already assigned to another task, and cannot be selected as a command source.

*Configuration* allows the assignment of parameter values for the applicable Analog Input.

- **•** Scaling: Provides a ratio between the input command voltage and the drive output, in terms of applicable user units.
- **•** Offset: Used to apply an offset to the input command signal.
- **•** Deadband: Sets a deadband range in which the input command signal will have no effect. Deadband will automatically be enabled when an analog input is applied as the command source, even if the Deadband value is zero.

*Status* allows for monitoring of the input command signal.

- **•** Measured Value: The value measured at the analog input.
- **•** Commanded Value: The value after applying the specified scaling and offset values, measured in applicable user units.

#### *Step & Direction*

Selects the step and direction inputs to control the motor in a simulated stepper motor configuration.

*Configure input scaling* allows entry for the number of input pulses desired to move the motor by a given amount, defined in the second entry field. Conversion varies depending on which loop is in control; for example, input counts to amps for Current, input counts to speed units for Velocity, and input counts to position units for Position.

#### *PWM & Direction*

Allows the user to select from either PWM & Direction or Single Input PWM as the command source input type. The PWM & Direction command option consists of separate PWM (0- 100%) and Direction inputs, while the Single Input PWM option consists of only a single PWM input signal (Direction input connections are left unconnected). When using Single Input PWM, a duty cycle in the range of 0-50% will command motion in one direction, while a duty cycle in the range of 50-100% will command motion in the opposite direction. The PWM input signal for both command selections has a range of 1kHz to 125kHz.

*Configuration* allows for parameter setup and configuration of the PWM input signal.

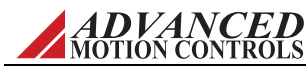

- **•** Scaling: Assigns the command input in terms of applicable user units that will be associated with 100% PWM duty cycle. This value may be positive or negative.
- **•** Offset: The offset applied *after* logic polarity is interpreted. If this offset places the PWM input signal outside of the available range of 0-100%, the duty cycle will saturate at its limits. This value may be positive or negative.
- **•** Invert PWM Logic: Inverts the logic polarity of the PWM input.
- **•** Invert Direction Logic: Inverts the logic polarity of the Direction input. This option is only available for PWM & Direction type input.

*Status* allows for monitoring of the PWM input signal.

- **•** Measured Value: The value measured at the digital input. This represents the duty cycle of the input. It does not reflect the polarity of the command.
- **•** Commanded Value: The value after applying the specified logic polarity, offset, and unit scaling, measured in applicable user units.

#### *Encoder Following*

Selects the secondary encoder input to drive the motor in a master/slave configuration.

*Input Type* selects the type of input that will be used during Encoder Following.

- **•** Auxiliary encoder will configure the drive to receive input commands from an auxiliary encoder.
- **•** Virtual encoder will configure the drive to receive input commands via the communications channel.

*Configure input scaling* sets the number of quadrature input pulses desired to move the motor by a given number of output counts. If using an encoder for primary feedback, *Input Counts* represents the number of encoder counts to move. If using a resolver for primary feedback, *Input Counts* represents the number of resolver counts as determined by the specified resolver resolution. Values entered in either field may be positive or negative.

#### *Interface Input*

Used for RS-485/RS-232 as the command source.

#### *Communication Channel*

This command is assigned when the drive is being controlled by an outside source. This capability is available with network interface products. Selecting Communication Channel will display the current network settings. Clicking the *Edit* button will open the Network Settings window to change the network communication settings.

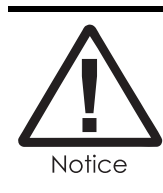

Do not connect to the drive in Read/Write mode while sending commands over the communication channel. Instead, connect to the drive in Read Only mode.

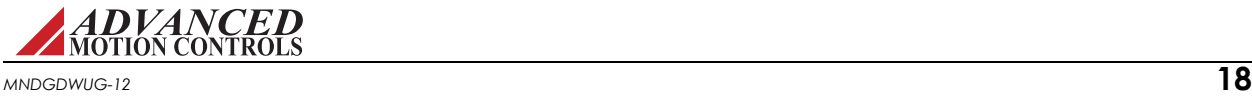

#### <span id="page-28-0"></span>*DriveLibrary*

Selecting this option will automatically configure the current project file to operate with DriveLibrary. DriveLibrary is a high-level API for developers of motion control solutions. The DriveLibrary API defines a collection of control functions that support the majority of motion control applications. DriveLibrary applications are written and developed in C++. Users should be familiar with the C++ language in order to properly develop motion control applications in DriveLibrary.

Selecting DriveLibrary as the Command Source will automatically configure the current project file to operate with DriveLibrary. The present network settings will be displayed with an Edit button to open the Network Settings window to change communication settings if desired.

Once DriveLibrary is selected, if necessary a list will appear containing a list of the drive parameters that need to be modified in order to configure the drive for operation with DriveLibrary. Selecting *Apply* will accept the changes, and the project file will automatically be configured for compatibility with DriveLibrary. DriveLibrary will not be assigned as the Command Source until the parameter requirements are met.

If any attempt is made to change a drive parameter that is required for compatibility with DriveLibrary (such as disabling the Position Loop) the setup software will provide a notification window alerting the user that continuing with that action will cause DriveLibrary compatibility to be lost, and the Command Source will be set to No Command.

#### <span id="page-28-1"></span>**3.1.2 Command Limiter**

The Command Limiter allows you to limit the change in the input command signal as seen by the drive. The resulting effect is dependent on the operating mode. This is a command *smoother*, not a drive limiter. In other words, it will change how the command is seen by the drive, but if an event occurs which is not affected by the command, the drive will react according to drive limits. To change drive limits, see the Limits window.

The Command Limiter has a corresponding drive event, *Command Limiter Active*, that will be high (active) if the Command Limiter is enabled and the command is being actively limited by the Command Limiter settings. The state of this event is dependent upon the target value only and not the measured value. The Command Limiter parameters will change automatically depending on the current Loop configuration.

#### *Current Mode*

**• Linear Ramp:** Limits the jerk, or change in commanded current.

#### *Velocity Mode*

**• Linear Ramp:** Limits the acceleration and deceleration independently for positive and negative velocities.

#### *Position Mode*

**• Accel/Decel:** Allows acceleration and deceleration limits to be set.

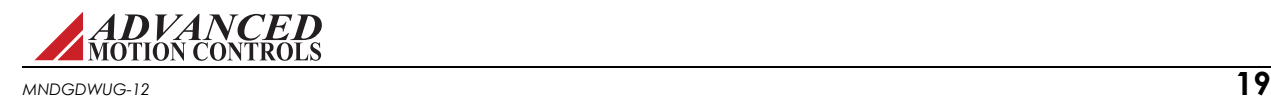

## <span id="page-29-0"></span>**3.2 Loop Feedback**

The Loop Feedback window allows specification of which feedback device is used for the velocity and/or position loop. Open the Loop Feedback window by selecting [*DriveName*] *> Loop Feedback* in the System Browser.

#### <span id="page-29-1"></span>**3.2.1 Velocity Feedback Source**

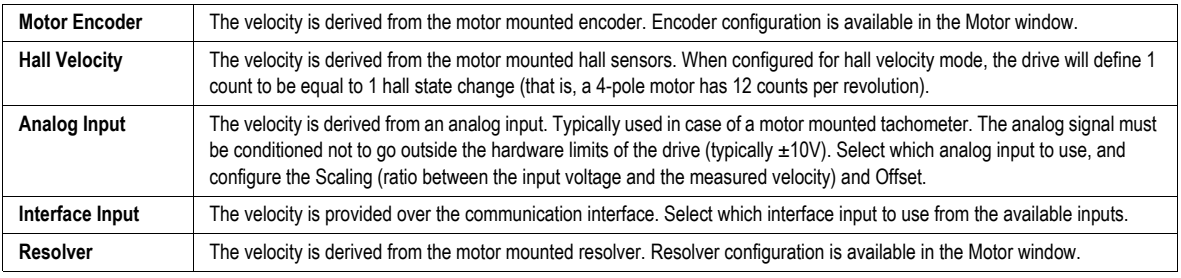

For reference, see ["Filtering Velocity Feedback" on page 110](#page-119-1).

#### <span id="page-29-2"></span>**3.2.2 Position Feedback Source**

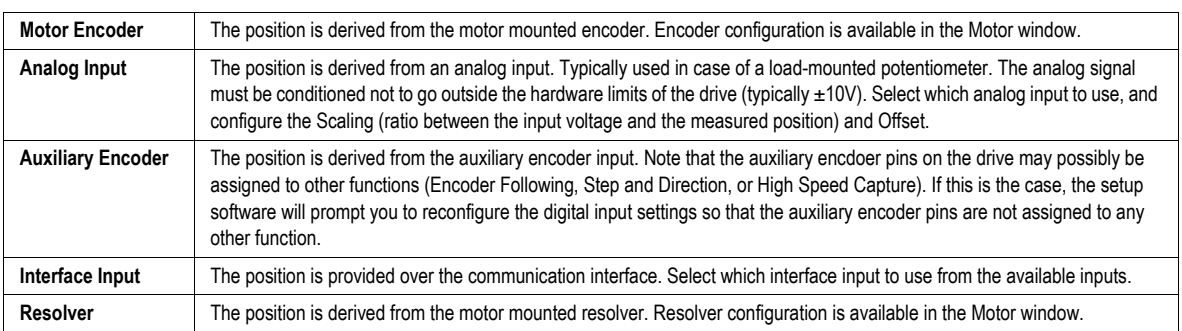

<span id="page-29-3"></span>**Auxiliary Encoder Input** Most *ADVANCED* Motion Controls' drives allow for an auxiliary encoder to be used to close the position loop in a dual loop application. The Auxiliary Encoder selection provides an interface to enter the auxiliary encoder information to ensure proper operation and to allow for an auxiliary index to be used for homing. In order for the auxiliary encoder to be used as the position feedback device, Auxiliary Encoder needs to be specified as the position loop feedback device in the *Drive > Loop Feedback* window.

#### <span id="page-29-4"></span>**Auxiliary Encoder Parameters** Configure the auxiliary encoder by entering the following specifications:

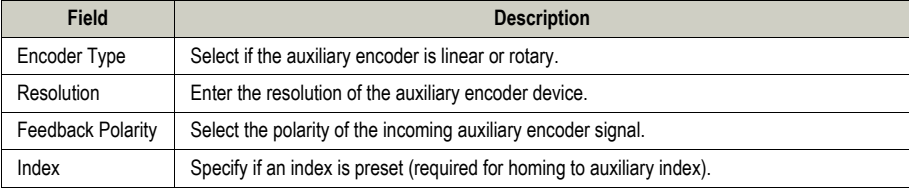

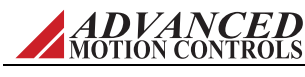

## <span id="page-30-0"></span>**3.3 Power-up Settings**

The Power-up window ([*DriveName*] *> Power-up*) is used to configure certain software settings and parameters when the drive initially receives power.

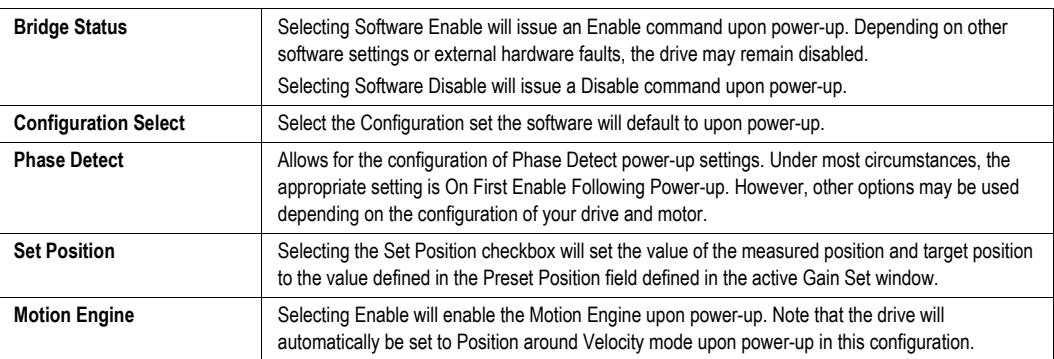

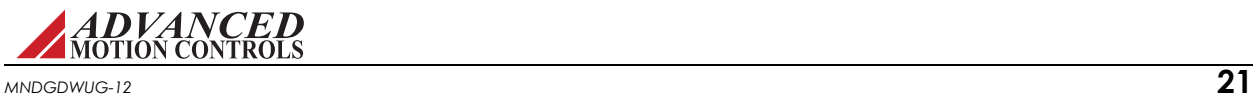

#### <span id="page-31-0"></span>**3.4 Motor Parameters**

The Motor Parameters window can be accessed by going to *Motor > Parameters* in the System Browser. The motor data is stored in:

- **•** The drive.
- **•** The project file.

The Motor Parameters window is where you will input the motor ratings, motor-specific data, feedback information, and commutation information. The values entered in the Motor Parameters window will have an effect on the values entered in the Limits window.

#### <span id="page-31-1"></span>**3.4.1 Motor Selection**

From within the Motor window, enter the motor information based on a default template for a selected motor type.

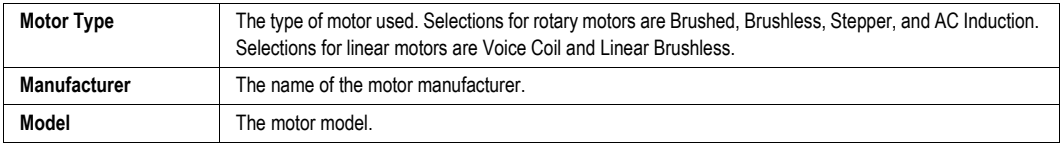

- **•** To enter the motor information:
	- Select the Motor Type from the *Select Motor* drop-down options.
	- Enter the information for both Manufacturer and Model (optional).
	- Begin entering data in the Motor Parameters and Feedback Type fields (see ["Motor](#page-31-2)  [Parameters" on page 22](#page-31-2) and ["Feedback Type" on page 24](#page-33-0) for field descriptions).
	- Once the motor and feedback information have been entered, click the *Apply* button in the toolbar. The motor information will now be saved in the project file.

#### *Rotation Direction*

The motor rotation direction can be selected independently of the motor and feedback selection. Changing the rotation direction will change the direction of the motor for a given command. Typically, the rotation direction is not determined during initial motor configuration, but is changed after commutation has been established.

#### <span id="page-31-2"></span>**3.4.2 Motor Parameters**

Depending on the selected Motor Type, the information available for editing will change in the Motor Parameters field. Consult the motor datasheet to determine the appropriate values.

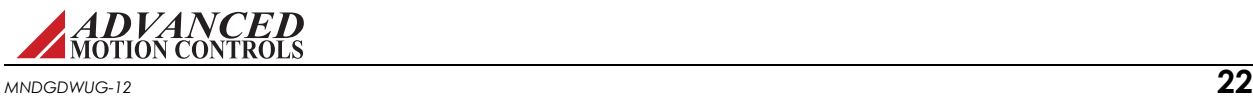

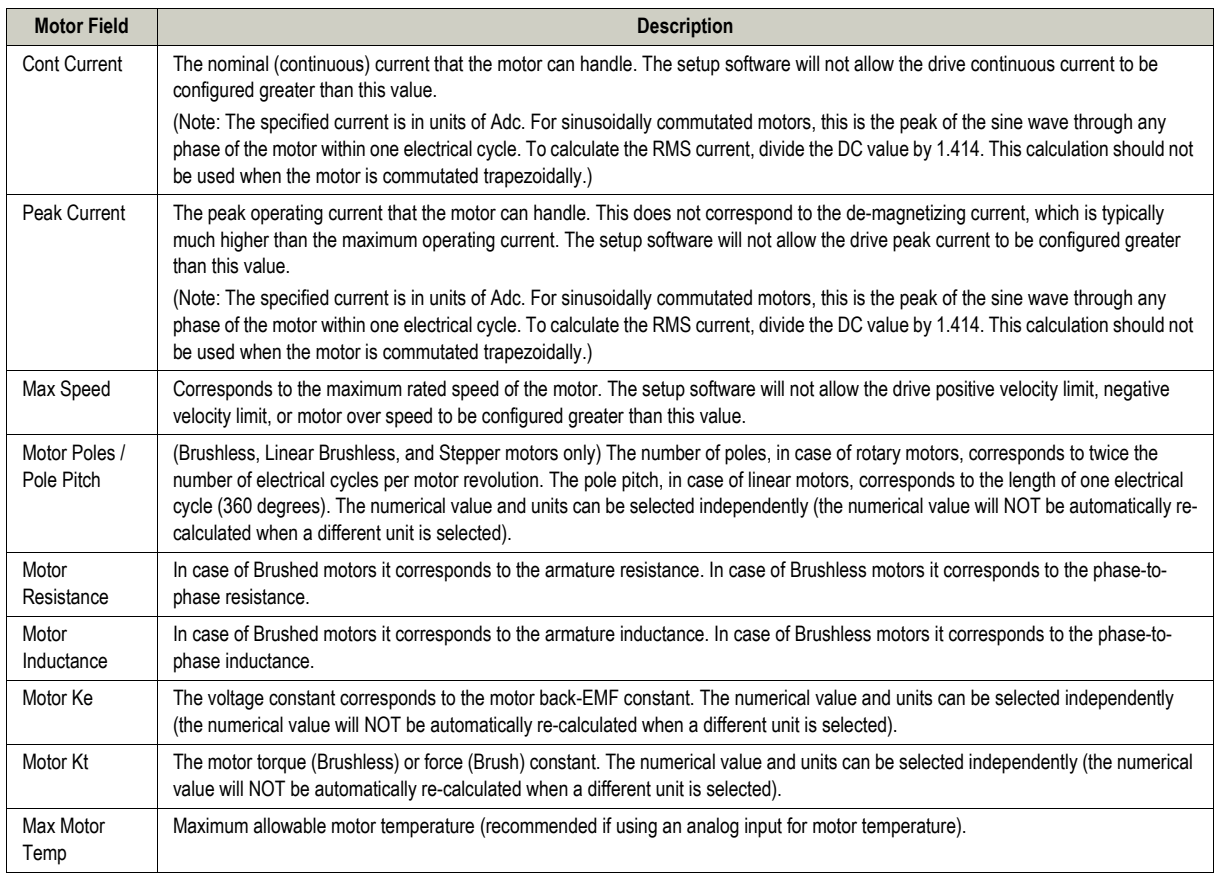

#### *Brushed, Brushless, Linear Brushless, Stepper, and Voice Coil Motor Parameters*

## *AC Induction Motor Parameters*

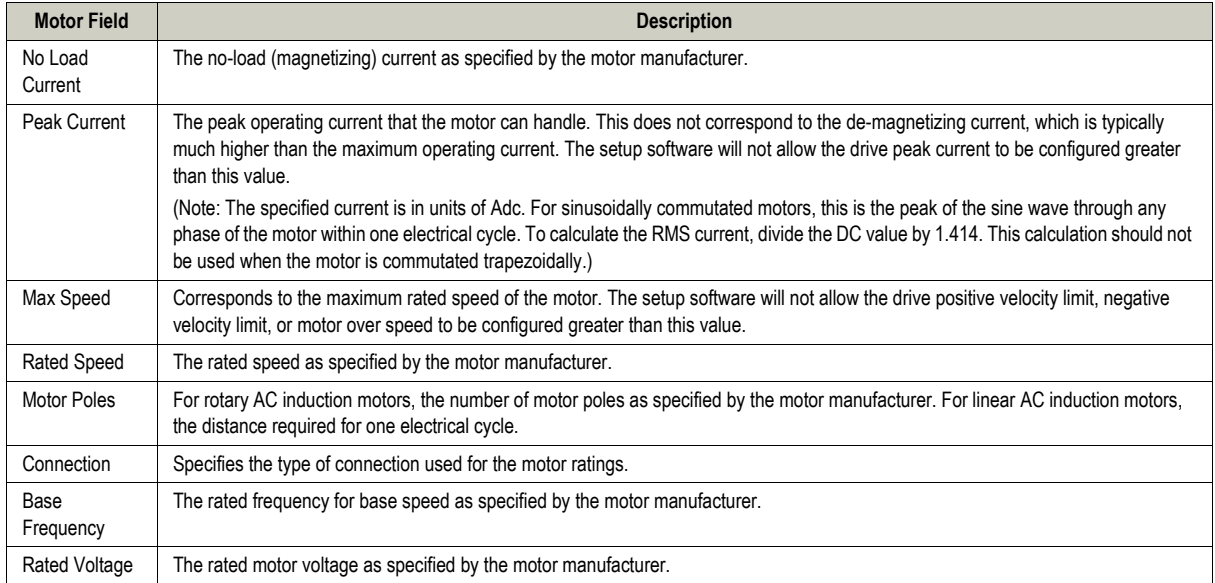

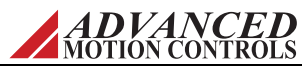

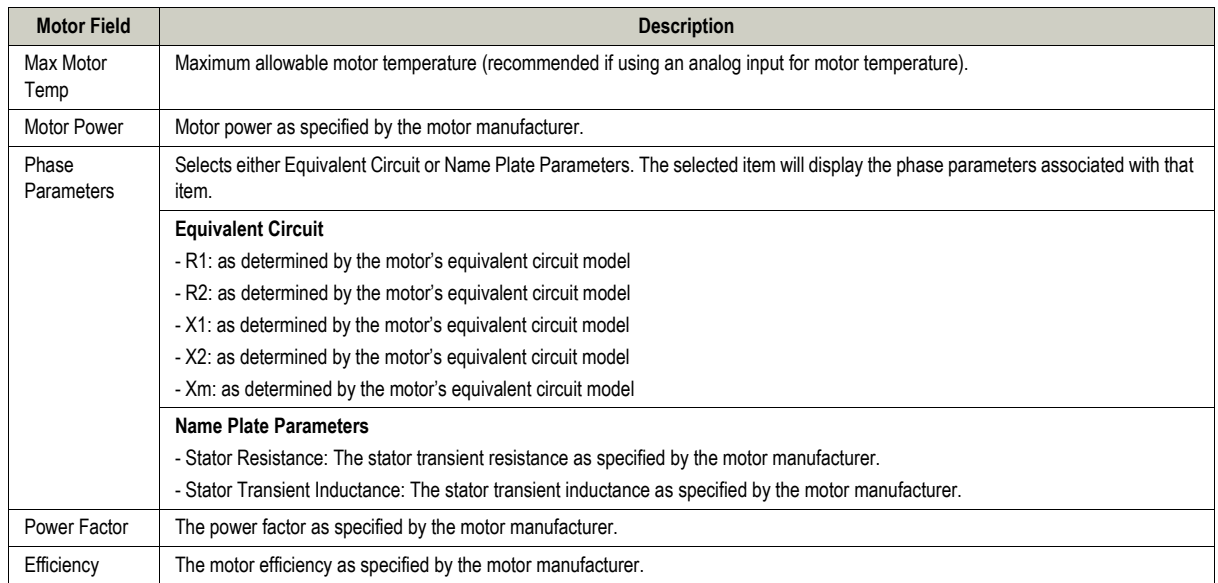

#### <span id="page-33-0"></span>**3.4.3 Feedback Type**

The Feedback Type area holds information about the motor feedback device. The feedback device and parameters listed will be dependent on the drive model and the firmware currently used in the drive.

- **•** The primary feedback device will be shown along with the configurable parameters.
- **•** For universal feedback drives, the present primary feedback device will be shown as a selection option.
	- To change the primary feedback device, choose the new type of feedback from the selections. A message will appear stating that a firmware change is required to support the selected feedback device. Click 'OK' to open the Firmware Download window to download the required firmware into the drive.
	- Once the download is complete, return to the Motor window, and the primary feedback device will reflect the firmware change.

The parameters for each type of feedback device are as follows:

#### *Incremental Encoder Feedback Parameters*

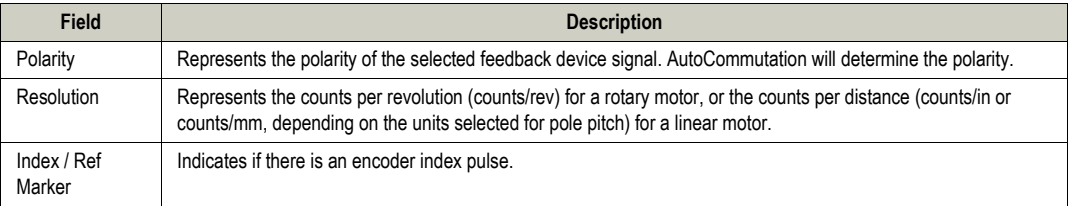

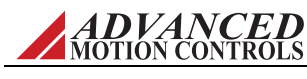

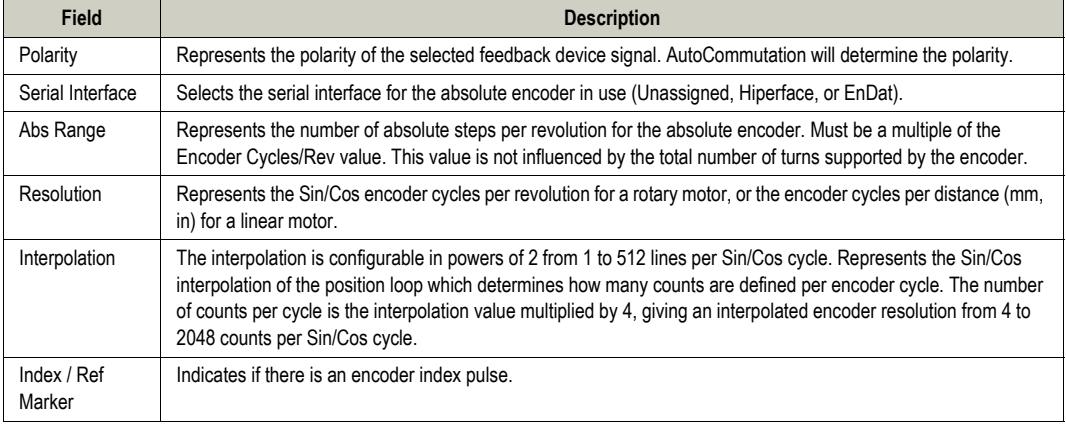

#### *Absolute Encoder (Hiperface® or EnDat® 2.1) Feedback Parameters*

#### <span id="page-34-0"></span>*Absolute Encoder (BiSS C-Mode) Feedback Parameters*

The BiSS encoder parameters can be auto-filled by clicking on the "Choose Template" button, then selecting a manufacturer from the available options. Verify that the parameters match the values on the BiSS encoder manufacturer's datasheet. If necessary, the Polarity and Resolution can be edited to match the device in use. If the manufacturer of the BiSS encoder in use is not listed in the available template selections, the "Custom" option can be chosen to allow manual entry of the data values. Contact the manufacturer for information on how to properly proceed with configuration.

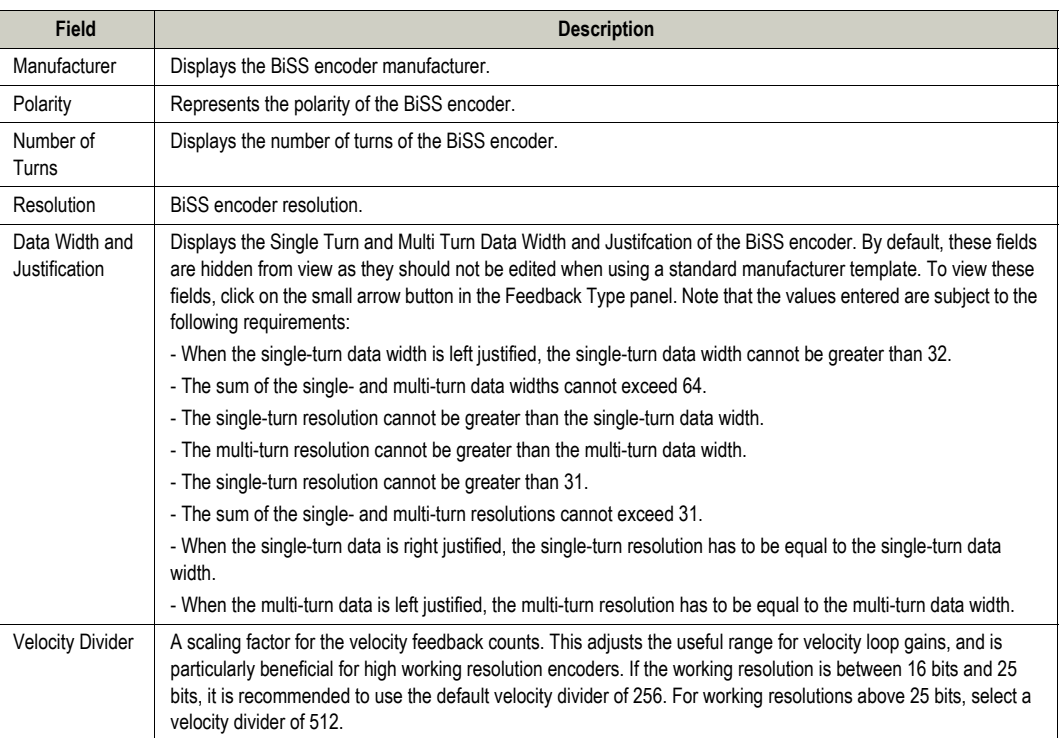

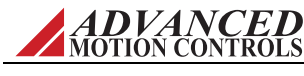

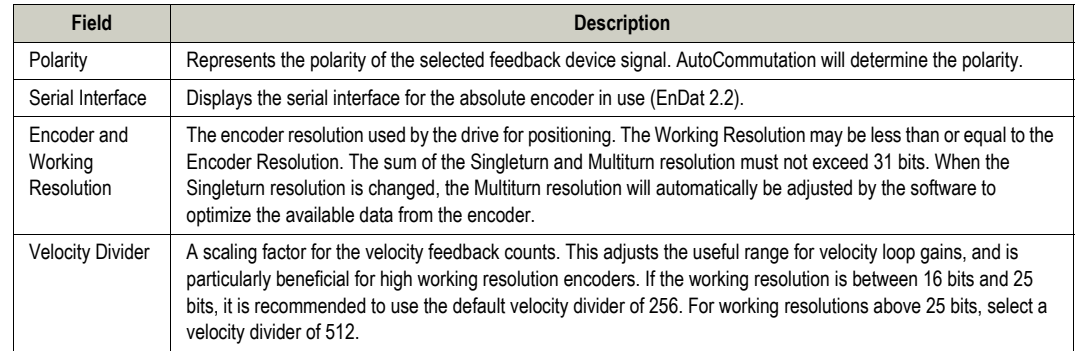

#### *Absolute Encoder (EnDat® 2.2) Feedback Parameters*

### *1Vp-p Sin/Cos Encoder*

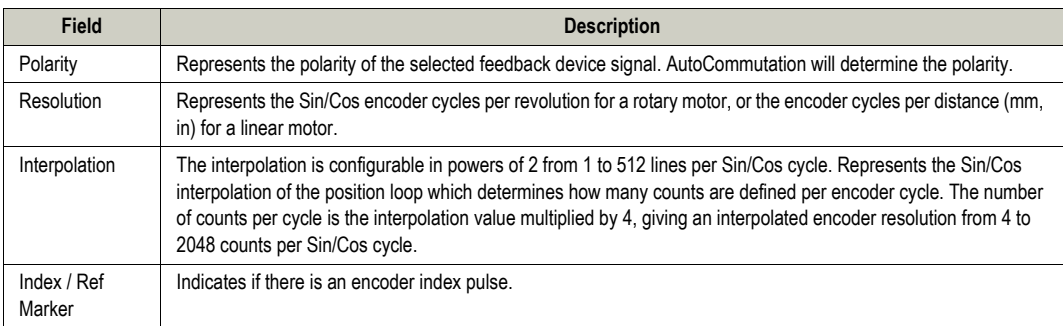

### <span id="page-35-0"></span>*Resolver Feedback Parameters*

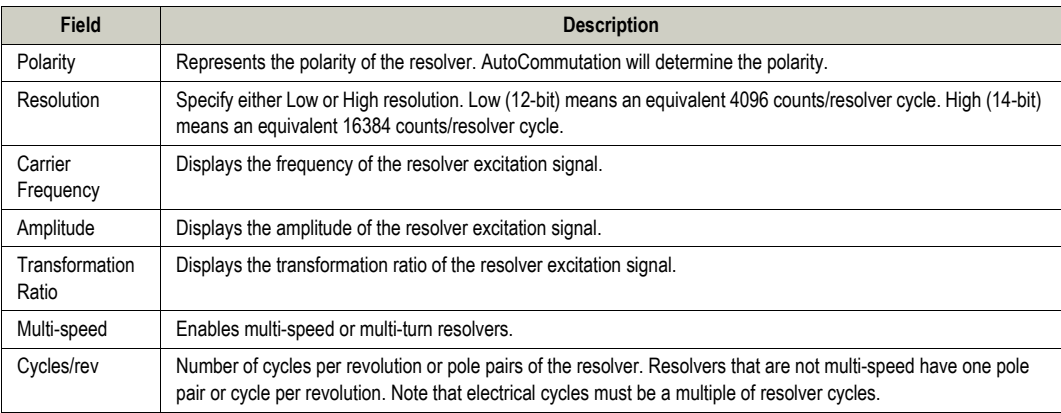

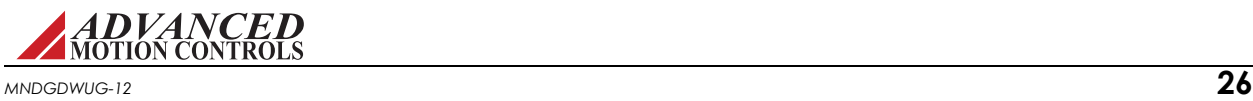
## **3.4.4 Commutation**

The commutation section allows configuration of basic commutation settings. The available settings will depend on the type of motor and feedback in use:

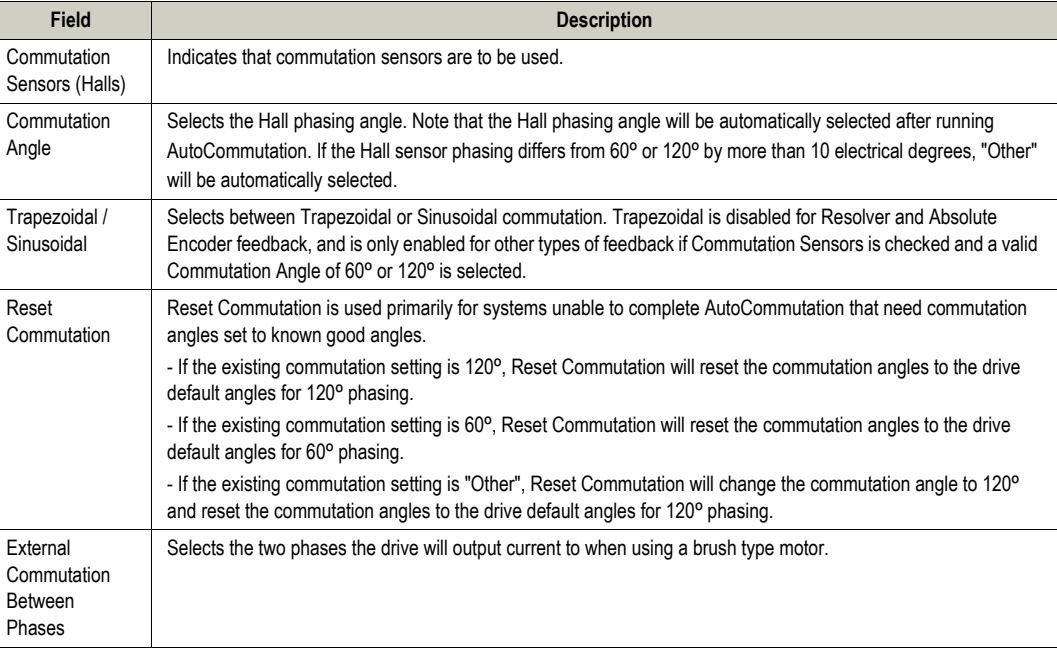

### **3.4.5 Braking**

The *Brake* checkbox allows a brake to be assigned with an event action. The brake can be assigned to a digital output in the Digital Outputs window. Checking or unchecking the *Brake* checkbox may result in certain event actions changing. Look in the Advanced Events window to view the assignments. The following event actions will be affected:

- **•** When "Brake" is checked, events configured for "Disable Bridge" or "Dynamic Brake" will be changed to "Apply Brake and Disable Bridge" or "Apply Brake and Dynamic Brake", respectively.
- **•** When "Brake" is unchecked, events configured for "Apply Brake and Disable Bridge" or "Apply Brake and Dynamic Brake" will be changed to "Disable Bridge" or "Dynamic Brake", respectively.

In addition, the brake output can be configured to use delays between external braking and enabling/disabling the drive. This delay is designed to prevent loads from falling or coasting when the effects of gravity or other external forces are seen in the system.

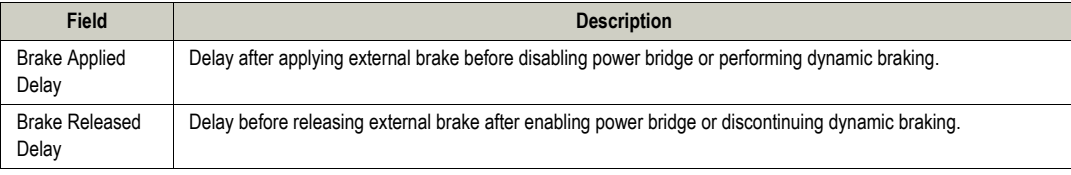

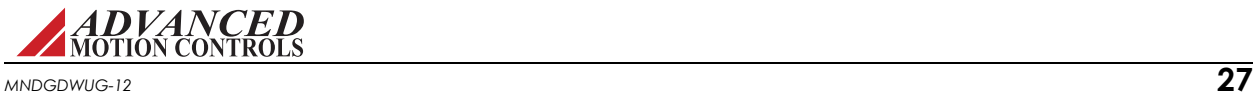

#### **3.4.6 Motor Database**

The Motor Database allows motor information to be saved and stored in a database for convenient access. Motor information can be saved directly from the *Motor Parameters* window, or imported via an .XML file. Motor information from the database can also be exported as an .XML file. Importing and exporting of motor information is accomplished in the Tools > Manage Motor Database Menu Bar window.

- **•** To save motor information:
	- Enter the motor information into the *Motor Parameters* window.
	- Click the *Save* button in the Motor Database pane.
	- The motor information is now stored in the User Database section in the Motor Database.
	- The Motor Database is saved in the default installation folder where the "My Projects" folder is located.
- **•** To select and load previously saved motor information:
	- Click the *Select* button in the Motor Database pane.
	- In the *Motor Database Selection* window that opens, expand the heading of the User Database category.
	- Motors are organized in the following structure: [Database Name] > [Manufacturer] > [Model]. Locate the desired motor, and click *Select* at the bottom of the *Motor Database Selection* window.
	- The desired motor information will auto-populate into the *Motor Parameters* fields.
- **•** To edit previously saved motor information:
	- Load the desired motor information as described above.
	- Modify fields in the *Motor Parameters* window. Do not change the *Manufacturer* or *Model* fields. Changing these will save the information as a separate motor in the database.
	- Click the *Save* button in the Motor Database pane.
	- The motor information in the database will be updated with the new changes.

*Manage Motor Database* The *Manage Motor Database* window is used to import, export, and delete motor information from the Motor Database. Motor information is imported or exported in .XML file format.

Contact the setup software manufacturer for assistance in creating an .XML file that is compatible with the Motor Database.

#### *Import*

Allows an .XML file that contains motor parameters for one or more motors to be imported into the Motor Database. Click *Import*, then navigate to the .XML file in the window that opens. The imported information will then be saved in the User Database section of the Motor Database.

## *Export*

Creates an .XML file that contains motor parameters from the Motor Database. Check the box for the desired motor from the available options, and then click *Export* to choose the save

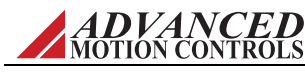

location of the .XML file. Note that information for multiple motors can be exported into the same .XML file.

#### *Delete*

Deletes one or more motor database entries. Check the box(es) for the motor entry to be removed from the database, then click *Delete*. Click *OK* in the warning prompt to delete the motor entry.

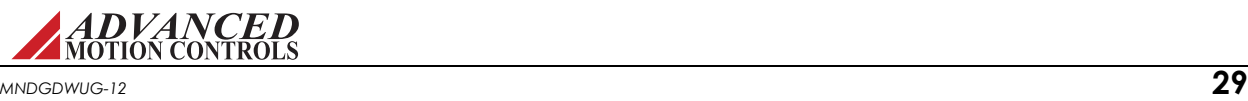

## **3.5 AutoCommutation**

The AutoCommutation routine detects the motor feedback type and polarity, and then configures the drive commutation parameters appropriately.

#### **Before running AutoCommutation:**

- **•** Enter in the correct motor information in the Motor Parameters window.
- **•** Specify the correct feedback information.
- **•** Specify limits to protect the motor.
- **•** Tune the current loop.
- **•** De-couple the motor from any load and secure the motor. Sudden motion will occur!

If you have not done the preceding, see the corresponding sections in this manual.

See ["AutoCommutation™" on page 57](#page-66-0) for information on how to run the AutoCommutation routine.

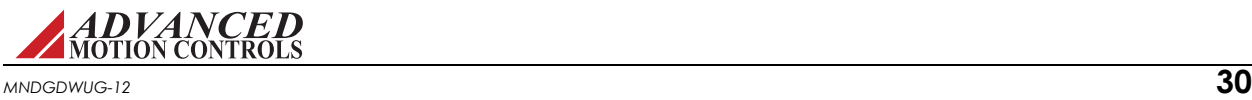

## **3.6 Encoder Output**

Certain drive models that support a 1Vp-p Sin/Cos encoder or Absolute encoder feature either a Buffered Encoder Output or an Emulated Encoder Output that emit a 5V square wave that can be used to synchronize the command to other axes or to close the position loop. The buffered encoder output has a 1:1 input-to-output ratio, while the emulated encoder input-tooutput ratio is configurable.

The Divide Amount field sets a value by which the interpolated encoder resolution is divided to get the emulated encoder output resolution (counts/rev). The Emulated Index Position field allows you to specify an absolute position for the output index relative to the emulated output counts. Additionally, you may select to have this index repeat for every specified number of output counts in the Emulated Index Period field. The index period is specified as the number of emulated counts between emulated indices. The index period must be zero, or divisible by 4. If zero is used, the effective period will be  $2^{32}$  emulated counts.

For Sin/Cos feedback, the emulated output will be re-initialized each time the absolute position of the drive is initialized (i.e. via homing, Set Position, etc.). Until the drive position is initialized, no emulated index will be output by the drive.

For certain drive models that support resolver feedback, the emulated output will match the resolver resolution setting. For example, selecting Low Resolution (12-bit) will give an equivalent  $2^{12}$  (4096) counts/rev at the output. There will be a small phase lag between the sinusoidal feedback to the drive and the emulated output due to the time required to process the emulated signal.

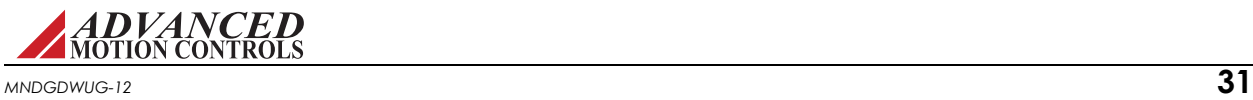

## <span id="page-41-0"></span>**3.7 Inputs / Outputs**

Inputs / Outputs allows configuration and diagnostics of all digital and analog programmable inputs and outputs.

The following tabs are available:

- **•** Analog Inputs
- **•** Analog Outputs
- **•** Digital Inputs
- **•** Digital Outputs

#### **3.7.1 Analog Inputs**

Each programmable analog input can be assigned a certain drive function through the Command, Feedback, or Limits windows. When a function is assigned to an analog input, the Analog Inputs window will display the assignment, the configuration settings, and the currently measured value. Analog Inputs cannot be assigned to a function in the the Analog Inputs window.

Check the drive datasheet to find the number of available analog inputs.

Each assigned input can be scaled, according to the selected function, to provide an optimal range by entering a value in the "Scale" column. Entering the numerical value of the chosen function for a 1V input signal performs the scaling. An offset (in volts) can also be defined.

A programmable deadband can be configured for analog inputs assigned to the command source. The deadband sets a voltage range which will have no effect on the command. This is particularly useful when the analog command source is configured to control velocity.

The drive handles anything within the deadband range as zero, and subtracts the deadband value from all other values. For example, with a deadband setting of  $\pm 100$  mV, the drive ignores any signal between -100 mV and +100 mV.

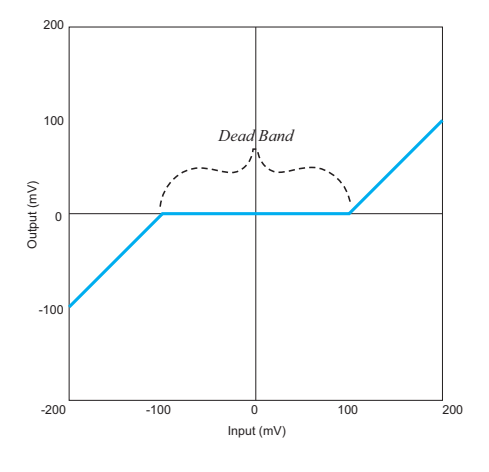

Selections become effective after clicking the Apply button.

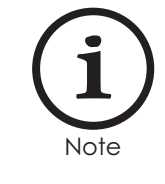

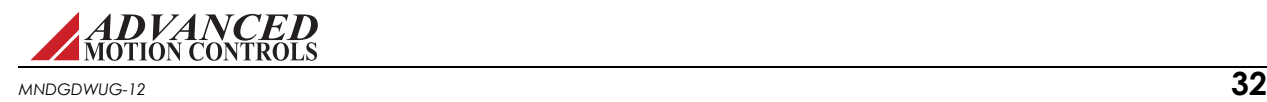

## **3.7.2 Analog Outputs**

Each programmable analog output can be assigned to a certain drive variable.

Each output can also be scaled, according to the selected variable, to provide an optimal range. Entering the numerical value of the chosen variable for a 1V output signal performs the scaling. An offset (in volts) can also be defined.

Selections become effective after clicking the Apply button.

Check the drive data sheet to find the number of available analog outputs. A list of available output signals and their definitions can be found in ["Signal Definitions" on page 88](#page-97-0).

## **3.7.3 Digital Inputs**

Note

To assign a function to a digital input, drag-and-drop one or more functions from the *Input Functions* field to the desired digital input in the *Input Assignments* field. High Speed Capture functions may only be assigned to High Speed (HS) digital inputs, while other functions may be assigned to either General Purpose (GP) or High Speed digital inputs. The [Capture Panel](#page-43-0) allows configuration of High Speed Capture functions once they have been assigned to a High Speed input.

The present status of each input is displayed by the LED graphic beside each digital input number (clear = Not Active, green = Active). The Active column displays the input polarity. Active Low means the input must be pulled-down for the input to be considered ON. Set the input polarity by selecting either the *Active Low* or *Active High* button at the bottom of the window. Each input can be assigned to one or more functions. If more than one function is assigned to a single input, the following priority rules apply (from highest to lowest):

- **1.** Inhibit
- **2.** Dynamic brake
- **3.** Positive or negative limit
- **4.** Phase Detection

The User Disable, User Aux Disable, and the Motor Over Temperature functions depend on the selected Action in the Events windows.

Functions can be removed from a digital input by highlighting the selected function, then hitting Delete on the keyboard, or the  $\mathcal{R}$  button in the Digital Inputs window.

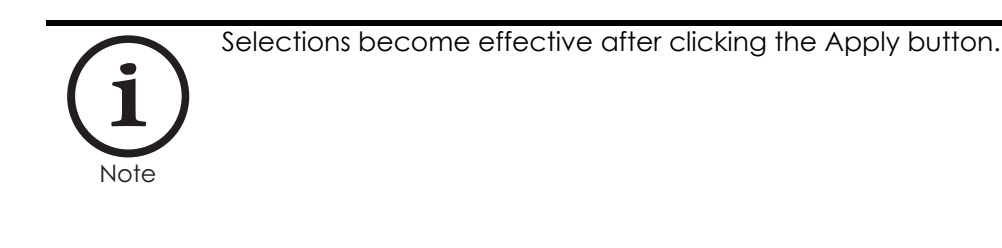

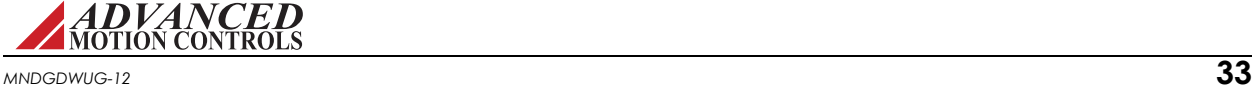

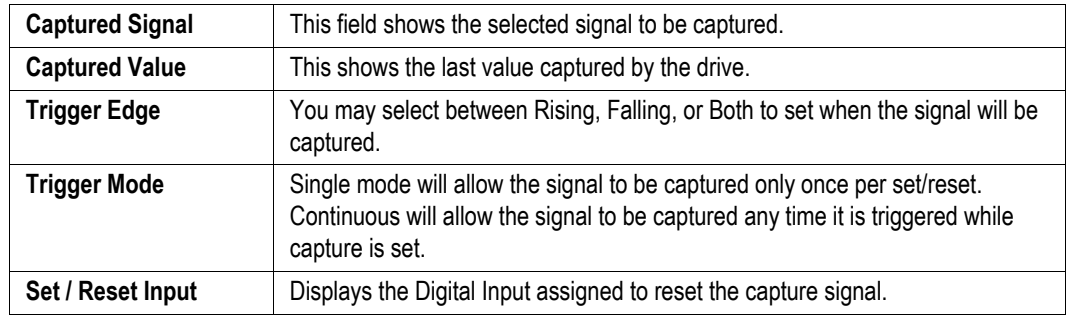

# <span id="page-43-0"></span>*Capture Panel*

# *Digital Input Definitions*

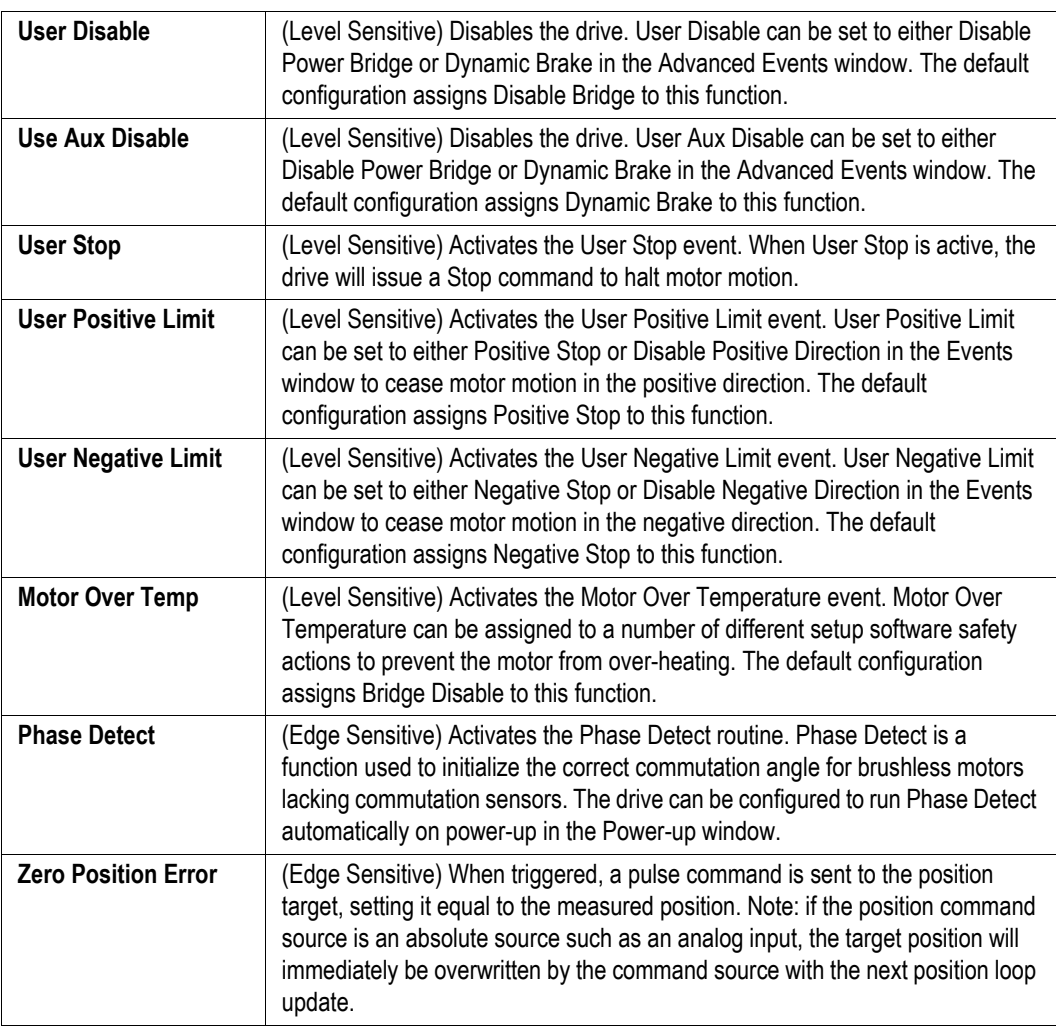

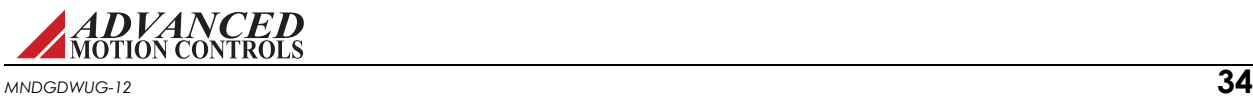

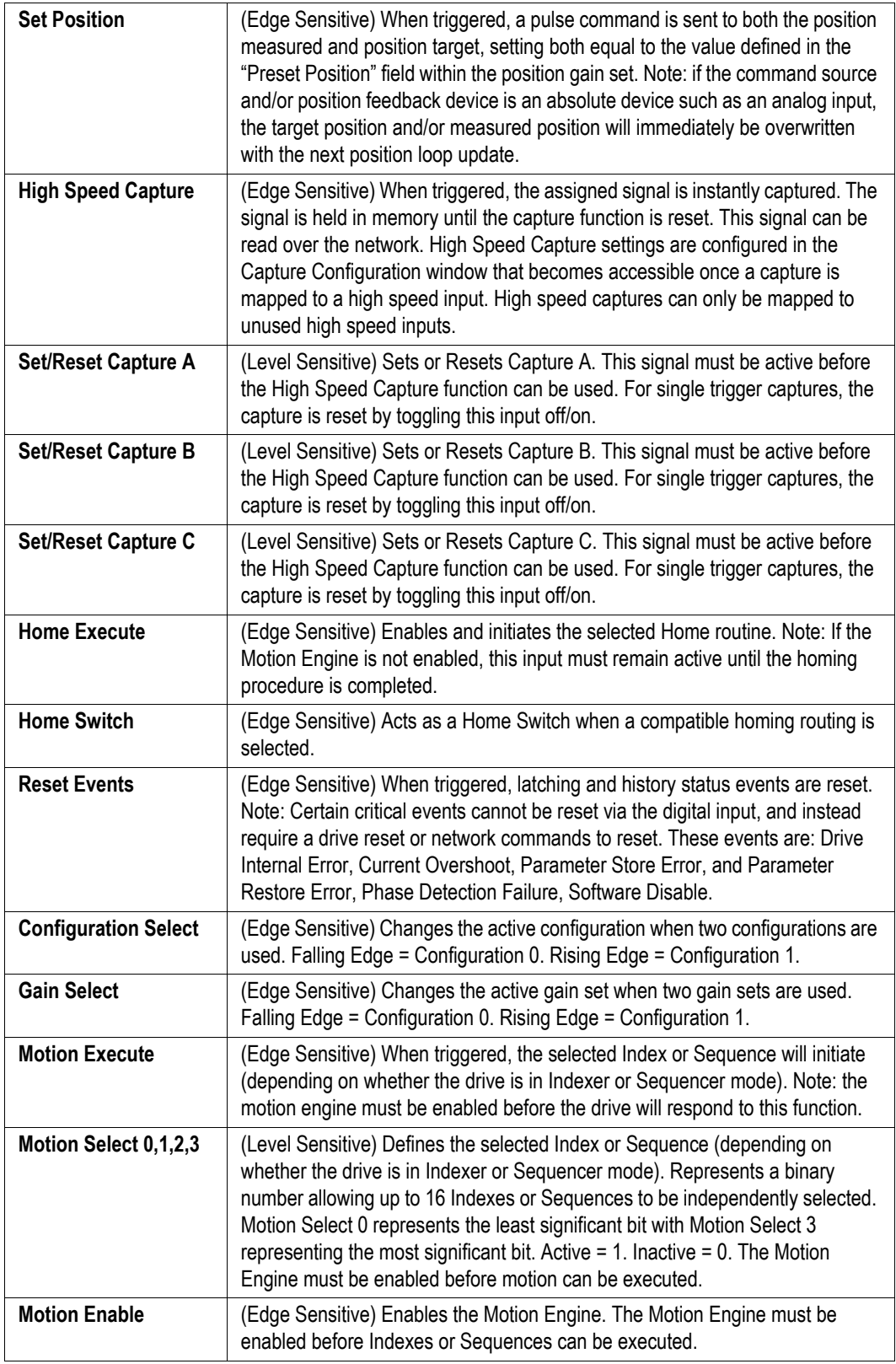

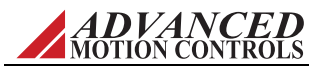

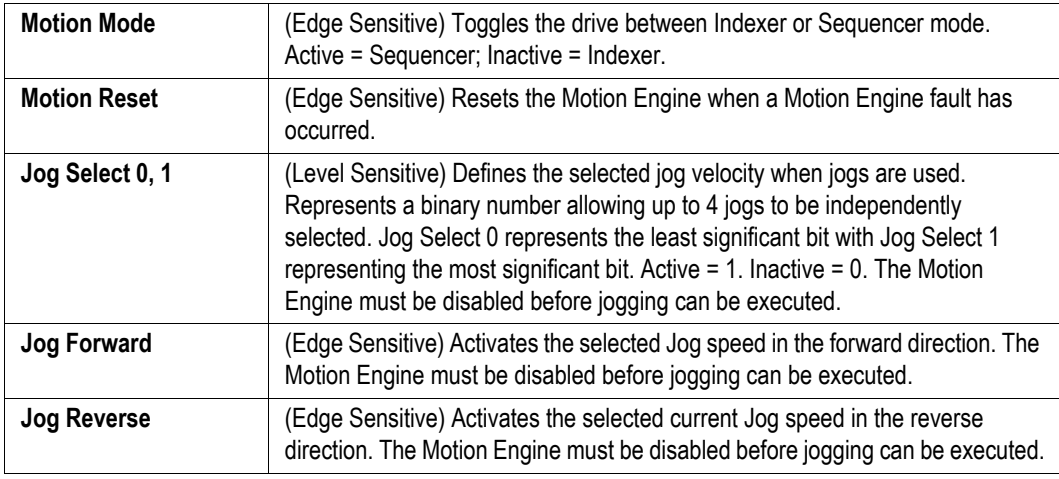

### **3.7.4 Digital Outputs**

To assign a function to a digital output, drag-and-drop one or more functions from the *Output Functions* field to the desired digital output in the *Output Assignments* field.

The present status of each output is displayed by the LED graphic beside each digital output number (clear = Not Active, green = Active). The Active column displays the output polarity. Active High means the output is pulled-down if the output is considered OFF. Set the output polarity by selecting either the *Active Low* or *Active High* button at the bottom of the window.

Each output can be assigned one or more functions. If more than one function is assigned to a single output, the functions are OR-ed, which means that if one of the functions is true, the output will be turned ON. Functions can be removed from a digital output by highlighting the selected function, then hitting Delete on the keyboard, or the  $\blacktriangleright$  button in the Digital Outputs window.

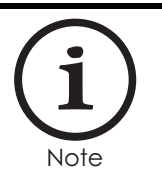

Selections become effective after clicking the Apply button.

## **3.7.5 Extended I/O**

Certain drive models allow the allocation of additional external digital and analog I/O beyond the standard number of I/O pins available on the drive hardware. The I/O Allocations pane in the Inputs / Outputs > Extended I/O window determines the number of drive I/O that will be assigned for external I/O expansion. Selecting a value in the drop-down combo boxes will automatically assign pre-determined drive I/O for expansion purposes, and the approriate I/O will appear labeled as such in the Digital I/O windows. Attempting to assign a drive action or event to I/O that is allocated for external I/O expansion will bring up a dialog box warning of the I/O resource conflict. For more information on expanded I/O capabilities, please contact technical support.

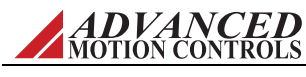

## **3.7.6 Programmable Limit Switch**

The setup software is configurable to support two independent programmable limit switch (PLS) outputs. These allow the drive to activate digital outputs that are position dependent. The pulse time and repeatability are configurable. The following requirements must be met before the PLS outputs can be used:

- **•** A free digital output must be available to be assigned to the PLS function.
- **•** A compatible position loop feedback device must be configured and connected. The position loop does not need to be closed.
- **•** An absolute position must be defined. If using an incremental encoder to close the position loop, an absolute position can be set using Homing or the Set Position function.

It is recommended to use the setup software to configure the PLS function. It is also possible to configure using direct network commands. For more information on PLS configuration using network commands, refer to the appropriate communication manual for the supported network type.

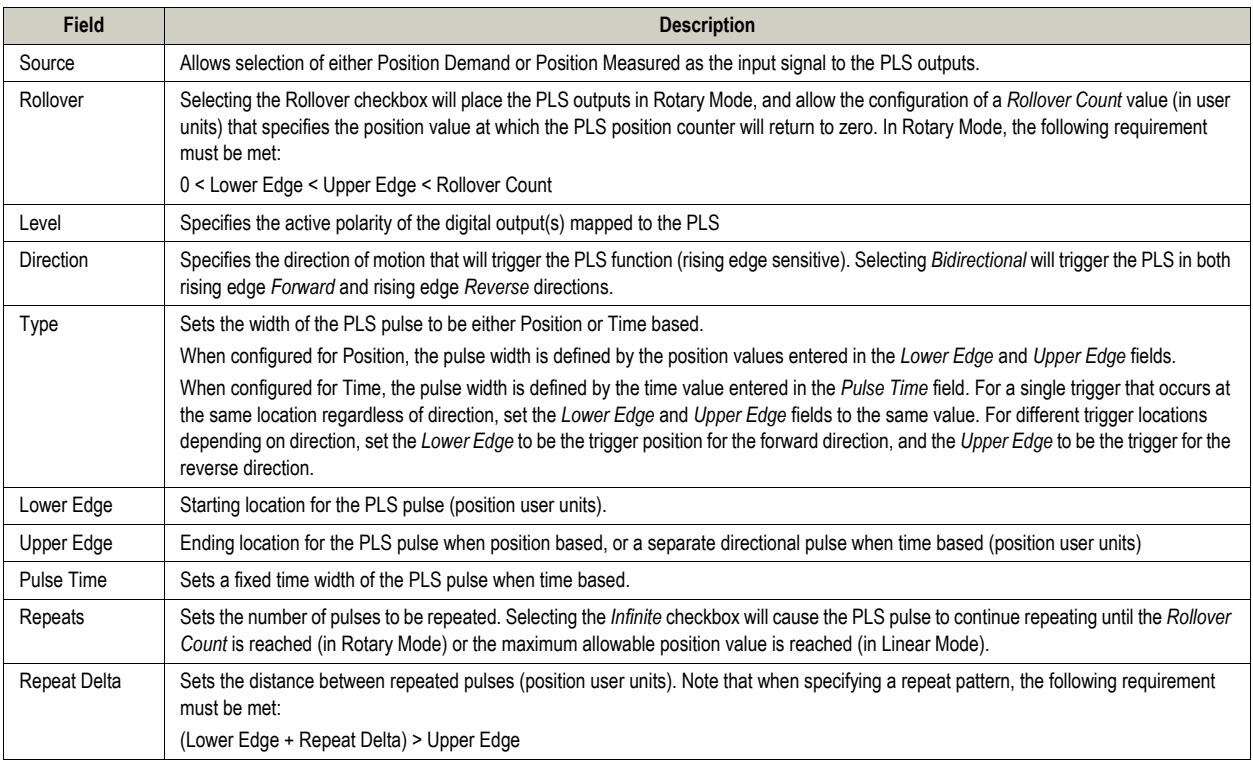

The parameters for PLS1 and PLS2 will become active when the *Source* signal has been chosen and the *Enable* checkbox for the respective PLS

## *Programmable Limit Switch Parameters*

output has been selected.

**Note** 

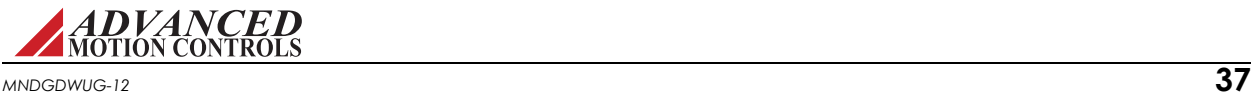

## <span id="page-47-0"></span>**3.8 Limits**

Limits allows configuration of general drive parameters.

The following selections are available regardless of which loops are enabled:

- **•** Current
- **•** Velocity
- **•** Position
- **•** Stop
- **•** Voltage
- **•** Temperature

#### **3.8.1 Current Limits**

Use this window to set the drive output current limits within the hardware capabilities of the drive.

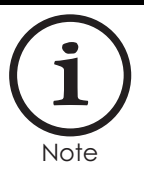

The specified current is in units of peak current. This is the peak value allowed to go through any phase of the motor within one electrical cycle. To calculate the RMS current, divide the peak value by 1.414. This calculation should not be used when the motor is commutated trapezoidally. For an in-depth explanation of how the drive limits current, see ["Current Limiting" on page 94.](#page-103-0)

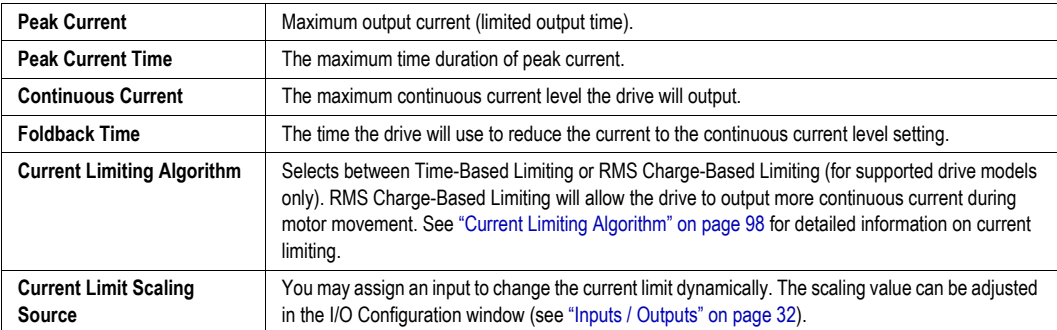

The drive can output its rated peak current for a maximum of 2 seconds with a foldback time within 10 seconds. This defines the maximum current capability curve. Current profiles that intersect with the maximum current capability curve will be limited to stay within this envelope.

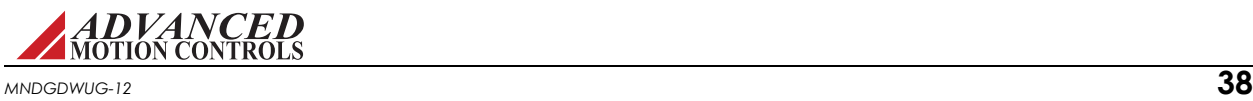

## **3.8.2 Velocity Limits**

The following velocity-related limits can be set:

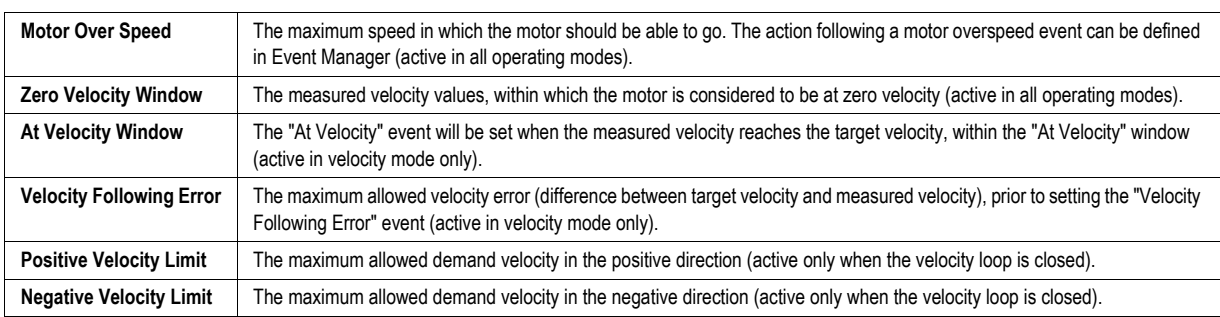

## **3.8.3 Position Limits**

The following position-related limits can be set:

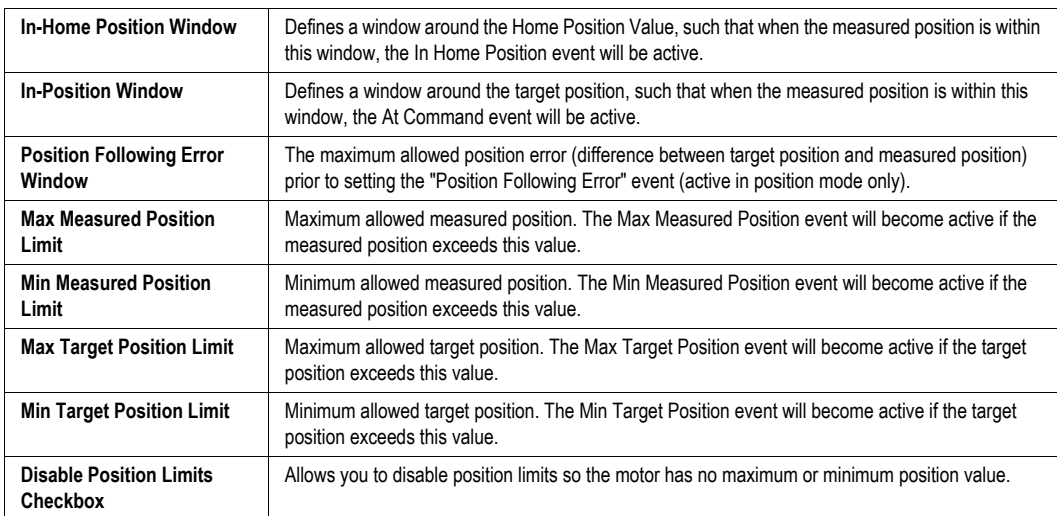

Note that position limits will be ignored during homing routines. This setting can be changed via network commands.

### **3.8.4 Stop**

The Stop window configures software deceleration behavior. This field controls the deceleration limit for all stop actions and direction stops. If the drive is controlling velocity or position, the load decelerates according to the user-defined deceleration limit. If the drive is controlling current, the drive will command zero current with no deceleration control.

Events that trigger the Stop function can be configured in ["Events" on page 43.](#page-52-0) Be sure to use deceleration values that are realistic and physically possible given the system constraints. For example, the more inertia a motor has, the longer it will take to stop. If you try to use limits that are not physically possible, the motor may move unpredictably during the deceleration period.

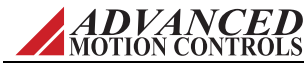

#### **3.8.5 Voltage Limits**

Use this window to set the User Under- and Over-Voltage limits. These limits are restricted to fall within the hardware capability of the drive. The Nominal DC Bus Voltage should contain the normal operating DC voltage supplied to the drive. If using an AC input drive, the Nominal DC Bus voltage is equal to the AC voltage multiplied by 1.41.

### *Shunt regulator operation*

The shunt regulator (if available, depending on drive model) can be enabled/disabled and its turn-on voltage can be set at any given voltage below the hardware over-voltage limit of the drive. The internal shunt resistor parameters, if present, are displayed.

If the drive has provision for connection of an external shunt resistor, the parameters for that resistor can be entered. If that provision is not available, these fields will not be available. Check the data sheet for your drive to see if an external shunt resistor can be connected.

The shunt regulator method is used to dissipate excess energy during periods of rapid deceleration. In most cases, this energy can be consumed in a matter of milliseconds. If a longer regeneration time is needed, the drive will limit the output to the resistor according to the following information.

- **•** Measured Bus Voltage
- **•** Shunt resistor Power
- **•** Shunt resistor Resistance
- **•** Shunt resistor Inductance (if unknown, use zero)

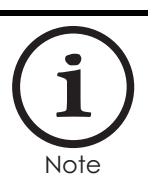

If the stated resistor power or resistance is incorrect, the drive cannot reliably regulate the power dissipated.

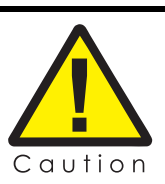

There is a limit to the amount of current the drive can output to the shunt without damaging the circuitry. The resistance of the external resistor should be large enough to handle this current. Follow the table below to determine the absolute minimum resistance that the shunt circuitry can handle.

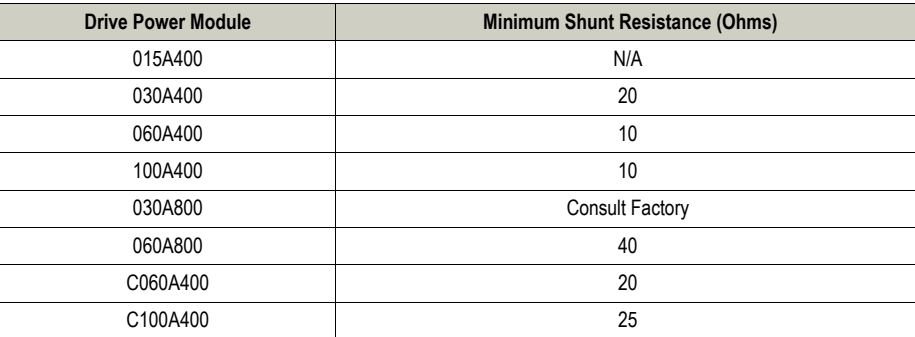

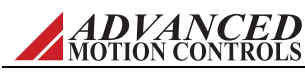

#### *External shunt resistor power selection*

During a regenerative event, the shunt output will initially turn on for 10ms, and the entire bus voltage is placed across the shunt resistor to allow the excess bus voltage to fall below the shunt enable threshold during normal regeneration.

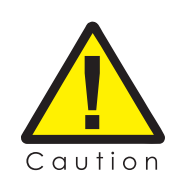

This initial turn-on is independent of the shunt resistor information entered; therefore the power dissipated through your shunt resistor may exceed the rated power during the first 10ms. If using an external shunt resistor, be sure the resistor can handle this 10ms pulse.

After this initial pulse, if the bus voltage is still higher than the shunt turn on voltage, the shunt output will turn on and off rapidly in order to regulate the power dissipated. For both external and dual shunt modes, the on time and period are adjusted such that the shunt is on for approximately 3 time constants while maintaining the same duty cycle. The highest duty cycle attainable is 50%. The drive sets the on-time PWM output to a duty cycle such that:

$$
\frac{V_{bus}^2}{R} \times DC = P_{max}
$$

 $V_{bus}$  = measured bus voltage (Vdc)

R = shunt resistance (ohms) - specified in setup software for external shunt

 $P_{\text{max}}$  = maximum shunt power (W) - specified in setup software for external shunt

 $DC = PWM$  duty cycle

The period of the PWM output is set as  $[V_{bus}^2/(R * P_{max})] * T_{on}$ , with  $T_{on}=2/F_s$ , where  $F_s$  is the switching frequency of the drive (Hz). The average current going through the shunt resistor will be less than or equal to  $V_{bus}/2R$ . The average power through the shunt resistor during this time will be less than or equal to  $(V_{bus})^2/4R$ .

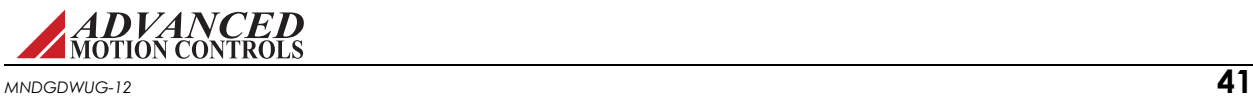

### **3.8.6 Temperature Limits**

The Temperature Limits tab allows configuration of an external temperature sensor. Configuration options are dependent upon the specific drive hardware. Certain drives accept an external temperature sensor in the form of either a switch or a thermistor. Use the "Sensor Type" pull down list to select the type of sensor in use.

#### *Switch*

For applications using a switch as an external temperature sensor, select whether the Motor Over Temperature event will occur when the switch is open or closed.

#### *Thermistor*

For applications using a thermistor as an external temperature sensor, input the resistance value when Motor Over Temperature will activate, and at what resistance Motor Over Temperature will become inactive. Acceptable input values range from 0 to 5000  $\Omega$ . Both negative thermal coefficient (NTC) and positive thermal coefficient (PTC) thermistors are supported. The setup software will automatically determine the thermistor type based on the values entered in the *Event Action* fields.

If the *Event Action Active Level* is greater than or equal to the *Event Action Inactive Level*, then:

- **•** The Motor Over Temperature event will turn on when the resistance becomes **higher** than the *Event Action Active Level*.
- **•** The Motor Over Temperature event will turn off when the resistance becomes **lower** than the *Event Action Inactive Level*.

If the *Event Action Active Level* is set less than the *Event Action Inactive Level*, then:

- **•** The Motor Over Temperature event will turn on when the resistance becomes **lower** than the *Event Action Active Level*.
- **•** The Motor Over Temperature event will turn off when the resistance becomes **higher** than the *Event Action Inactive Level*.

Other drives are capable of accepting an analog temperature sensor that can be connected to an analog input of the drive. You can configure a maximum allowable motor temperature at which point the drive will be disabled. The motor temperature level at which the drive can be re-enabled can also be configured. For a digital temperature sensor, see the digital inputs section of ["Inputs / Outputs" on page 32.](#page-41-0)

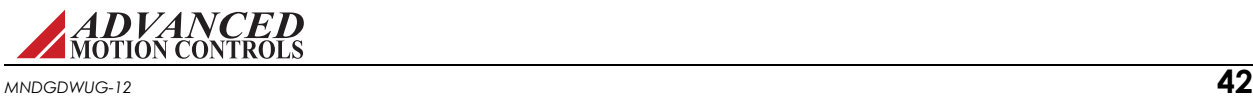

# <span id="page-52-0"></span>**3.9 Events**

The Basic and Advanced Events windows let you configure or review actions associated with certain drive events. For a full list of drive events and recommended troubleshooting methods, see ["Events and I/O Descriptions and Troubleshooting Methods" on page 114](#page-123-0).

The diagrams below illustrate the behavior of an event and the corresponding event action.

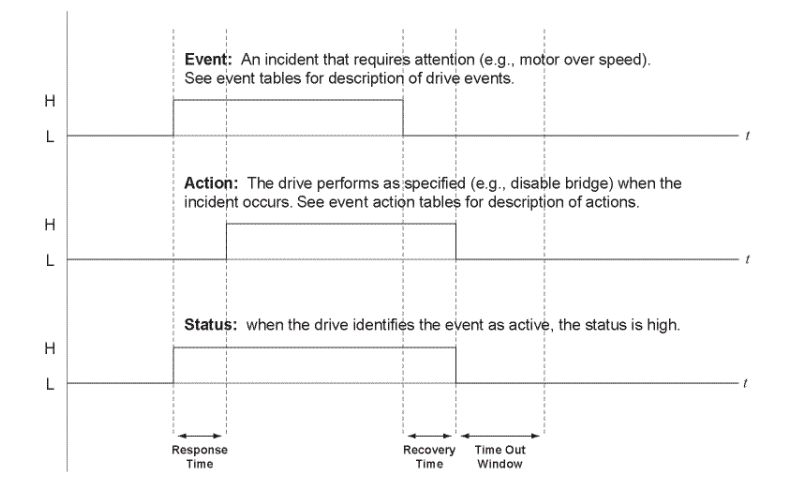

The Event Actions that can be assigned to drive events are as follows (note that not all event actions are available for each event):

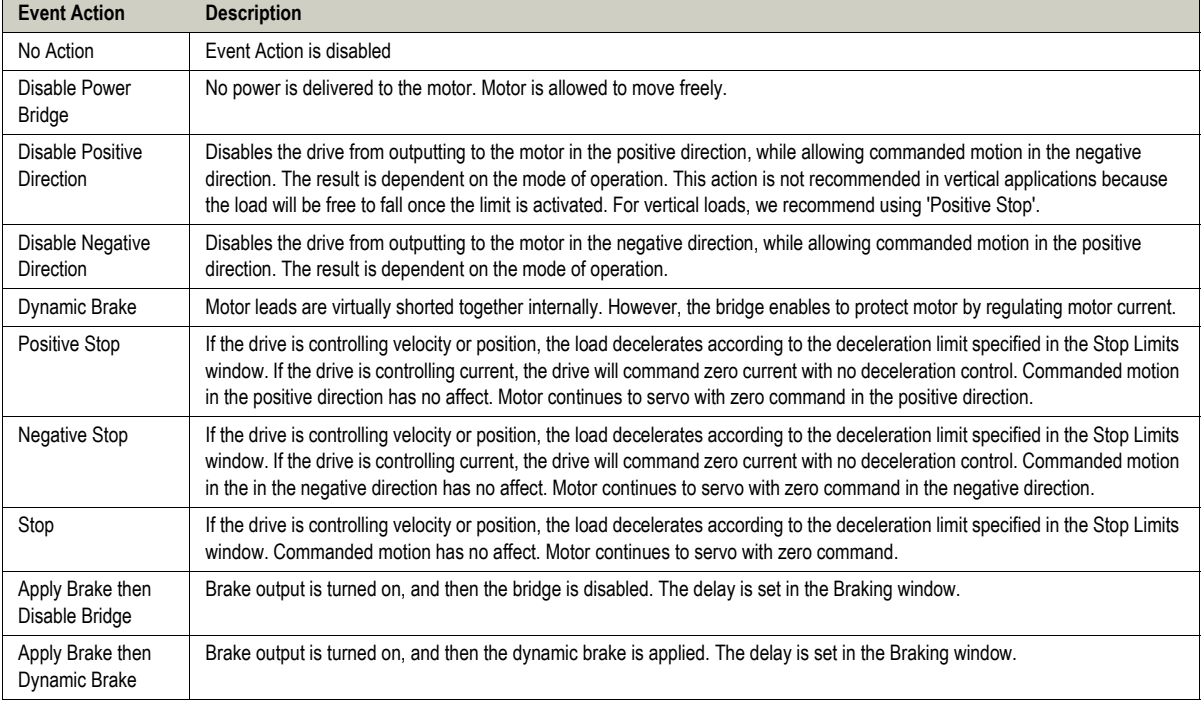

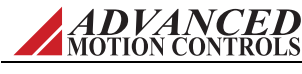

### **3.9.1 Basic Events**

The Basic Events window allows for simple configuration of some common drive events. Select an Event Action from the drop-down lists for each drive event.

- **• Latch:** If the latch box is checked, the selected Event Action will remain active until the event is removed or you perform one of these actions:
	- Cycle power to the drive
	- Refresh the Drive Status

### **3.9.2 Advanced Events**

The Advanced Events window allows in-depth customization of the way the drive responds to certain drive events. Events under Advanced Settings can correspond to one of the following groups.

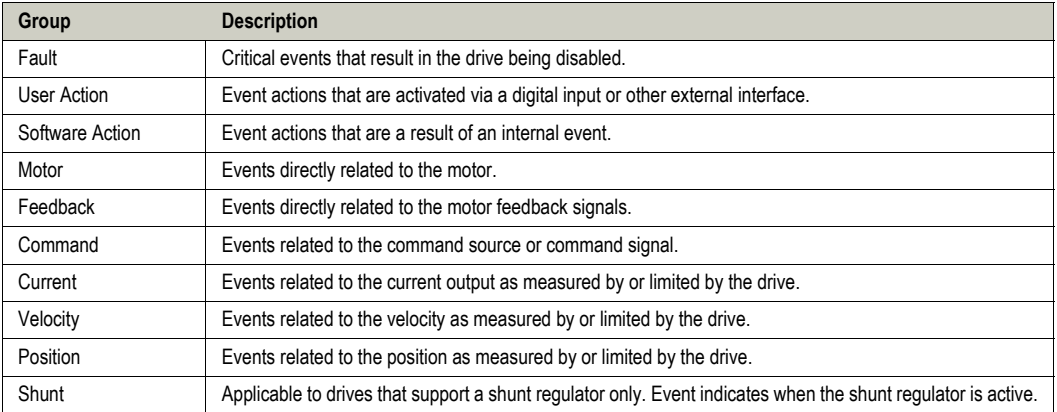

Each event has several programmable attributes that can be edited by clicking on an event row:

- **• Delay:** The time delay between the actual occurrence of the event and the event action.
- **• Action:** The action to be taken by the drive after the response time has elapsed. For safety reasons some actions are not available with some events.
- **• Recovery:** The time after which the selected event action will be removed when the cause of the event is no longer present.
- **• No Repeat:** The time, after the recovery time and subsequent removal of the event action, during which the drive will NOT consider an occurrence of the event as a new occurrence. The Event Action will still be applied in case an event does occur within this window. However, that occurrence will not be counted as a new occurrence with regard to the Maximum Recoveries attribute.
- **• Recoveries:** The number of occurrences of the event prior to a permanent event action. The number of recoveries can be set to a specific value, or to Latch or Unlimited.

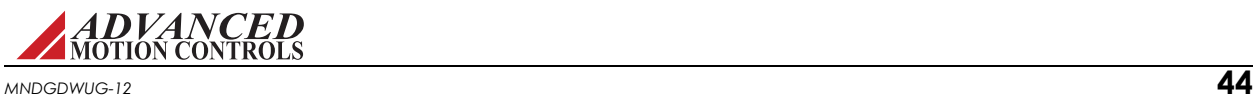

# **3.10 Network Settings**

The *Network* > *Settings* window allows configuration of network communication settings. Note that the settings entered in the Network Settings window are not necessarily the same as the connection settings used to connect to the drive. Network Settings fields may only be changed when connected over the serial interface (RS232 or USB, depending on the drive model). The window display is specific to the type of network the drive hardware is compatible with (note the type of Ethernet protocol is selected in the *[Drive Name] > Settings* window in the System Browser).

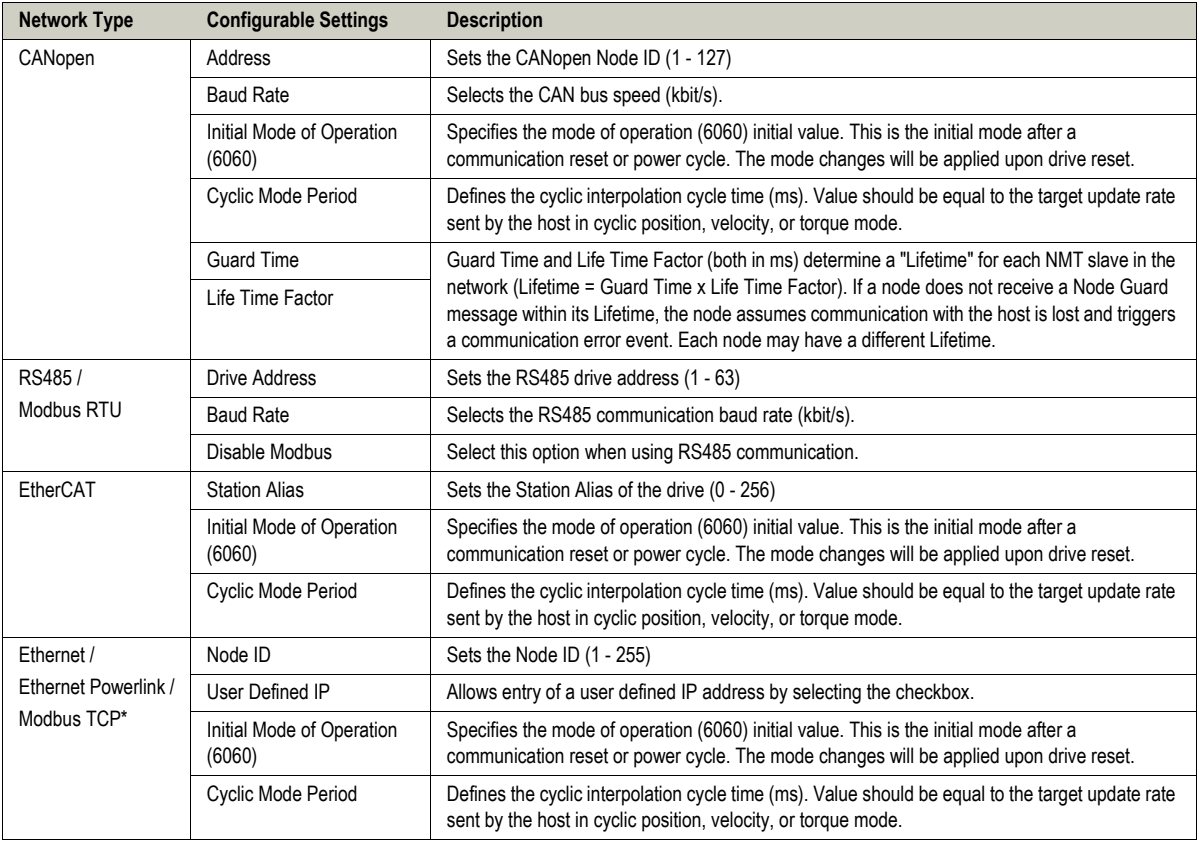

\*When using Modbus TCP, only the User Defined IP address is configurable

**Drive Operation Mode** On certain drives, the *Drive Operation* options in the [*Drive Name*] > *Settings* window are available to configure the drive for Network Mode or Stand-Alone Mode.

- **•** *Network Mode* should be used when the drive will be controlled over the network, and will restrict the drive to use the state machine defined by the network. This means a network command is required to transition the drive out of the fault state before the bridge can be enabled.
- **•** *Stand-Alone Mode* should be used when the drive will not be connected to a network. Stand-Alone Mode allows the drive to automatically recover from disabling events such as User Disable when the event is no longer active.

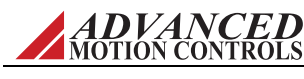

## **3.11 PDO Configuration**

The PDO Configuration windows are available for drives that support the CANopen communication protocol and are opened by selecting the appropriate option under the *Network* heading in the System Browser.

The PDO Configuration windows allow the configuration of PDO mapping assignments, and the option of exporting the project file as a .DCF (CANopen drives) file by clicking the *Export DCF* button.

## <span id="page-55-0"></span>**3.11.1 RPDOs - CAN Drive**

The CAN drive RPDO mappings are pre-configured and cannot be changed in the setup software. However, each RPDO can be manually enabled or disabled in one of two ways:

- **•** Click on the *Load Preset* button to select a pre-determined RPDO configuration.
- **•** Select the desired RPDO in the *Object Assignments* box, then check or uncheck the *PDO Enabled* checkbox.

The *PDO Settings* box allows further RPDO configuration:

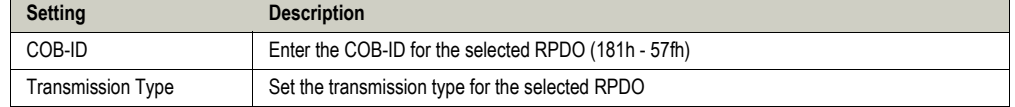

## **3.11.2 TPDOs - CAN Drive**

The CAN drive TPDO configuration and settings controls function in the same way as the RPDOs [\("RPDOs - CAN Drive" on page 46\)](#page-55-0) with the addition of RTR and period configuration.

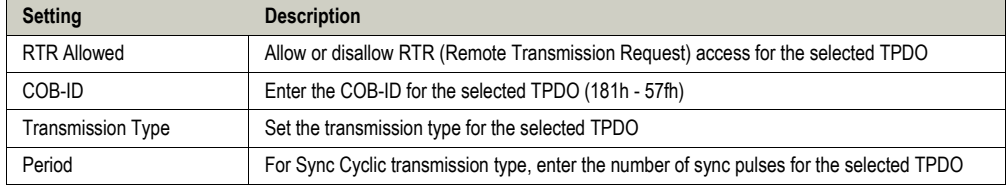

Except for TPDO 26, the CANopen TPDO mappings are pre-configured and cannot be changed in the setup software. TPDO 26 can hold up to eight objects, or 64 bits. The number of objects that can be assigned will be limited by the size of the objects.

To map an object to TPDO 26, drag an object from the *Available Objects* box over to the *Object Assignments* field. Objects will be relegated to TPDO 26 automatically in the order in which they are assigned. To change the order of a selected object assigned to TPDO 26, use the  $\uparrow$  and  $\rightarrow$  buttons. The  $\rightarrow$  button will remove the selected object from TPDO 26.

The *Mapping Capacity* bar displays how much space remains for objects to be assigned to TPDO 26.

Mapping Capacity: **EXPERIENCE** 

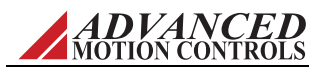

### **3.11.3 TPDO Events - CAN Drive**

The CAN drive TPDO Events tab is used to assign TPDOs to specific events. Drag TPDOs from the *Available PDOs* box to one of the event fields. By clicking on a desired event, the *Event Settings* box can then be used to further configure the event, or to remove the assigned TPDO(s).

#### *Timer Events*

Sets the cycle time of the assigned TPDOs. If the cycle time is set to 0, the assigned TPDOs will be transmitted continuously.

#### *Bit Monitor Events*

The Bit Monitor identifies an object which is observed continuously. Select an object from the *Observed Object* drop down box. If the observed bits change the TPDO(s) assigned to the Bit Monitor will be sent. The observed bits are defined by the *Bit Mask* field (0 to FFFF in hex).

#### *Value Events*

The Value Changed event observes an object continuously, defined by the *Observed Object* drop down box. If the object changes by the user defined value entered into the *Target Value* field the assigned TPDO(s) will be sent.

The Value Reached event observes an object continuously, defined by the *Observed Object* drop down box. If the object reaches the user defined value entered into the *Target Value* field in the selected *Direction*, the assigned TPDO(s) will be sent.

### **3.11.4 RPDOs and TPDOs - Ethernet Powerlink or EtherCAT**

When using an Ethernet Powerlink or EtherCAT network, up to 16 words can be mapped to the RPDO and TPDO. A 16-bit object will take up 1 word, and a 32-bit object will take up 2 words. Objects can be assigned in one of two ways:

- **•** Click on the *Load Preset* button to select a pre-determined RPDO or TPDO configuration.
- **•** Drag-and-drop objects from the *Available Objects* field to the *Object Assignments* field. Use

the  $\left\{\cdot,\cdot\right\}$ , and  $\left\{\cdot\right\}$  buttons to change the order or remove assigned objects.

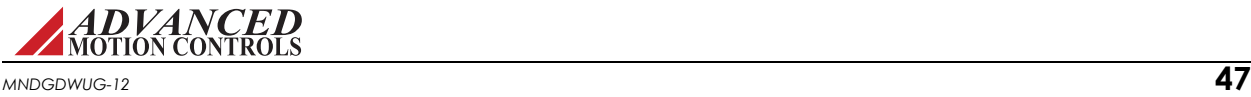

## **3.12 Tuning**

The selections under *Tuning* in the System Browser are used to set the control loop gains and configure filters and other tuning tools.

### **3.12.1 Current Loop Gains**

There are two options for current loop (torque and flux) parameters:

- **• Proportional Gain and Integral Gain:** Set the gain values according to conventional PI tuning rules.
- **• Proportional Gain and Motor Pole:** Use for zero-placement in the current loop algorithm. The proportional gain setting is the overall gain of the current loop algorithm. When the Motor Pole value matches the actual motor electrical pole (the inverse of the motor electrical time constant), a critically damped response can be obtained with the largest overall proportional gain.

The Calculate button can be used to automatically set the current loop gains based on the values entered in the Motor and Limits windows. Typically these values will provide a good starting point and further gain adjustment is required for optimal tuning. Make sure proper motor and application data are entered prior to using this function.

### **3.12.2 Gain Sets**

For a motion control system to work properly, the drive must be correctly tuned to the motor and/or system. This is accomplished with a set of gain values for each of the control loops in the drive. Most applications will not require gain switching, and therefore should use the default Gain Set 0. However, more than one set of gains may be required as the machine mechanics may change shape (effecting inertia) or the system is loaded or unloaded. The setup software allows the configuration of two separate sets of gain values, Gain Set 0 and Gain Set 1. Each gain set can be assigned to either Configuration 0 or Configuration 1 in the [Configuration](#page-25-0) window.

To set the gain values, access the Gain Set windows by clicking on *Tuning > Gain Set 0* or *Gain Set 1* from the System Browser. Note that Gain Switching must be enabled in order for Gain Set 1 to be available to edit. Gain Switching can be enabled in the Drive Settings window (*Drive > Settings*). For a step-by-step guide to tune the drive to the system, see ["Tuning and](#page-60-0)  [Commutation" on page 51.](#page-60-0)

The Gain Set values can be set according to conventional PID tuning rules:

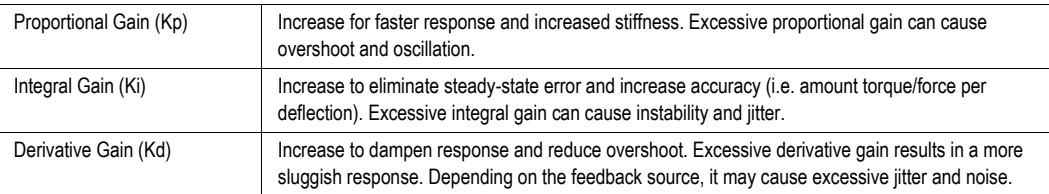

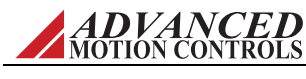

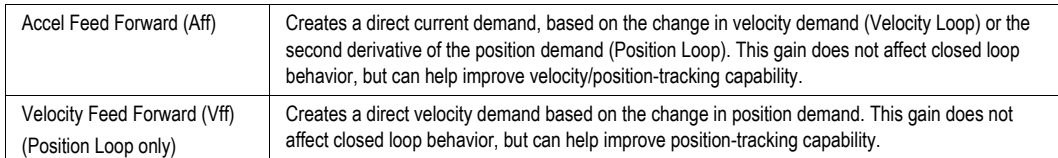

**Set Position** The Set Position function will change the value of the measured position and target position to the values defined in the "Preset Position" field. It is recommended to use the Set Position feature to avoid unexpected motor movement when enabling the bridge, as a large difference between the measured and target position may cause the motor to spin rapidly upon receiving power.

#### **3.12.3 Filters**

The Filters selections (*Tuning > Filters*) allow configuration of additional gain parameters that can be used for more in-depth loop tuning behavior. Note that the values entered in the Filters windows will effect both Configuration 0 and Configuration 1:

#### *Velocity Feedback*

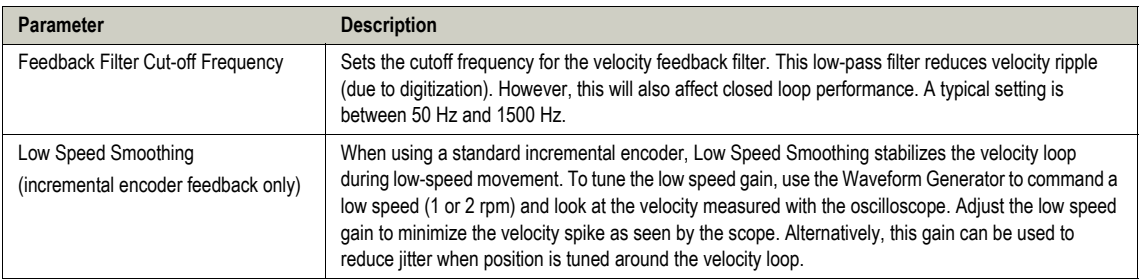

**Custom** The Custom Filters window allows the specification of biquad filter coefficients for different locations in the servo drive's control loop. A separate biquad filter can be enabled for both Configuration 0 and Configuration 1. See ["Control Loop Architecture" on page 109](#page-118-0) for biquad filter locations. Note that only one biquad filter can be enabled at a given time for each Configuration. Determination of biquad coefficients is accomplished using a data computing language such as MATLAB or a similar programming environment. Most servo applications will not require the use of custom biquad filters. Implementation of the digital filter in the drive is according to Direct Form II. which results in a transfer function in z domain:

 $Y_{BQ}(z) = K*(b_0 * z^2 + b_1 * z + b_2)/(z^2 - a_1 * z - a_2)$ 

Note that numbers may be rounded due to the fixed-point representation. It is the responsibility of the user to determine system stability when user-specified coefficients are used.

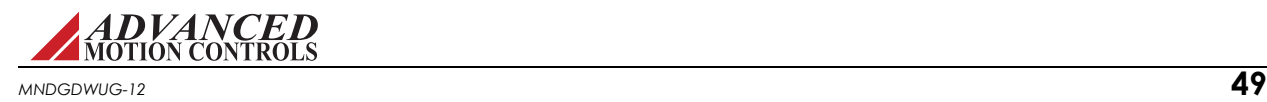

## **3.12.4 Advanced Settings**

The Advanced Settings window (*Tuning > Advanced Settings*) allows configuration of the Velocity and Position Integrator Decay functions.

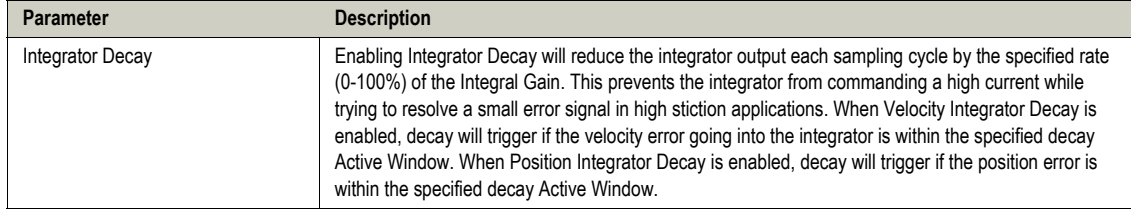

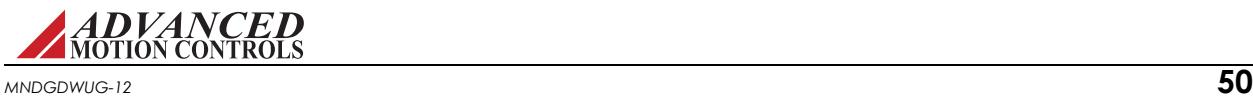

<span id="page-60-0"></span>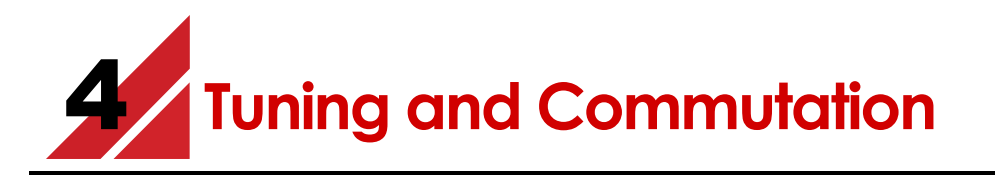

Before proceeding, you must accomplish the following actions:

- $\Box$  Configure the limits and events parameters
- $\Box$  Connect the motor power and feedback

Drive tuning is a multi-step process that involves proper tuning of up to three different servo loops. Before tuning, the drive should have the appropriate parameters and limits configured as per the ["Limits" on page 38.](#page-47-0) Following are the summary tasks you must perform; later in this chapter you will find the actual procedures with individual steps.

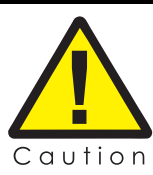

Sudden motion may occur! Tuning should only be performed after you have specified motor information, drive limits and events, and user units.

**1. Current Loop Tuning:** Once the drive parameters are configured properly, the current loop must be tuned. This is the innermost loop and forms the basis of all motion. You can select to have the current loop gains calculated based on motor and application data. This will typically provide a good starting point although some applications may require further refinement of the tuning parameters.

Make sure the drive is disabled before selecting Calculate Gains.

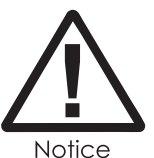

**2. AutoCommutation™:** This routine collects data on the motor and feedback parameters and asks the user to verify that they match what is entered into the Motor Data page. Some applications may have motors that cannot perform this routine due to mechanical constraints. See ["Manual Commutation Procedure" on page 59](#page-68-0) if you must perform manual commutation.

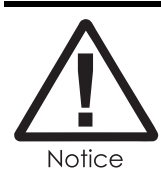

It is crucial to make sure the motor is unloaded during commutation; any load applied to the motor will skew the results of the routine.

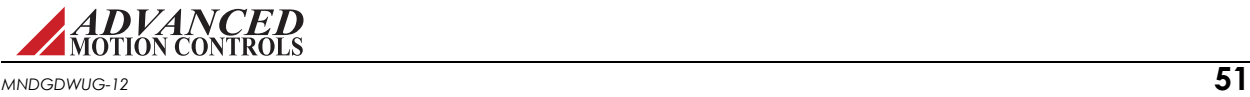

- **3. Velocity Loop Tuning:** If you want to operate the drive in velocity mode, you must tune the current loop and set up the drive to commutate the motor (steps 1 and 2). A very tight current loop inside of a relatively tight velocity loop may cause audible noise. If maximum bandwidth is not necessary, de-tuning the current loop usually removes most of the audible noise. The velocity loop will have to be adjusted any time the current loop tuning is changed.
- **4. Position Loop Tuning:** You can either tune the position loop around the velocity loop, or around the current loop. Generally, it is much easier to tune a position loop around a velocity loop because only the proportional gain is needed. When tuning position around the current loop, a high derivative gain may be necessary on top of both proportional and integral gains.

For a diagram of how the setup software control loop architecture is implemented, see ["Control](#page-118-0)  [Loop Architecture" on page 109.](#page-118-0)

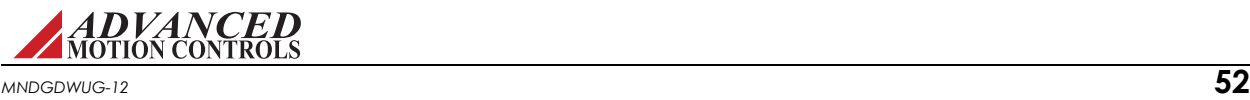

# **4.1 Current Loop Tuning**

Before beginning current loop tuning, make sure that the motor is free to move and de-coupled from the load, as sudden motion may occur. The motor and drive limits information must be correctly specified in the Motor and Limits windows before tuning the current loop. For current loop tuning, the Loop Configuration in the active Configuration can be set to any of the available options.

It is recommended to disable the drive by clicking on the Disable icon on the toolbar before beginning tuning. The procedure below will prompt you to enable the drive when necessary for tuning.

## *Step 1: Inputs/Outputs Configuration setup*

- **1.** Select *Inputs/Outputs >Digital Inputs* from the System Browser.
- **2.** If an external Inhibit/Enable circuit is used during setup, assign the digital input that will be used to the User Disable function, and set the proper polarity (e.g., active high or active low).
- **3.** If no external Inhibit/Enable circuit is to be used during setup, then the Enable/Disable icons on the toolbar will be used to control drive enabling.

## *Step 2: Waveform Generator Setup*

- **1.** Open the Scope/Tuning tab by clicking on the Scope/Tuning icon  $\mathbb{R}$  from the toolbar.
- **2.** In the Waveform Generator pane, select the waveform *Target* as *Current Loop*.
- **3.** Select the *Square* waveform *Type*.
- **4.** Set *Frequency* to 100 Hz. If your motor has low inertia and is very responsive, use 150 Hz or 200 Hz.
- **5.** Ensure *Offset* is zero.
- **6.** Ensure *Symmetry* is 50%.
- **7.** Set the waveform *Amplitude* to an appropriate value. Begin with 10% of the drive continuous current rating or 50% of the motor continuous current rating, whichever is lower.
- **8.** Click the *ON* button to turn on the Waveform Generator.

#### *Step 3: Oscilloscope setup*

- **1.** Select the *Current* oscilloscope preset from the Presets drop-down menu in the Scope/ Tuning tab, or to manually configure the settings follow the steps below.
- **2.** Change the channel 1 signal to **Current Target.**
- **3.** Change the channel 2 signal to **Current Measured**.
- **4.** Change the Trigger Source to Current Target with the Level set to zero.
- **5.** Ensure Trigger Mode is Normal.
- **6.** Change Time/Div to either 1 msec or 500  $\mu$  sec.

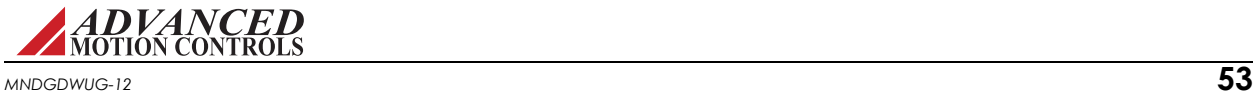

### *Step 4: Tuning*

- **1.** With the Scope/Tuning window still open, select *Tuning > Current Loop Gains* from the System Browser.
- **2.** To set starting values for the Current (Torque) Loop proportional (Kp) and integral (Ki) gains, click the *Calculate* button to calculate gains that utilize the values entered into the Motor Parameters, Feedback, and Limits windows. The specified motor inductance, resistance, and bus voltage determine the accuracy of the calculated values. If accurate data is not available, begin with Proportional Gain = 1 and the Integral Gain = 0.
- **3.** Enable the drive by clicking the Enable icon. The motor should emit an audible noise but remain still.
- **4.** Proper current loop tuning starts with zero integral gain while increasing the proportional gain until a 'knee' is formed (with no overshoot) in the Current Measured trace.

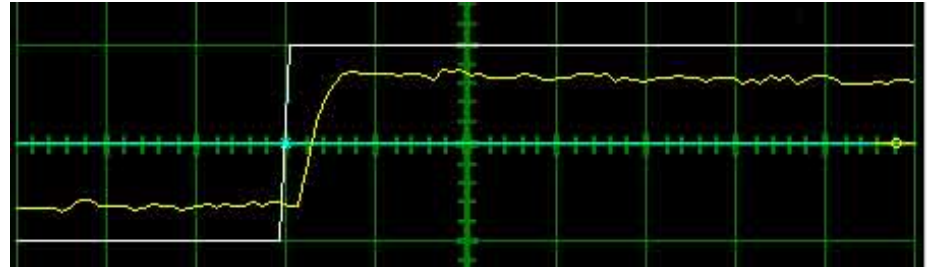

**5.** At this point, the proportional gain is done and the Integral gain must be slowly increased to close the steady state error between the Current Target and Current Measured traces.

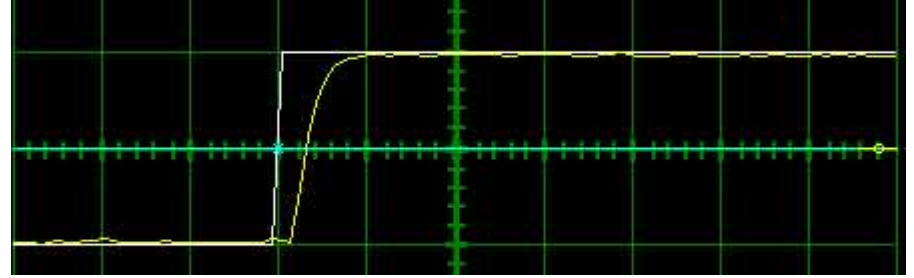

- **6.** Tuning changes with signal amplitude. Therefore you should now re-adjust the current amplitude in the Waveform Generator tab according to your most common application current requirements and re-tune. Contouring applications generally use small signal transients while point-to-point applications use larger signal transients.
- **7.** When current loop gain adjustments are complete, disable the drive  $\overline{O}$ .
- **8.** Turn off the Waveform Generator to remove the command signal from the drive by clicking the *OFF* button in the Waveform Generator pane.
- **9.** Click Store on the toolbar to store the parameters to the drive's nonvolatile memory.
- **10.** For Brushed or Brushless motors, no further current loop tuning is required. Skip to ["Commutation" on page 57](#page-66-1) to continue the Tuning and Commutation process. For AC Induction motors, continue to Step 5.

For reference, see ["Current Limiting" on page 94](#page-103-0).

## *Step 5: (For AC Induction Motors Only) Flux Reference Loop - Waveform Generator Setup*

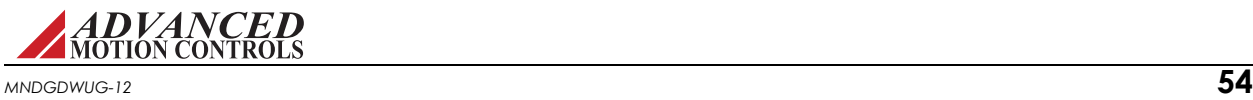

#### **The preceding Steps 1 through 4 must also be performed for AC Induction motors.**

- **1.** Open the Scope/Tuning tab by clicking on the Scope/Tuning icon  $\mathbb{R}$  from the toolbar.
- **2.** In the Waveform Generator pane, select the waveform *Target* as *Flux Reference Current*.
- **3.** Select the *Square* waveform *Type*.
- **4.** Set *Frequency* to 1 Hz.
- **5.** Ensure *Offset* is zero.
- **6.** Ensure *Symmetry* is 50%.
- **7.** Set the waveform *Amplitude* to the No Load Current (as entered on the *Motor Parameters* page).
- **8.** Click the *ON* button to turn on the Waveform Generator.

#### *Step 6: (For AC Induction Motors Only) Flux Reference Loop - Oscilloscope Setup*

- **1.** Change the channel 1 signal to **Flux Ref. Current Target.**
- **2.** Change the channel 2 signal to **Flux Ref. Current Measured**.
- **3.** Change the Trigger Source to Flux Ref. Current Target with the Level set to zero.
- **4.** Ensure Trigger Mode is Normal.
- **5.** Change Time/Div to 100 msec.

## *Step 7: (For AC Induction Motors Only) Flux Reference Loop - Tuning*

- **1.** With the Scope/Tuning window still open, select *Tuning > Current Loop Gains* from the System Browser.
- **2.** To set starting values for the Flux Loop proportional (Kp) and integral (Ki) gains, click the *Calculate* button that calculates gains that utilize the values entered into the Motor Parameters, Feedback, and Limits windows. The specified motor inductance, resistance, and bus voltage determine the accuracy of the calculated values.
- **3.** Enable the drive by clicking the Enable icon. The motor should emit an audible noise but remain still.
- **4.** Proper loop tuning will look similar to the figure below. Adjust Kp and Ki accordingly to remove any overshoot.

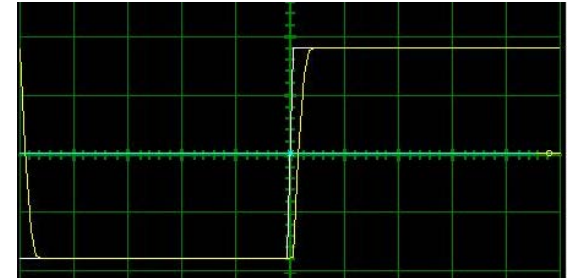

- **5.** When flux reference loop gain adjustments are complete, disable the drive  $\Omega$ .
- **6.** Turn off the Waveform Generator to remove the command signal from the drive by clicking the *OFF* button in the Waveform Generator pane.
- **7.** Click Store on the toolbar to store the parameters to the drive's nonvolatile memory.

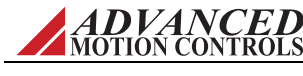

## *Step 8: (For AC Induction Motors Only) Commutation*

- **1.** For AC Induction motors, all that is required for motor commutation is to command a DC current into the current loop.
- **2.** Open the Scope/Tuning tab by clicking on the Scope/Tuning icon  $\frac{d^2x}{dx^2}$  from the toolbar.
- **3.** Select the waveform *Target* as *Current Loop*.
- **4.** Select the *DC* waveform *Type*.
- **5.** Set the waveform *Amplitude* to an appropriate value.
- **6.** Click the *ON* button to turn on the Waveform Generator.
- **7.** Enable the drive by clicking the Enable icon. The motor should spin quickly and smoothly in a constant direction. If the motor does not spin, or spins very slowly, it is likely the feedback polarity will need to be changed. Disable the drive . From the System Browser, select *Motor > Parameters* and change the feedback polarity, then Apply the change. Return to the Scope/Tuning window, and command the same DC current into the drive. The motor should now spin quickly and smoothly.
- **8.** No further motor commutation is required for AC Induction motors. Skip to ["Velocity Loop](#page-73-0)  [Tuning" on page 64](#page-73-0) to continue the tuning process.

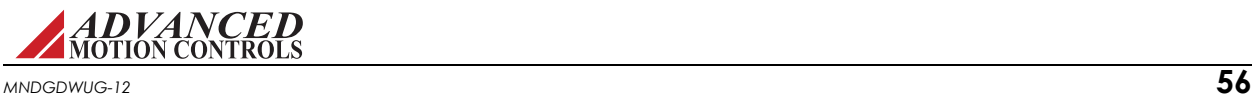

## <span id="page-66-1"></span>**4.2 Commutation**

Motor commutation is dependant on the type of motor and feedback available from the motor. Brushed motors have a commutator built into the motor housing; therefore the drive does not have to be configured to commutate them. Brushless DC (Trapezoidal), and AC (Sinusoidal), motors require a correctly configured drive to commutate.

Commutation of a permanent magnet servomotor is the process that maintains an optimal angle between the permanent magnet field and the electromagnetic field created by the motor current(s). This process ensures optimal torque or force generation at any motor position, regardless of speed, for brushless motors.

There are two ways to configure a digital drive to commutate a motor:

- **•** AutoCommutation™: Most applications can use the AutoCommutation routine for configuring a drive to a specific motor. This routine will detect the feedback devices attached to the motor and ask the user to verify them against the motor's datasheet.
- **•** Manual Commutation requires more time, and may not be as accurate as AutoCommutation. You will have to perform this method if:
	- **—** Your motor is mechanically restrained such that it is not free to move 2 revolutions + 1 electrical cycle in both directions (3 electrical cycles for a Brushless linear motor).
	- Your motor or load has a significant amount of inertia.
	- Your motor cannot be unloaded, or is a vertical load.
	- Your motor has a high degree of stiction.

#### <span id="page-66-0"></span>**4.2.1 AutoCommutation™**

The AutoCommutation routine detects the motor feedback type and polarity, and then configures the drive commutation parameters appropriately.

Brushless and linear motors with insufficient travel distance (two revolutions plus one electrical cycle for rotary motors, or three electrical cycles for linear motors) or large amounts of inertia will require the Manual Commutation Procedure instead. AutoCommutation detection is not required for brush-type motors.

#### **Before you run AutoCommutation, be sure you:**

- **•** Enter in the correct motor information in the Motor window page.
- **•** Specify the correct feedback information.
- **•** Specify limits to protect the motor.
- **•** Tune the current loop.
- **•** De-couple the motor from any load and secure the motor. Sudden motion will occur!

If you have not done the preceding, see the corresponding sections in this manual.

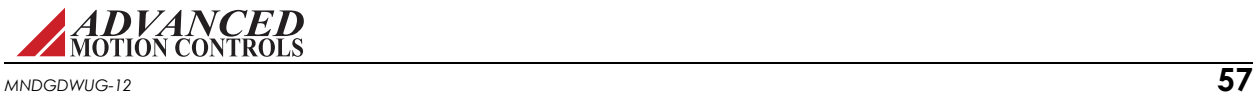

For brushless, stepper, and linear motors with sufficient travel distance, proceed as follows:

- **1.** In *Motor > Parameters*, ensure that Sinusoidal Commutation is selected in the Commutation section of the window.
- **2.** Open the AutoCommutation window (*Motor > AutoComm*).
- **3.** If the drive is disabled, click the Enable icon to enable the drive.
- **4.** Click *Start AutoCommutation* to begin the process. During the AutoCommutation process, monitor the distance traveled in each direction. The motor will move at 60 electrical degrees per second. Rotary motors will turn two revolutions plus one electrical cycle in each direction. Linear motors will move three electrical cycles in each direction. Motors with a high pole count will take a longer time to complete.
- **5.** When AutoCommutation is complete, select whether the motor has moved the proper distance or has not moved the proper distance. If the motor did not move the proper distance, verify the pole count or pole pitch in the motor parameters window.
- **6.** Once the motor has properly completed the AutoCommutation routine, verify the proper commutation and synchronization settings:
	- **—** *Commutation*:

Trapezoidal - The drive uses Hall Sensors to commutate trapezoidally.

Sinusoidal - The drive uses a feedback device to perform sinusoidal commutation.

External Commutation (Brush) - The drive does not commutate the motor. Commutation is performed externally.

**—** *Synchronization*: (It is recommended to synchronize on the index any time that an index exists. This will allow the drive to home to an index. If a different method of synchronization is selected other than on the index, the drive will not be able to home to an index.)

None - No synchronization is performed.

Halls - each hall cycle - Synchronization is performed on every rising edge of Hall A.

 $\Box$ Index - Synchronization is performed on the rising edge of the encoder index pulse.

- **7.** Click *Apply* from the toolbar to save the AutoCommutation parameters.
- **8.** Click the *Store* Settings icon to store parameters to non-volatile memory.

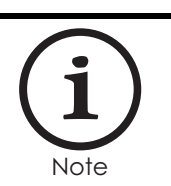

For brushless or stepper motors with encoder feedback and no Hall Sensors, the Phase Detection function must be utilized whenever power to the drive is cycled or a loss of sinusoidal commutation occurs. See ["Phase Detect" on page 62.](#page-71-0)

*AutoCommutation™ Warnings* After running AutoCommutation, it is possible that a warning (or warnings) may appear due to wiring errors or discrepancies between the information on the Motor Data page and the results of AutoCommutation.

Follow these steps to successfully complete AutoCommutation:

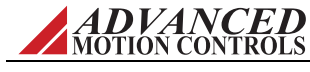

*MNDGDWUG-12* **58**

- **1.** Review the information in the AutoCommutation warning box, then select **OK**.
- **2.** Select 'Edit Motor Data' from the options in the lower right hand corner.
- **3.** Click 'OK' in the Pre-Loaded data dialog box.
- **4.** On the Motor Data page, the relevant information will have been changed to correspond with the AutoCommutation results. Click 'OK', then click 'OK' in any dialog boxes to return to the AutoCommutation window.
- **5.** Select 'Accept' in the AutoCommutation window. If the 'Accept' button is still grayed out, consult the general guidelines in the following table to diagnose and correct any AutoCommutation warnings, then re-run AutoCommutation.

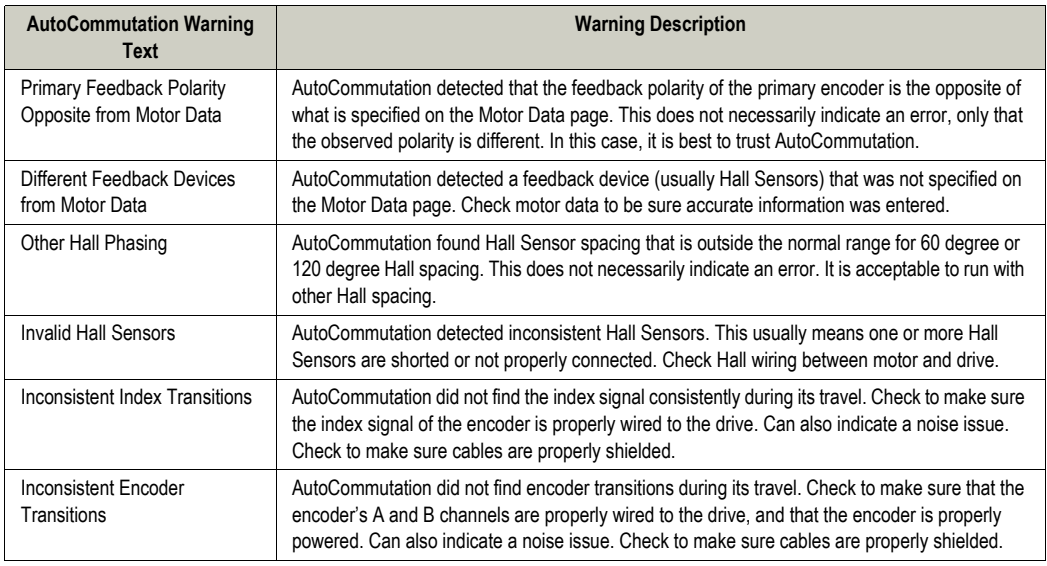

## <span id="page-68-0"></span>**4.2.2 Manual Commutation Procedure**

The large majority of applications do not require this method for configuring a drive to commutate the motor. However, because some applications cannot use the AutoCommutation routine, each drive defaults to a standard switching sequence that will commutate one of the six motor phase wiring combinations for a given feedback wiring configuration.

#### **Before you perform manual commutation, be sure you have:**

- **•** Entered in the correct motor information in the motor data page.
- **•** Specified the correct feedback information.
- **•** Specified limits to protect the motor.
- **•** Tuned the current loop.
- De-coupled the motor from any load and secured the motor. Sudden motion will occur!

#### *Setting over speed limits*

**1.** From the System Browser, go to the *Limits > Velocity* window, and set the maximum speed you wish the motor to spin for this test. Set this fairly high but not so fast it is dangerous if the motor spins away.

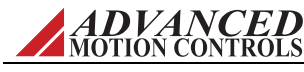

**2.** From the System Browser, go to the *Events > Advanced* window. In the Motor group, set the Motor Over Speed event Action to Disable Power Bridge and Unlimited Recoveries.

#### *Performing Manual Commutation (Incremental Encoder, Sin/Cos Encoder)*

- **1.** Ensure Trapezoidal Commutation is selected in the Commutation window.
- **2.** If the drive is enabled, click the Disable icon to issue a Software Disable and disable the drive.
- **3.** Check the Drive Status panel for any faults or user inhibits that may be disabling the drive or preventing operation, and take corrective action to clear them. Software Disable should remain applied.
- **4.** In the *Motor > Manual Commutation* window, it is recommended to use the default settings for *Current*, *Rate*, and *Offset* in the Drive Parameters and Procedure Settings and Status panes.
- **5.** Enable the drive. Click and hold the *Move Positive* or *Move Negative* button in the Measurement pane. The needle in the diagram will begin to revolve. The measured commutation settings will appear as solid lines in the diagram.

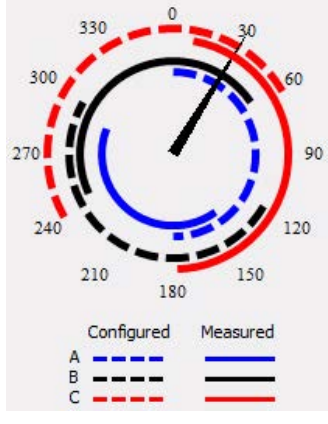

**6.** Once the needle has travelled a complete rotation, release the *Move...* button. (Optionally, after completing a full rotation in one direction, click and hold the *Move...* button in the opposite direction for another full rotationto increase resolution). If the measured commutation settings (solid lines) do not match up with the configured commutation settings (dashed lines), change the *Commutation* Sequence from the Drive Parameters pane so that the solid lines line up with the dashed lines.

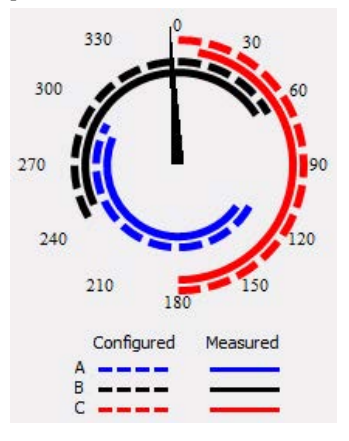

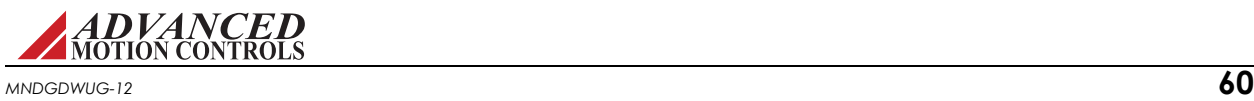

- **7.** To set the proper*Encoder Direction*, click and hold the *Move Positive* button. As the needle rotates, pay attention to the *Position* counter field. If the value is increasing as the needle moves forward, *Encoder Direction* should be set to Standard. If the value is decreasing as the needle moves forward, *Encoder Direction* should be set to Inverted.
- **8.** Apply the commutation settings by clicking the *Apply* button in the Toolbar.

## *Performing Manual Commutation (Absolute Encoder - BiSS, EnDat, Hiperface)*

- **1.** If the drive is enabled, click the Disable icon to issue a Software Disable and disable the drive.
- **2.** Check the Drive Status panel for any faults or user inhibits that may be disabling the drive or preventing operation, and take corrective action to clear them. Software Disable should remain applied.
- **3.** In the *Motor > Manual Commutation* window, it is recommended to use the default settings for *Holding Current*, *Holding Time*, and *Commanded Phase Angle* in the Procedure Settings pane.
- **4.** Enable the drive. Click the *Start* button. The motor should begin to rotate slowly (the current and position can be monitored in the Status pane).
- **5.** Once the configured *Holding Time* has been reached, the *Calculated Null Torque Angle (NTA)* will be displayed in the Drive Settings pane. The *Feedback Polarity* will also be automatically adjusted to the correct setting, if necessary.
- **6.** Apply the commutation settings by clicking the *Apply* buttonin the toolbar.

#### *Re-Setting Over Speed Limits*

- **1.** In the *Limits > Velocity* window set the desired application Motor Over Speed.
- **2.** In the *Events > Advanced* window, configure the desired event actions for the application.
- **3.** Click the *Store Settings* icon on the toolbar to store the parameters to the drive nonvolatile memory. The drive is now ready either for tuning the outer loops, or final commissioning and use.

### **4.2.3 Advanced Commutation**

The *Advanced Commutation* window provides setup and commutation information for more advanced or non-typical commutation configurations or environments. Most applications will not require any adjustment of the *Advanced Commutation* values.

Note that not all of the *Advanced Commutation* parameters listed below are available for every drive. Only the commutation parameters specific to the drive and feedback device in use will be displayed in the setup software.

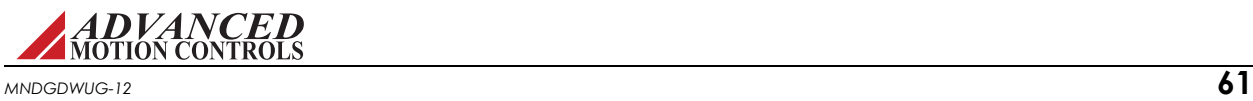

Changing settings in the *Advanced Commutation* window will automatically adjust settings that are also available in other windows (i.e. wiring polarities, commutation type, synchronization source, etc.).

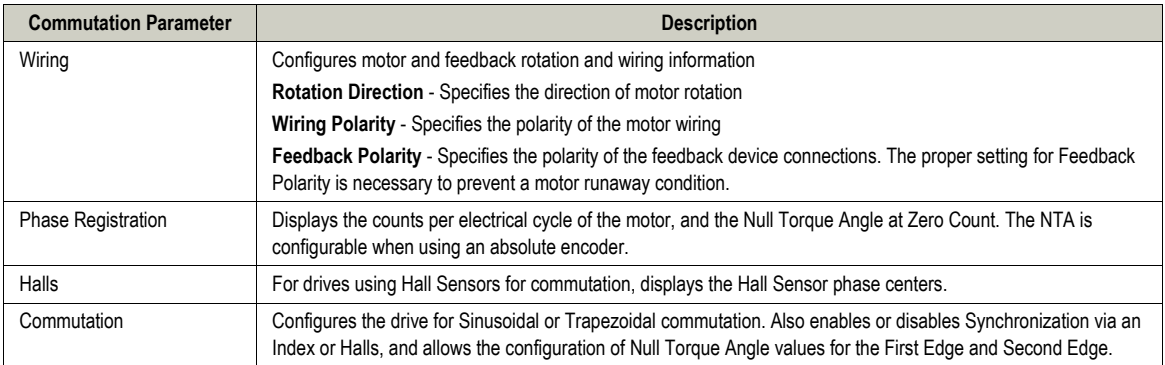

#### <span id="page-71-0"></span>**4.2.4 Phase Detect**

Phase Detect is required for use with brushless and stepper motors with encoder feedback and without hall sensors. This routine must be performed before the motor can properly be commutated each time the drive power is cycled, or anytime sinusoidal commutation is lost.

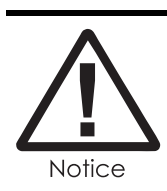

The Phase Detect window will not be available in all cases, as the Phase Detect routine is not required for setup in all scenarios.

The reason is that without hall sensors, the motor position is initially unknown, and therefore cannot be properly commutated until a positioning routine is followed. Phase Detect will require motor motion for several seconds, and can be set up to be performed via a digital input, or automatically on power-up.

Be sure to enter motor data and run AutoCommutation if possible before running Phase Detect. Couple the motor to the load before you perform Phase Detection. Phase Detect is also used with absolute feedback devices (i.e., resolver or absolute encoder). This form of Phase Detect does not require motor motion.

- **• Power-up Option:** Under most circumstances, the appropriate setting in the *[DriveName] > Power-up* tab is *On First Enable Following Power-up*. However, other options may be used depending on the configuration of your drive and motor.
- **• Disable Events:** The positive and/or negative limit switches may be disabled in the *Phase Detect* window by checking the disable checkboxes under *Configuration*. This will prevent the limit switches from causing a premature phase detect failure.
- **• Settling Time:** For Phase Detect to complete successfully, the absolute position must be determined when the motor is at a standstill. For motors with high inertia or low friction, the motor may take a longer time to come to a stop after the initial Phase Detect movement. Entering a Settling Time value greater than the amount of time that the motor takes to settle will allow Phase Detect to complete successfully in these cases. Depending on the motor, typical settling time values may range from one second to several seconds. The

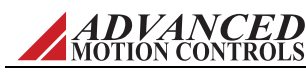
current that the drive will command to hold the motor at a standstill for the Settling Time duration will be the maximum continous current value allowed by the hardware, or the software Peak Current level (if set below the hardware continous current). If the Settling Time is longer than the the software Peak Current Time, then the commanded current will foldback to the software Continuous Current value.

- **• Restrict Motion:** Unrestricted motion is recommended if the system will allow it for the best chance of successful Phase Detection. Unrestricted motion Phase Detection can be used against a hard stop. Restrict Motion should be used when sudden motor motion of up to ±1/2 electrical cycle is unacceptable in the system. Enable the Restrict Motion checkbox, and enter a motion value within the physical limits. The required motion for the Phase Detect routine is no more than  $\pm 1/2$  of an electrical cycle. Phase Detect can complete successfully with less motion, but the success rate will be reduced.
- **• Pulse Current:** This is the current used to excite the motor during a restricted motion Phase Detect. It should be large enough to move the motor (and load) smoothly, but not so much that the motor overshoots. A good starting current is one quarter of the RMS current to be used in your application. If you are trying to perform Phase Detect with no load on the motor, very little current will be required.

To perform Phase Detection, use the following procedure:

- **1.** You may wish to monitor the following status events: Phase Detection, Phase Detection Complete, and Phase Detection Fault. These can be monitored with the Drive Status panel or can be assigned to digital outputs and monitored with a controller.
- **2.** Configure the Phase Detect settings for Settling Time and Disable Positive/Negative Limits for what is appropriate for the system. For a restricted motion Phase Detect, select the Restrict Motion checkbox, and enter a motion value within the physical limits of the system, and an appropriate Pulse Current value.
- **3.** Click the Phase Detect Button. Motion will occur, before the drive will hold the motor in a fixed location. This process may repeat multiple times while the drive collects data. If a restricted motion window has been defined, the motion will be confined within that window. Otherwise, Phase Detect will command several small moves of 45 electrical degrees.
- **4.** Check Drive Status to make sure the Phase Detect routine was successful.
- **5.** If Phase Detect was unsuccessful, the routine may automatically repeat again. It may be necessary to vary the Pulse Current and motion parameters to ensure successful Phase Detection.

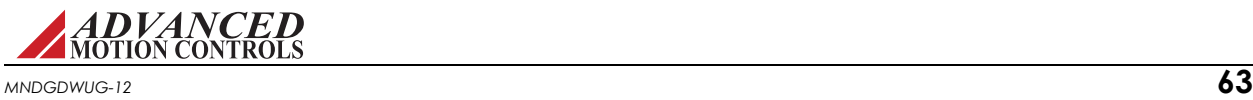

## **4.3 Velocity Loop Tuning**

Tuning of the velocity loop should only be performed after current loop tuning and motor commutation. Velocity loop tuning is dependent on the mechanical load, and therefore will change with any mechanical system changes. Velocity loop tuning should be performed with the motor installed in the system and connected to the load. Make sure that the load is free to move as sudden motion may occur. For velocity loop tuning, the Loop Configuration setting in the active Configuration must be set to either Velocity or Position around Velocity.

It is recommended to disable the drive by clicking on the Disable icon on the toolbar before beginning tuning. The procedure below will prompt you to enable the drive when necessary for tuning.

### *Step 1: Waveform Generator setup*

- **1.** Open the Scope/Tuning tab by clicking on the Scope/Tuning icon  $\mathbb{R}$  from the toolbar.
- **2.** Select the waveform *Target* as *Velocity Loop.*
- **3.** Select the *Square* waveform *Type*.
- **4.** Set *Frequency* to around 1-3 Hz. The frequency should be slow enough to achieve commanded velocity, but fast enough to prevent the system from reaching a mechanical limit.
- **5.** Ensure *Offset* is zero.
- **6.** Ensure *Symmetry* is 50%.
- **7.** Set the waveform *Amplitude* to approximately 10% of motor nominal speed.
- **8.** Click the *ON* button to turn on the Waveform Generator.

#### *Step 2: Oscilloscope setup*

- **1.** Select the Velocity Scope Preset, or to manually configure the settings follow the steps below.
- **2.** Change the channel 1 signal to **Velocity Target.**
- **3.** Change the channel 2 signal to **Velocity Measured**.
- **4.** Change the Trigger Source to Velocity Target with the Level set to zero.
- **5.** Ensure Trigger Mode is Normal.
- **6.** Change Time/Div to 10-20msec.

#### *Step 3: Tuning*

- **1.** With the Scope/Tuning tab still open, select *Tuning > Gain Set 0* or *Gain Set 1* from the Sysytem Browser, depending on which Gain Set is currently used for the active Configuration.
- **2.** Begin by setting all the velocity loop gains to zero (Kp-Proportional, Ki-Integral, Kd-Derivative, Aff-Feedforward).
- **3.** Enable the drive by clicking the Enable icon.
- **4.** Proper Velocity loop tuning starts with zero integral gain while increasing the proportional gain until a "knee" is formed (with no overshoot) in the Velocity Measured trace as shown

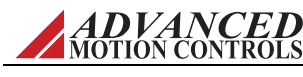

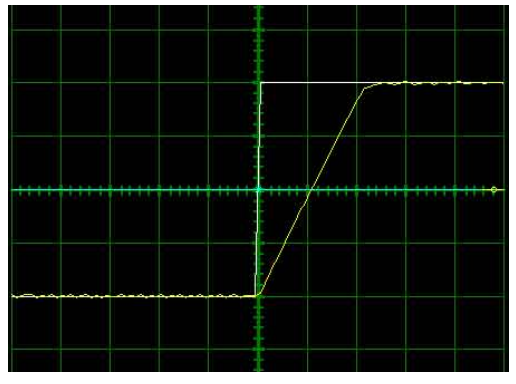

below. There may or may not be an error between the Target and Measured traces, the key is to have a smooth knee shape.

**5.** At this point the Proportional gain is left alone and the Integral gain is increased slowly until the "knee" begins to deform as shown below. It is OK if the waveform does not start to distort until the integral gain is very high. When the distortion occurs, back off the Integral gain until the knee becomes smooth again.

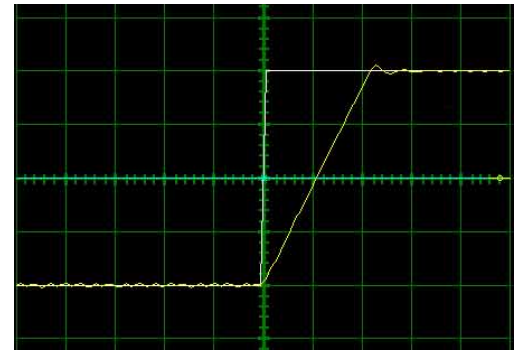

- **6.** Next, in order to improve the smoothness of the response, it may be beneficial to adjust the velocity feedback filter cutoff frequency in the *Tuning > Filters* window. The Filter Frequency is used to dampen oscillations and noise in the velocity measurements. For most systems, the ideal cutoff frequency will be somewhere between 50Hz and 1500Hz.
- **7.** Most systems will be tuned properly at this point. If your system requires fine-tuning, you may adjust the derivative and feed-forward gains. If the motor starts to make audible noise, increase the Low Speed Smoothing in the Loop Filters window until the vibration and noise stops.
- **8.** When tuning is complete, disable the drive by clicking the Disable icon on the toolbar. Turn off the Waveform Generator by clicking the *OFF* button in the waveform generator pane.
- **9.** Click Store on the toolbar to store the parameters to the drive's nonvolatile memory.

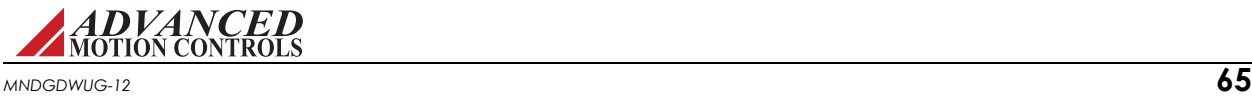

## **4.4 Position Loop Tuning**

Position loop tuning is dependant on the mechanical load, and therefore will change with any mechanical system changes. Position loop tuning should be performed with the motor installed in the system.

The position loop can be closed around velocity or current (torque) mode. If it is closed around velocity mode, the position loop algorithm output becomes the new velocity set point. If it is closed around torque mode, the position loop algorithm output becomes the new current (torque) set point. There are some important differences in the tuning process and application of these two approaches:

- **• Position around Velocity:** This mode is most common in "contouring" application, where a position trajectory must be tracked very closely. The velocity loop provides additional "stiffness", and keeps the dynamic position errors minimal, since the system now reacts to not just position errors, but also velocity errors (which can be interpreted as position error changes). It is important to start with a stable yet responsive velocity loop. Typically, it is sufficient to just use the position loop proportional gain. Feedforward gain can be added to improve tracking performance (i.e. minimize the difference between commanded and actual position). It is best to use a small step command as a reference signal during tuning.
- **• Position around Current (Torque):** This mode is most common in point-to-point applications, where actual motion between start and end point is not very critical. In this case, velocity loop tuning can be avoided. This can be advantageous if the velocity feedback is poor (e.g., low resolution encoder, poor encoder quadrature, etc.). In this case, the tuning process requires that the position loop proportional and derivative gain are increased simultaneously, unless the system has sufficient friction, in which case no derivative gain is necessary. Once a stable response is achieved, integral gain can be added to improve stiffness. It is best to use a triangular waveform or a step command with the Command Limiter enabled as a reference signal during tuning.

For position loop tuning, the Loop Configuration setting in the active Configuration must be set to either *Position around Current* or *Position around Velocity*.

It is recommended to disable the drive by clicking on the Disable icon on the toolbar before beginning tuning. The procedure below will prompt you to enable the drive when necessary for tuning.

### *Step 1: Waveform Generator setup*

- **1.** Open the Scope/Tuning tab by clicking on the Scope/Tuning icon  $\mathbb{R}$  from the toolbar.
- **2.** Select *Position Loop* as the waveform *Target*.
- **3.** Select the *Square* waveform *Type*.
- **4.** Set *Frequency* to around 1-3 Hz. The Frequency should be slow enough to allow the motor to settle in position.
- **5.** Set *Offset* to zero.
- **6.** Ensure *Symmetry* is 50%.
- **7.** Leave the *Amplitude* at zero for the moment.
- **8.** Click the *ON* button to turn on the Waveform Generator.

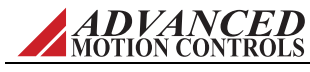

#### *Step 2: Oscilloscope setup*

- **1.** Select the Position Scope Preset, or to manually configure the settings follow the steps below.
- **1.** Change the channel 1 signal to **Position Target**.
- **2.** Change the channel 2 signal to **Position Measured**.
- **3.** Change the Trigger Source to Position Target with the Level set to zero.
- **4.** Ensure Trigger Mode is Normal.
- **5.** Change Time/Div to 20-50 msec.

#### *Step 3: Tuning*

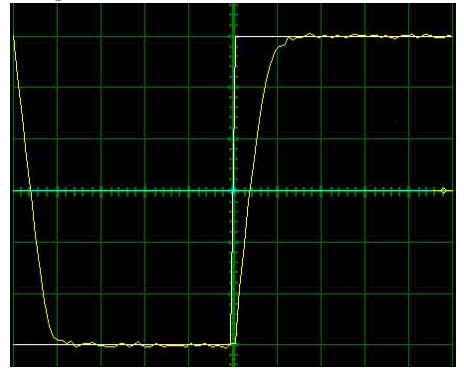

- **1.** With the Scope/Tuning window still open, select *Tuning > Gain Set 0* or *Gain Set 1* from the System Browser, depending on which Gain Set is currently used for the active Configuration.
- **2.** In the Gain Set tab, set all gains to zero (Kp-Proportional, Ki-Integral, Kd-Derivative, Vff-Velocity Feedforward, and Aff-Acceleration Feedforward).
- **3.** The *Set Position* function is used to set the measured and target position to the value defined in the Preset Position field. It is recommended to set the Preset Position to zero before beginning tuning to avoid any unexpected jumps when the drive is enabled. Enter "0" in the Preset Position field, then click the *Set* button.
- **4.** Enable the drive by clicking the Enable icon. Set the waveform *Amplitude* between 1/8 and 1/2 revolution for a rotary motor. Use the Proportional Gain, Integral Gain, and Derivative Gain sliders or arrow buttons in the Position Loop window to adjust the Position Measured waveform on the oscilloscope and match the Position Target as closely as possible without excessive overshoot. It is not necessary to adjust the Velocity or Acceleration Feed-forward Gains.
- **5.** Readjust the Gains as Necessary.
- **6.** When position loop gain adjustments are complete, disable the drive by clicking the Disable icon on the toolbar. Turn off the Waveform Generator by clicking the *OFF* button in the waveform generator pane.
- **7.** Click the Store icon **or the toolbar to store parameters to the drive's nonvolatile** memory.

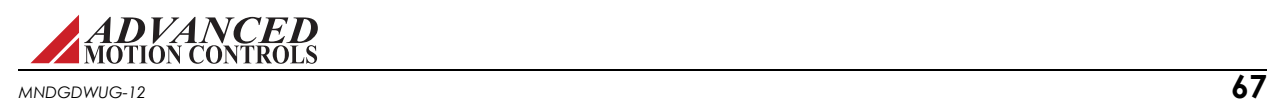

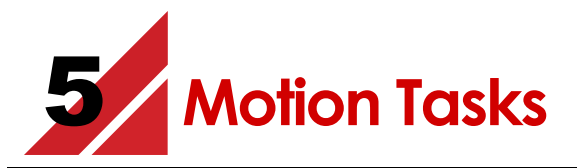

The Base Motion and Motion Engine selections of the System Browser are used to configure motion tasks. These features are used when it is desired to distribute motion to the drive, offloading the HMI, PC or PLC from calculating motion trajectories. This functionality provides greater flexibility to modify the drive behavior for the application.

Before executing any Motion Tasks, be sure to have:

- $\Box$  Entered in the motor and feedback parameters.
- $\Box$  Configured the drive limits and events.
- Tuned the necessary control loops and successfully completed AutoCommutation.

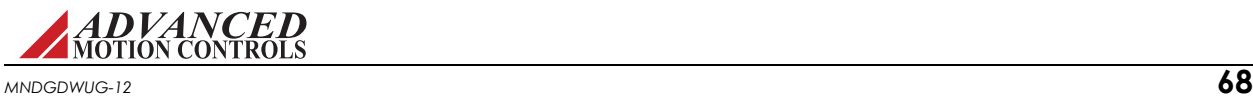

## **5.1 Motion Tasks**

Motion Tasks are commands in the drive that will cause pre-defined motion on the axis. The tasks will generate trajectories that will be fed into the position loop. Motion Tasks may be performed on the benchtop or with a load on the motor. There are five types of Motion Tasks available for configuration in the setup software.

- **•** Homing
- **•** Indexes
- **•** PVT
- **•** Jogs
- **•** Sequences

### <span id="page-78-0"></span>**5.1.1 Homing**

Homing is a Motion Task that defines Absolute Position to the drive with respect to the machine typically involving a sensor or switch located at a known position. The Home Task is not required to be used in applications with an absolute feedback device. The absolute position can be defined in the case of an absolute feedback device through the [Phase Detect](#page-71-0) routine. Note that position limits will be ignored during homing routines. This setting can be changed via network commands.

Many different homing routines are supported. These routines rely on signals such as limit switches, home switches, and encoder indexes to accurately position the load.

To open the Home window, select *Base Motion > Home* from the System Browser. Set the Homing Speeds and Acceleration, then configure the Homing Method.

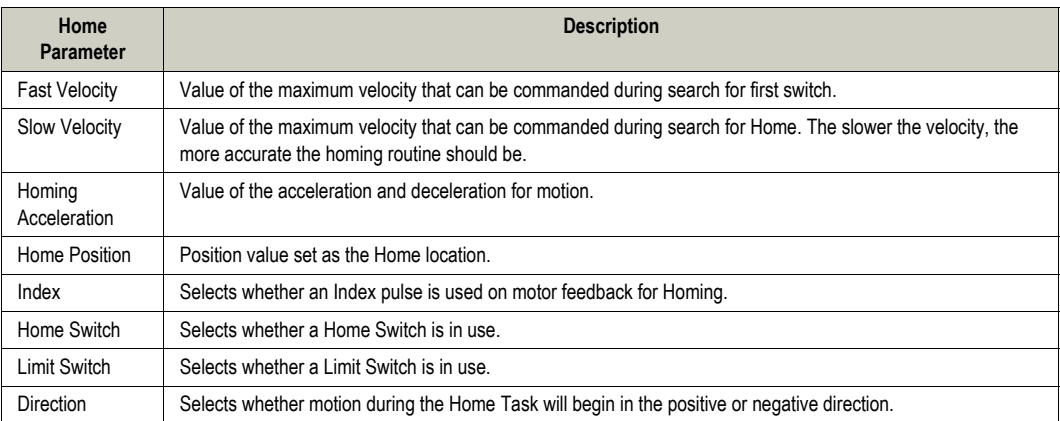

If no switches, index, or direction are selected, the homing routine will default to "Current Position". The "Current Position" homing routine will set the measured position equal to the specified home position value (typically zero) when executed.

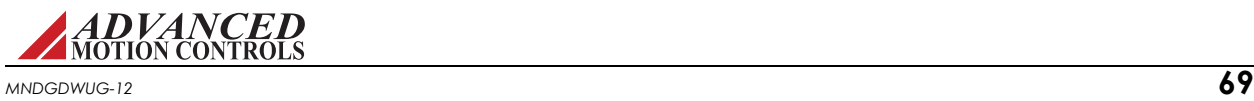

The example below uses the index, the falling home switch edge and the positive limit switch to define the homing routine. The direction in which homing ends is in the negative direction as shown by the arrow.

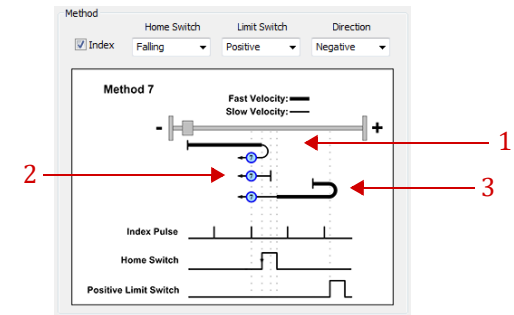

For this particular routine, there are three possible scenarios. The scenarios are described as shown from top to bottom.

- **1.** The home switch is inactive. Motion begins in the positive direction. When the home switch is encountered, motion starts in the negative direction. Homing completes at the first index pulse after the falling edge of the home switch.
- **2.** The home switch is active. Motion begins in the negative direction. Homing completes at the first index after the falling edge of the home switch.
- **3.** The home switch is inactive. Motion begins in the positive direction. When the positive limit switch is encountered, motion starts in the negative direction. Homing completes at the first index after the falling edge of the home switch.
- **Homing method** The set of drawings below illustrate the different components used to define the different homing routines. The components are grouped in the diagram to show events relative to motor/load position.

**Load and physical limits:** The square near the middle of the drawing shows the load object that is to be moved. The end points represent physical limitations or barriers in which the load cannot travel past. The left side is in the negative direction with the right side in the positive direction.

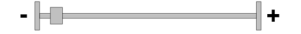

**Direction of travel:** The vertical line on the right side represents the starting position. The load travels in the direction of the arrow. In the drawing shown, the load would begin traveling in the negative direction and then switch directions to move in the positive direction. The circle represents the home position. This position is captured before the motor decelerates to zero velocity.

 $\overline{\mathbb{G}}$ 

**Index Pulse:** Each vertical line represents one index pulse.

**Limit and Home Switches:** As shown, the switch can be either high or low. The vertical lines represent a toggle point.

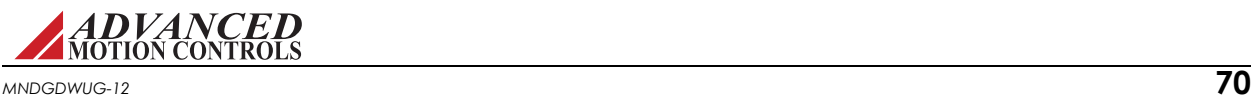

#### <span id="page-80-0"></span>**5.1.2 Indexes**

An Index task is defined by a set of basic parameters that define a profiled move. Up to 16 separately defined Index tasks can be configured (Index 0 - Index 15). An Index task can be either of the following types:

- **• Absolute** Commands a pre-defined move to an absolute position.
- **• Relative** Commands a pre-defined move relative to the current position.

To configure an Index task, select *Motion Engine > Indexes > Index 0...15* from the System Browser. Each Index task (Index00 - Index15) can be assigned a unique identifier in the *Name* field in the Indexes window, and any further labels or important information can be added in the *Comment* Field. Select the Index Type (Absolute or Relative) from the drop-down menu, then configure the Index task by setting values for the following parameters:

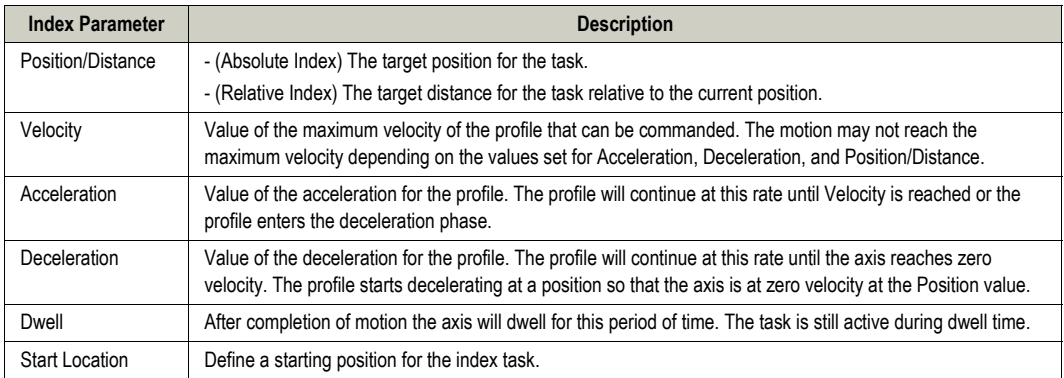

Click *Apply* to save the Index configuration once the values are entered.

- **Executing an Index Task** To perform an Index task, note that the drive and the Motion Engine must be enabled. The active drive Configuration should be set to Position around Velocity, and the Absolute Position Valid status must be active via the Homing, Phase Detect, or Set Position functions. Homing parameters are configured in the *Base Motion > Home* window in the System Browser. See ["Homing" on page 69](#page-78-0) for information on how to configure the Homing routine.
	- **1.** Configure an Index task from the Indexes window as described above.
	- **2.** Enable the drive by clicking the Enable icon **o** on the toolbar. Select *Motion Engine > Run* from the menu bar or click the Motion Engine On icon on the toolbar to enable the Motion Engine.
	- **3.** Select *Tools > Motion Panel* from the menu bar to display the Motion Panel controls.
	- **4.** Use the drop-down arrow at the top-right of the Motion Panel window to select Indexes.
	- **5.** In the Motion Panel window, select a configured Index task from the *Motion* drop-down box in the *Identification* section. The selected index parameters will then be displayed in the Motion Panel.
	- **6.** Click the Home icon **of** on the Motion Panel toolbar to home the drive.

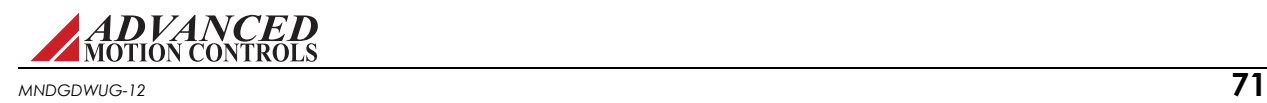

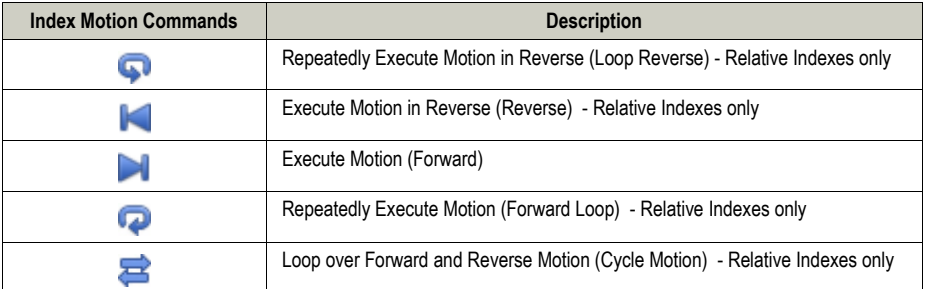

**7.** To execute the selected Index task, click one of the following.

**8.** For a looped Index task, once the desired motion has occured click the Halt Motion icon **at the top of the Motion Panel to complete the move.** 

**Dynamic Indexes** Dynamic Index tasks are configurable within the Motion Panel window. Both Absolute and Relative Index tasks can be defined using the Dynamic Index tool. The drive and the Motion Engine must be enabled to perform a Dynamic Index task. The active drive Configuration should be set to Position around Velocity, and the Absolute Position Valid status must be active via the Homing, Phase Detect, or Set Position functions. Homing parameters are configured in the *Base Motion > Home* window in the System Browser. See ["Homing" on](#page-78-0)  [page 69](#page-78-0) for information on how to configure the Homing routine.To execute a Dynamic Index task:

- **1.** Enable the drive by clicking the Enable icon **b** on the toolbar. Select *Motion Engine > Run* from the menu bar or click the Motion Engine On icon on the toolbar to enable the Motion Engine.
- **2.** Select *Tools > Motion Panel* from the menu bar to display the Motion Panel controls.
- **3.** Use the drop-down arrow at the top-right of the Motion Panel window to select Dynamic.
- **4.** In the Motion Panel window, select the Index Type (Absolute or Relative).
- **5.** Enter the desired motion parameters (Position, Velocity, Accel, Decel, and Dwell) into the Motion Panel.
- **6.** Click the Home icon **on** the Motion Panel toolbar to home the drive if necessary.
- **7.** To execute the selected Dynamic Index task, click one of the following.

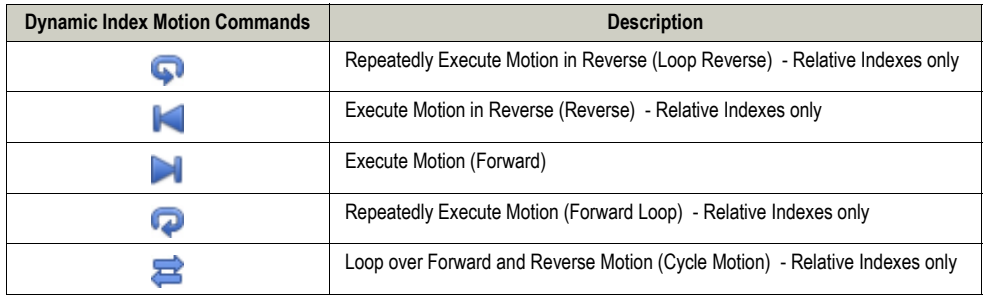

**8.** For a looped Dynamic Index task, once the desired motion has occured click the Halt Motion button  $\Box$  at the top of the Motion Panel to complete the move.

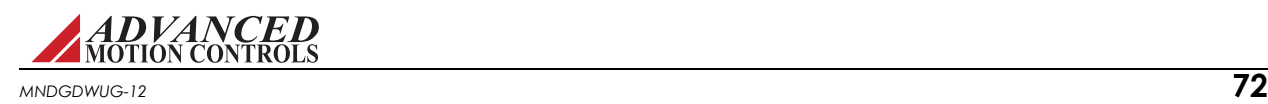

#### <span id="page-82-0"></span>**5.1.3 PVT**

Typically, Position-Velocity-Time (PVT) is used to stream motion data between multiple axes for coordinated motion. Arbitrary position and velocity profiles can be executed on each axis. A PVT command contains the position, velocity, and time information of the motion profile's segment end points. The servo amplifier performs a third order interpolation between segment end points. This results in a kind of partial trajectory generation where both host controller and servo amplifier generate a specific portion of the overall move profile trajectory. The host controller calculates position and velocity of intermittent points on the overall trajectory, while the servo amplifier interpolates between these intermittent points to ensure smooth motion. The actual position loop is closed within the amplifier. This reduces the amount of commands that need to be sent from host controller to amplifier, which is critical in distributed control systems. The number of segments and the time duration of each segment need to be selected based upon required accuracy and network bandwidth.

Suppose the motor is at rest and the values P1, V1, and T1 are entered in the buffer to represent a PVT point  $S1 = (P1, V1, T1)$ . If the profile is executed, the drive will attempt to move the motor a distance of P1 in T1 seconds with a final velocity of V1. The path of motion is calculated by using the difference between the initial and the target position and velocity points, and running them through a third order equation to produce a smooth motion profile. The figure below shows an example which involves multiple PVT points S1, S2, S3,..., S*n* and displays how smooth motion between these points can be produced.

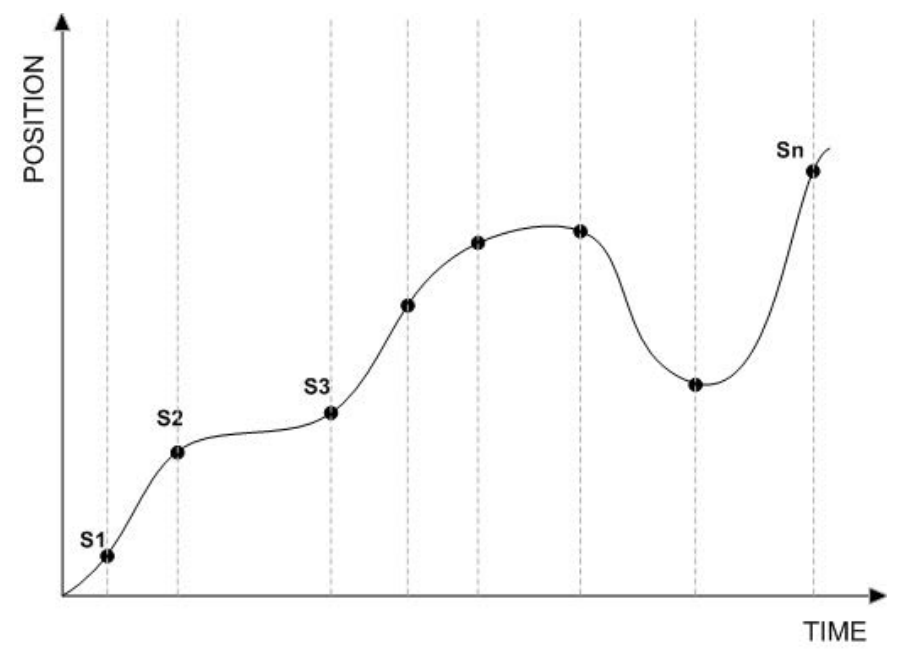

#### **PVT Plot**

**How To Construct A PVT Points File** A PVT file can be constructed using any simple-text editor (such as Microsoft® NotePad). Each line in the file represents a PVT point by specifying position, velocity, and time separated by semicolons.

Position and velocity are specified in user units (see ["User Units" on page 85\)](#page-94-0) whereas time is always in milliseconds. Furthermore, velocity is specified on an absolute basis whereas time is

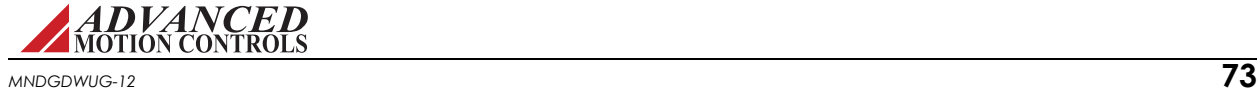

specified on an incremental basis with the largest allowable increment being 65535 milliseconds. Position must be absolute.

CAN standard supports a time step up to and including 255 milliseconds.

Enter the desired PVT points in a text file and load that data into the Motion Panel. When first saving a PVT file, be sure to replace the default \*.txt extension with \*.pvt when specifying the file name.

If using the *Repeatedly Execute Motion (Forward Loop)* option with a PVT file, be sure that the first PVT point in the file can follow logically after the last point in the PVT file, and that they contain the same position value. Lastly, when looping through several PVT points with small incremental times, be aware of the fact that the PVT buffer may have time to empty out all of its points before the PVT Generator has time to refill the buffer. Such an event will result in no more than the PVT Buffer Empty status becoming active and is the result of restrictions on the RS232 baud rate used by the software to communicate with the drive.

There is no limit to the number of PVT points you can place in the PVT file. These files are useful to repeat a desired sequence several times or to save the data for future use.

- **1.** To get started, select the Open PVT File button.
- **2.** Navigate to your PVT file (make sure it has a \*.pvt extension).
- **3.** The file name is displayed below the Open PVT File button.
- **4.** To execute the selected PVT file, click one of the following.

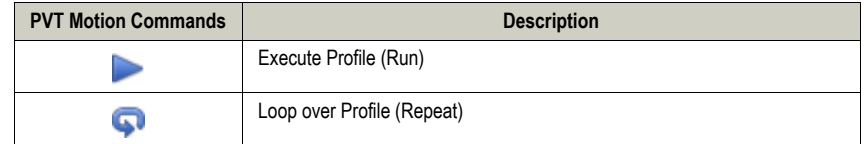

**5.** For a looped PVT command, once the desired motion has occured press the Halt Motion button  $\Box$  at the top of the Motion Panel to complete the move.

An example of a PVT file with correct formatting, named pvt\_points\_file.pvt, is shown below.

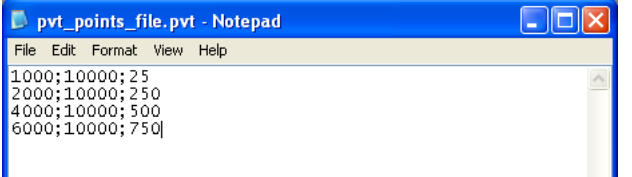

#### **PVT Points File Example**

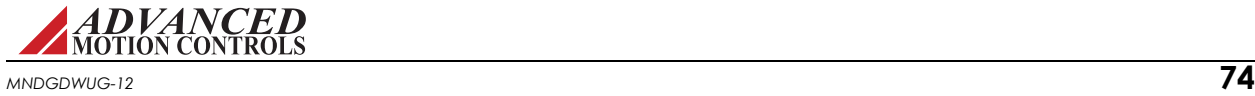

#### <span id="page-84-0"></span>**5.1.4 Jogs**

Jogs are Position Mode Motion Tasks that command motion at a defined constant velocity with infinite distance. Four separate Jog velocities can be defined (Velocity 0, 1, 2, and 3).

To configure a Jog Task, select *Base Motion > Jog* from the System Browser, then enter values for the following parameters:

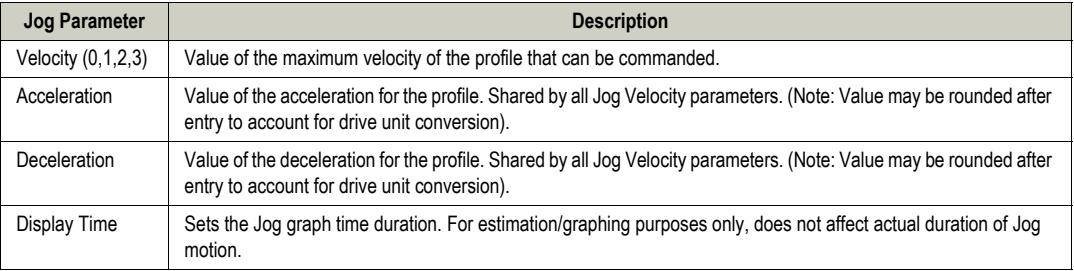

Click Apply to save the Jog parameters.

- **Executing a Jog Task** To perform a Jog Task, the drive must be enabled. Note that the Motion Engine must be disabled before a Jog Task can be executed. If the Motion Engine is currently turned on, select *Motion Engine > Run* from the menu bar or click the Motion Engine ON icon on the toolbar to turn off the Motion Engine.
	- **1.** Configure a Jog Task from the Jog window as described above.
	- **2.** Enable the drive by clicking the Enable icon  $\bullet$  on the toolbar.
	- **3.** Select *Tools > Motion Panel* from the menu bar to display the Motion Panel controls.
	- **4.** Use the drop-down arrow at the top-right of the Motion Panel window to select Jog.
	- **5.** In the Motion Panel window, select the desired Jog Velocity. The selected Jog parameters will then be displayed in the Motion Panel.
	- **6.** To execute the selected Jog Task, **click and hold** one of the following.

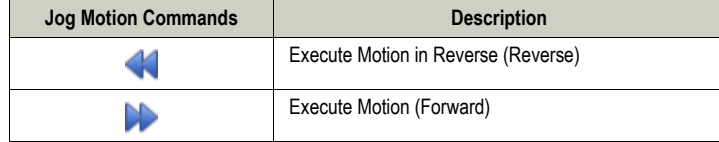

**7.** The Jog motion will continue as long as the motion task button is held down. Release the motion task icon when the desired motion is complete.

#### **5.1.5 Sequences**

A Sequence is a set of steps that are Motion Tasks and Control Functions linked together and executed in a sequential order. With the exception of Jogs, any Motion Task can be used in a Sequence. Control Functions are all the non-motion steps that impact the flow of a sequence.

The setup software allows up to 16 different Sequences to be saved and stored to the project file and drive NVM. The *Storage Used* field will automatically update with the amount of memory used by the configured Sequences. Each Sequence can be given a unique name or number as an identifier, and selected by using the *Seq ID* drop-down menu or by choosing the desired Sequence from the System Browser tree view.

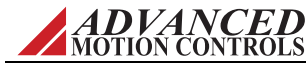

Each step in a Sequence is a distinct state of the Sequence. Steps are organized into one of the following groups: Motion, Sequence, If/Then, Wait For, and Set/Clear. Drag-and-drop step items from the *Functions* pane over to the Sequence list area in the *Sequence* pane to create a Sequence. The order of steps within a Sequence can be changed by using the  $\leftarrow$ ,  $\bullet$ , or  $\mathcal X$ buttons in the Sequence window.

#### *Functions*

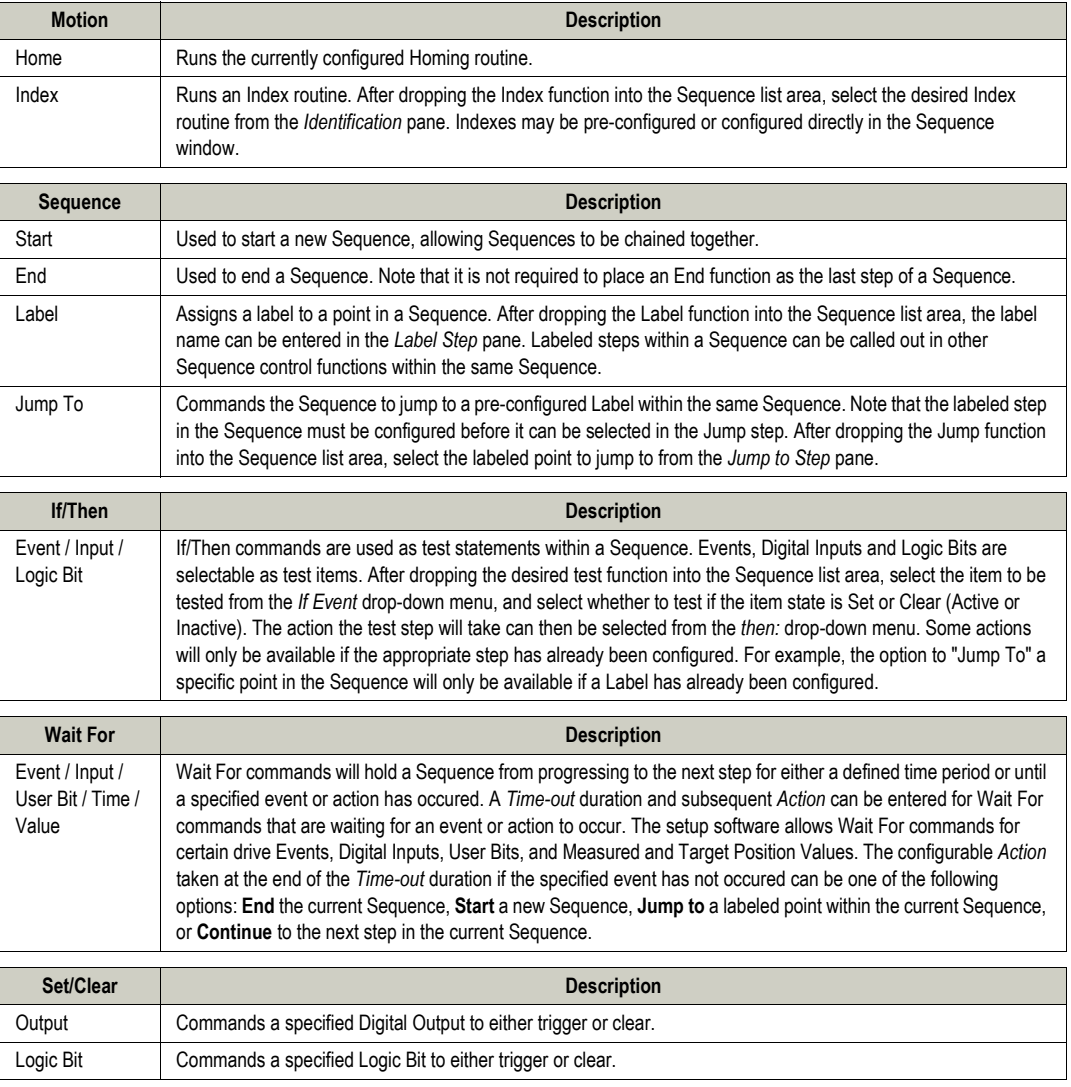

#### *Break Points*

- **•** Up to two Break Points can be added to an inactive or active Sequence to pause the Sequence at a desired location. The Sequence will remain paused until either the *Run* or *Single-Step* button is selected to restart the Sequence progression.
- Break Points are added or removed by clicking on the white space between the Sequence *#* and the Sequence *Step* name in the Sequence list area.

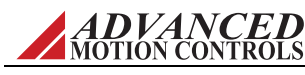

### *I/O Assignments*

- **•** The I/O Assignments pane lists all the Digital Inputs and Outputs that may be selected for use in a Sequence.
- **•** Digital Inputs or Outputs that are already assigned to other drive functions will be marked as "In Use".

### *Invalid Sequence Steps*

- **•** In the case where a step in any of the sequences has not been properly configured or initialized, a red flag icon will be visible next to the invalid step in the step list. All invalid sequence steps must be corrected before any sequences can be executed.
- **•** If an invalid sequence step exists, the red flag button at the bottom of the Sequences window will automatically open the first sequence that contains an invalid step.

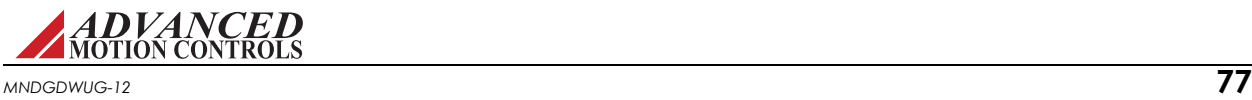

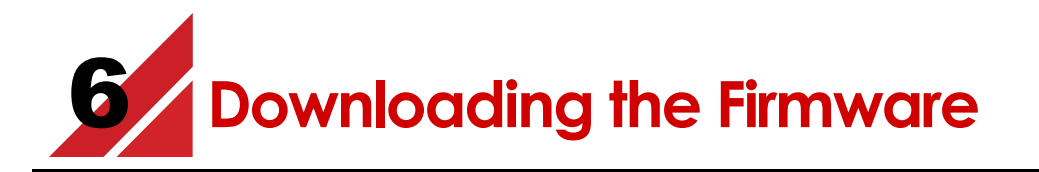

Each time the manufacturer releases a new setup software version or issues a firmware patch, you should update the firmware on your existing digital drives. When you work closely with the manufacturer, particularly for custom products, firmware changes may be required several times throughout your development process.

## **6.1 Prepare for Download**

- **1.** Connect to the drive.
- **2.** Open the Connection Settings window by going to *Drive > Connect*, and changing the connection setting to a high baud rate.
- **3.** Make sure the parameters are correct in both the setup software and the drive.
- **4.** Store parameters to the drive's nonvolatile memory.

## **6.2 Open the Firmware Download Window**

Select *Drive > Firmware Download* on the menu bar to open the Firmware Download window.

This window allows changes and upgrades to the drive run-time firmware. For example, you may need to upgrade when a new version of software is to be used with an older drive or when a new drive needs a previous version to work in a system.

Check the Current Information window to view which firmware is currently in the drive. If the firmware file name matches the recommended name in the Select Firmware window, a firmware upgrade is unnecessary and you may click the cancel button. If the two names are different, you should update the firmware.

**Browse Folder/Browse File:** If the drive firmware is not installed in the default directory, you may need to browse for it. Use these buttons to navigate to where the firmware file is located.

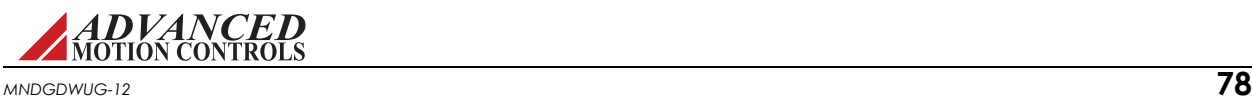

## **6.3 Downloading the Firmware**

- **1.** Select the recommended firmware file.
- **2.** Click on the Download button.

This process may take several minutes depending on your connection.

- **3.** The *Close the dialog box when download completes* box is checked by default so that you will return to the main workspace after firmware upgrade completes.
- **4.** If the 'Bridge State on Power-up' option in the Power-up Control tab in Limits and Options is set to **Enable**, you will see a dialog window during the download asking if you would like to reset the drive after the firmware download is complete:

Be aware that resetting the drive in this case will cause the power bridge to be enabled after the download is complete, unless there is a hardware limiting event active (invalid halls, digital inputs, etc). If you choose not to reset the drive, the bridge will be disabled upon download completion, and the drive will not go through its normal power-up sequence.

- **5.** When the upgrade is complete, store the parameters to nonvolatile memory.
- **6.** Read the release notes for information about new features and issues.

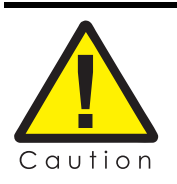

Do not power down or lose your connection during the process. If this happens, you may have to restart the download, or in extreme cases, send the drive back to the manufacturer.

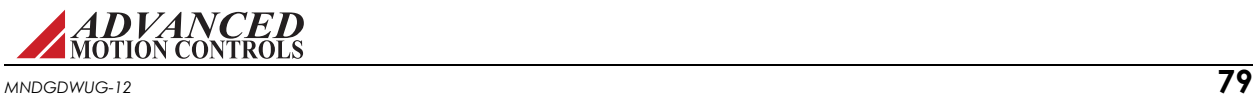

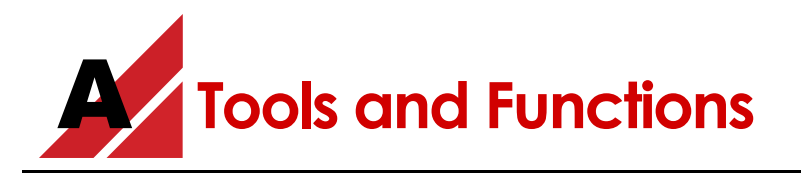

This appendix describes helpful tools provided by the setup software.

# **A.1 Digital Oscilloscope**

The digital scope is a powerful tool used for tuning and diagnostics. You can select from more than forty different signals to monitor while testing or troubleshooting your machine. Slower baud rates can affect the scope performance.

To open the digital oscilloscope, do one of the following:

- **•** Select *Tools > Scope/Tuning* on the menu bar.
- Click on the Scope/Tuning icon  $\mathbb{R}$  on the tool bar.
- **•** Select *Control Loops > Scope/Tuning* from the System Browser.

The oscilloscope provides real-time feedback and adjustment during tuning and setup. This multichannel digital scope behaves similarly to a traditional oscilloscope but provides access to internal drive signals. You can show up to eight channels at any time depending on the bandwidth used for each channel. The units used in the vertical division setting depend on the selected signal.

Standard prefixes such as  $\mu$  (micro-), m (milli-), k (kilo-), M (mega-), are used for scaling factors. The bridge does not need to be enabled to use the scope. All that is required is that the drive be powered up and connected.

**Channel Select** The Channel Select section provides selection of oscilloscope signals.

- **• Add Signal:** Adds a new channel to the scope (if available) and allows you to select a corresponding signal of your choice. This button will be disabled (grey) if all oscilloscope channels are used.
- **• Change:** Changes the currently selected signal to another one of your choice.
- **• Remove:** Removes the selected channel from the scope.

A list of available channels and their definitions can be found in the ["Signal Definitions" on](#page-97-0)  [page 88.](#page-97-0)

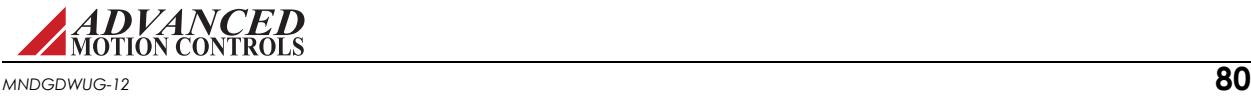

- **Presets** Automatically configured oscilloscope settings that are frequently used when tuning the drive. Each preset has pre-determined unit and time per division scaling. Click on the corresponding button to either load a preset or save the existing layout as a preset. The presets will be reset to the defaults when DriveWare is closed and re-opened.
	- **• Current:** Configures the oscilloscope settings for monitoring a target current command and the measured drive output current.
	- **Velocity:** Configures the oscilloscope settings for monitoring a target velocity command and the measured motor velocity.
	- **• Position:** Configures the oscilloscope settings for monitoring a target position command and the measured motor position.

**Display** The Display section provides configuration of the oscilloscope display settings.

- **Time/Div:** Shows the horizontal scaling time per division for the corresponding signal as seen in the digital scope display.
- **• Scale:** Shows the units per division for the corresponding signal as seen in the digital scope display.
- **• Offset:** Shows the offset associated with the signal as seen in the digital scope display.
- **• Horizontal Location:** Allows adjustment of the horizontal (time-based) level at which the scope triggers.

*Trigger* The Trigger section provides configuration of the oscilloscope settings.

- **• Source:** Displays the currently selected signal to be used as a trigger.
- **• Level:** Allows you to select the level at which you want the scope to trigger.
- **• Slope:** Sets the trigger slope to positive slope or negative slope.
- **• Mode:** Sets the trigger mode to one of the following:
	- **—** Normal Mode: The scope triggers according to the settings specified.
	- **—** Single: The scope triggers once, according to the settings specified, after Run/Stop button is selected.
	- **—** Auto: The scope triggers automatically, ignoring the settings specified.
	- **—** Roll: The scope triggers in a continuous roll. Note: you will be limited to 200 msec/Div minimum while in roll mode.

**Measure** The Measure section provides real-time measurement between any two signals displayed on the oscilloscope.

- **• Time:** This allows you to measure time differences between any two points on the scope display. Click the Time checkbox to display two vertical lines on the scope plot. The difference in time between the two lines is displayed in the box to the right of the check box. Left click to drag each line or right click to drag both.
- **• Signal Level:** Select a channel for measurement from one of the two dropdown boxes. You may use either of the two dropdown menus to select a channel. The difference between the lines is displayed next to the channel selection dropdown; the selected channels units apply. Depending on whether the Time checkbox is selected, the values measured will either be horizontal time/div or vertical units/div. Left click to drag each line or right click to drag both.

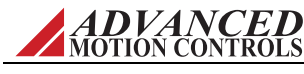

### **A.1.1 Waveform Generator**

The Waveform Generator is used to generate an internal signal during drive tuning and other procedures, eliminating the need for external signal sources during tuning. The Waveform Generator is in the Scope/Tuning window.

- **• Target:** Select the destination for the waveform signal. Not Connected means the waveform signal will not be used. Command Limiter means the command signal will be limited as defined in the Command Limiter section of the active Configuration.
- **• Type:** Select a DC (constant), square wave, triangle wave, or sinusoidal waveform.
- **• Frequency:** Select the frequency of the waveform signal. This becomes inactive when "DC" is selected for the waveform type.
- **• Amplitude:** Corresponds to the amplitude of the waveform signal (equivalent to half of the peak-to-peak value). Disabled in the case where a DC waveform is selected. Clicking on the  $\lceil \theta \rceil$  button will set the amplitude to zero.
- **• Offset:** Adds an offset to the selected waveform. If a DC waveform is selected, the offset corresponds to the DC signal amplitude.
	- When the Position Loop is enabled, the  $\vert \cdot \vert$  button will set the offset equal to the measured position.
- **• Symmetry:** Corresponds to the duty cycle or symmetry of the waveform signal. This becomes inactive when DC is selected for the waveform type.

### **A.1.2 Data Capture**

The Digital Oscilloscope includes an export feature that allows a user to capture oscilloscope data in a .CSV format. In order for the export feature to appear, the setup software must be connected to a drive. The *Data Capture* button at the bottom right of the Oscilloscope will be visible once connected. Selecting the *Data Capture* button will begin capturing oscilloscope data, and will open a *Save As...* dialog window that will specify where to save a .CSV file that will contain the data for the active oscilloscope signals. Once the desired oscilloscope data has been capture, click the *End Capture* button to stop the data export. The .CSV file will now be saved, and will organize the oscilloscope data for the active signals during the capture time frame as shown in the example below:

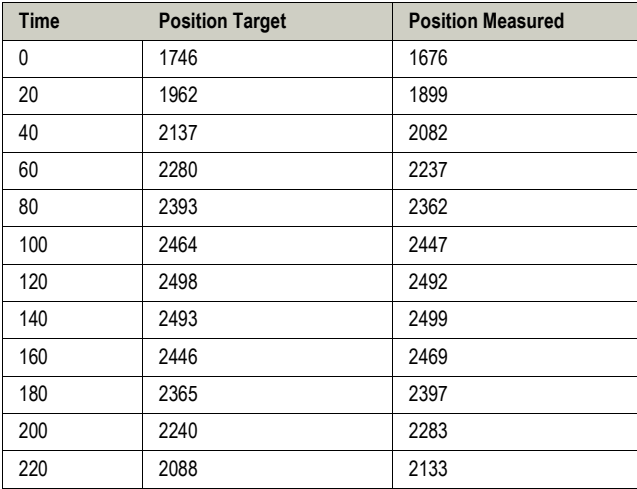

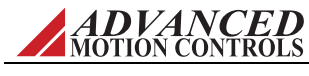

Depending on the Trigger Mode selected, the Data Capture feature will function as given below:

- **•** Single: File will contain 100 points for each signal. The data will include 50 points before / after the trigger.
- **•** Normal: File is continuously filled with data 100 points at a time. The data is not continuous because it captures only 50 points before / after each trigger. Time starts over with each update.
- **•** Auto: File is continuously filled with data 100 points at a time. The data is not continuous because it captures only 50 points before / after each update with some dead time. Time starts over with each update.
- **•** Roll: File is continuously filled with data points. The data is continuous; however, the maximum capture rate is 10 points per 200ms.

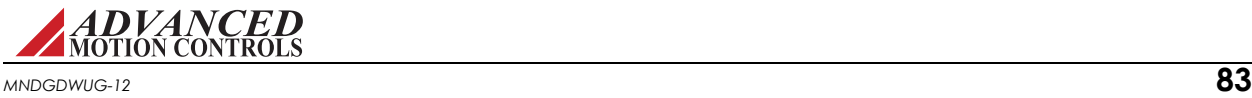

### **A.2 Multimeter**

The Multimeter allows you to monitor a multitude of signal types including positions, velocities, torques, and voltages. Use the *Change Signal* button to select the signal to monitor and display.

A resettable counter keeps track of the maximum and minimum values found, and shows the current maximum and minimum values in the corresponding display gauges. These values will update automatically if higher or lower values are detected. The *Reset* button below each display gauge will erase and reset the current maximum and minimum values.

You must be connected to a drive to use the Multimeter functions.

To open the multimeter, do one of the following:

- **•** Select *Tools > Multimeter* on the menu bar.
- Click on the multimeter icon  $\frac{1}{\sqrt{2}}$  on the tool bar.

Up to four Multimeter windows can be opened at any given time. The Multimeter windows can be dragged, docked, and nested to multiple locations within the software workspace. Click and hold on the Multimeter window title bar, and drag the window to the desired location.

To see a list of available signals for the multimeter, see ["Signal Definitions" on page 88](#page-97-0).

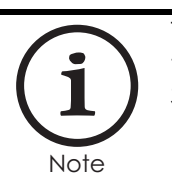

The multimeter samples signals at a rate of once every 250 ms or four times per second. If you want to measure a faster signal, use the Digital Scope.

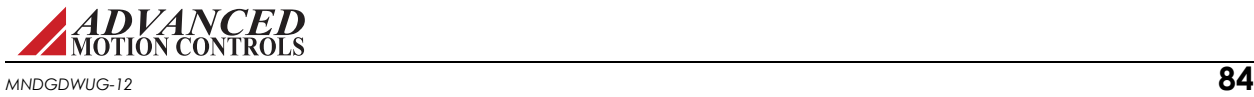

## <span id="page-94-0"></span>**A.3 User Units**

The User Units window allows the specification of the general units to be used throughout the application. A variety of units are selectable. The User Units window also allows the defintion of custom units.

The User Units window is found under *Settings > User Units* in the menu bar or by clicking on the User Units icon  $\mathbb{R}$  in the toolbar.

- **•** Select the type of unit to be used for each data type (Torque, Position, Velocity, etc.) and the Load type (Rotary or Linear) from the drop-down menus. A scaling ratio between Feedback and Load units can also be defined.
- **•** Selecting the Custom Units checkbox will allow the definition of custom units and labels. A scaling ratio between standard and custom units can also be defined.

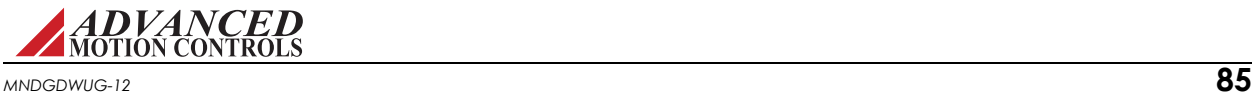

## **A.4 Motion Panel**

The Motion Panel controls are opened by selecting *Tools > Motion Panel* from the menu bar. The Motion Panel is used to select and execute motion tasks that have been pre-defined in the Home, Jog, and Indexes windows, or to define parameters for a single index task with the Dynamic Index tool. The Motion Panel is also used to execute PVT commands.

The Motion Panel provides a set of control buttons for various motion functions. Note that Jogs only allow forward or reverse motion, and cannot be set for automatic looping.

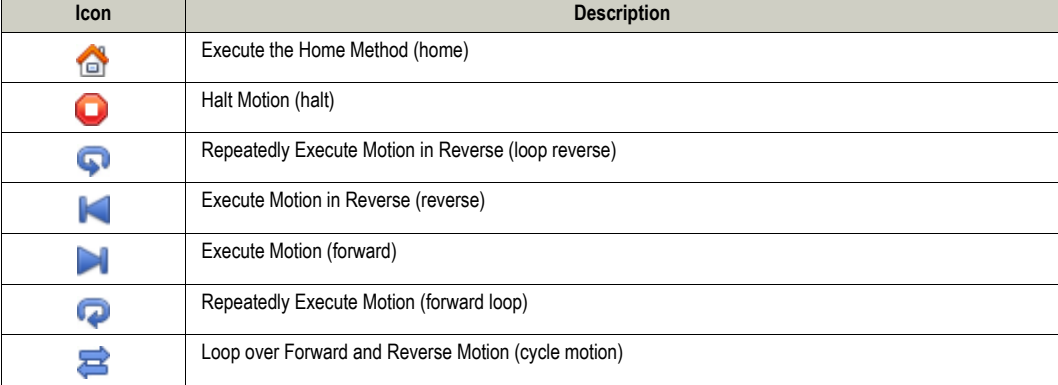

**Indexes** For more information on Indexes, see ["Indexes" on page 71](#page-80-0).

- Selects a pre-defined Index task (Index00 Index15). Only Indexes that have already been defined in the corresponding Index window will be available for selection.
- **•** The Index parameters will be displayed in the Motion Panel window.
- **•** The available Motion Panel Index controls will depend on the type of index selected (Absolute or Relative).

**Dynamic Index** For more information on Dynamic Indexes, see ["Indexes" on page 71.](#page-80-0)

- **•** Configure parameters for a single index task within the Motion Panel window.
- **•** Both Absolute and Relative Index tasks can be defined with the Dynamic Index tool.

**Jog** For more information on Jogs, see ["Jogs" on page 75.](#page-84-0)

- **•** Selects a pre-defined Jog task (0 or 1).
- **•** The corresponding Jog velocity, accel, and decel will be displayed in the Motion Panel window.
- **•** The Motion Engine does not need to be enabled to execute Jog tasks.
- **PVT** For more information on PVT and how to construct a PVT points file, see ["PVT" on page 73](#page-82-0).
	- **•** Used to execute PVT commands from a PVT points file. Note that the Motion Engine must be turned off to use the PVT generator.
	- **•** A PVT file can be constructed using Notepad or a similar text editor program. Each line in the file represents a PVT point by specifying position, velocity, and time separated by semicolons.

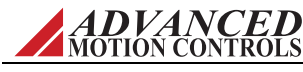

**•** Before running a PVT file, it is recommended to connect at the highest baud rate available, and to minimize the number of applications running in the background. Also close any unnecessary windows in DriveWare as they will slow down the rate at which the drive receives PVT points, possibly resulting in a PVT buffer error.

#### *Motion Status*

- **•** Displays the real-time measured values for Position, Velocity, Torque (% of continuous current limit as defined in the Current Limits window), and position error.
- **•** The Motion Status panel also displays the current state of the Motion Engine.

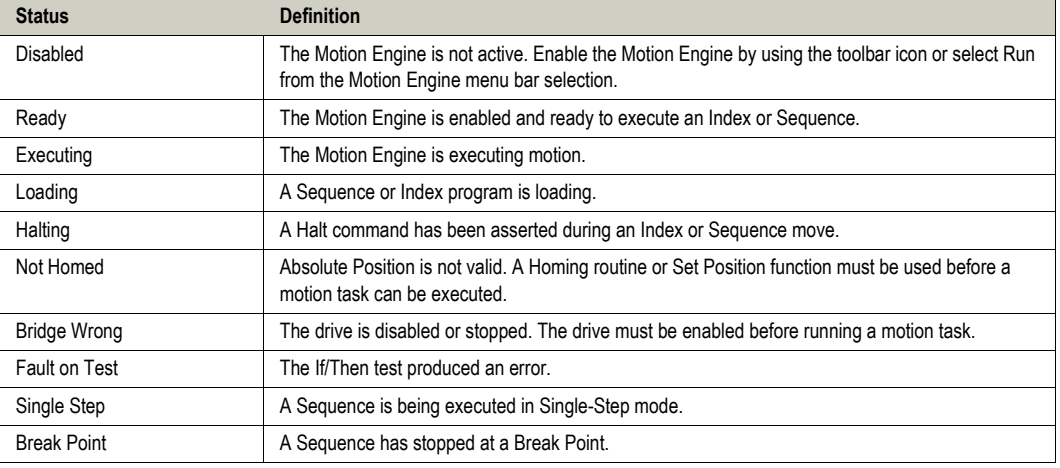

## **A.5 Motor Diagnostics**

The *Motor Diagnostics* window is used to assist in system troubleshooting and diagnostics. Typically, the *Motor Diagnostics* procedure is ran while monitoring signals on the digital oscilloscope or Multimeter (i.e., comparing the *Commanded Phase Angle* to the measured position).

### *Procedure Settings*

- **•** The *Motor Diagnostics* procedure will move the motor at the entered *Holding Current* at the *Commanded Phase Angle* entered in the window for the amount of time entered in the *Holding Time* field.
- **•** The drive must be enabled and clear of any disabling faults or event actions in order to run the *Motor Diagnostics* routine. Click the *Start* button to run the procedure. The routine will end automatically after the *Holding Time* has completed.

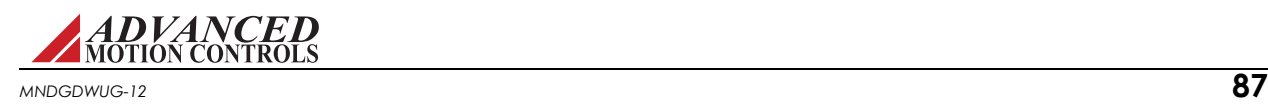

## <span id="page-97-0"></span>**A.6 Signal Definitions**

The following tables show all of the signals that can be measured using the Oscilloscope and Multimeter. These signals may also be used as analog outputs in compatible drives.

### *Current measurements*

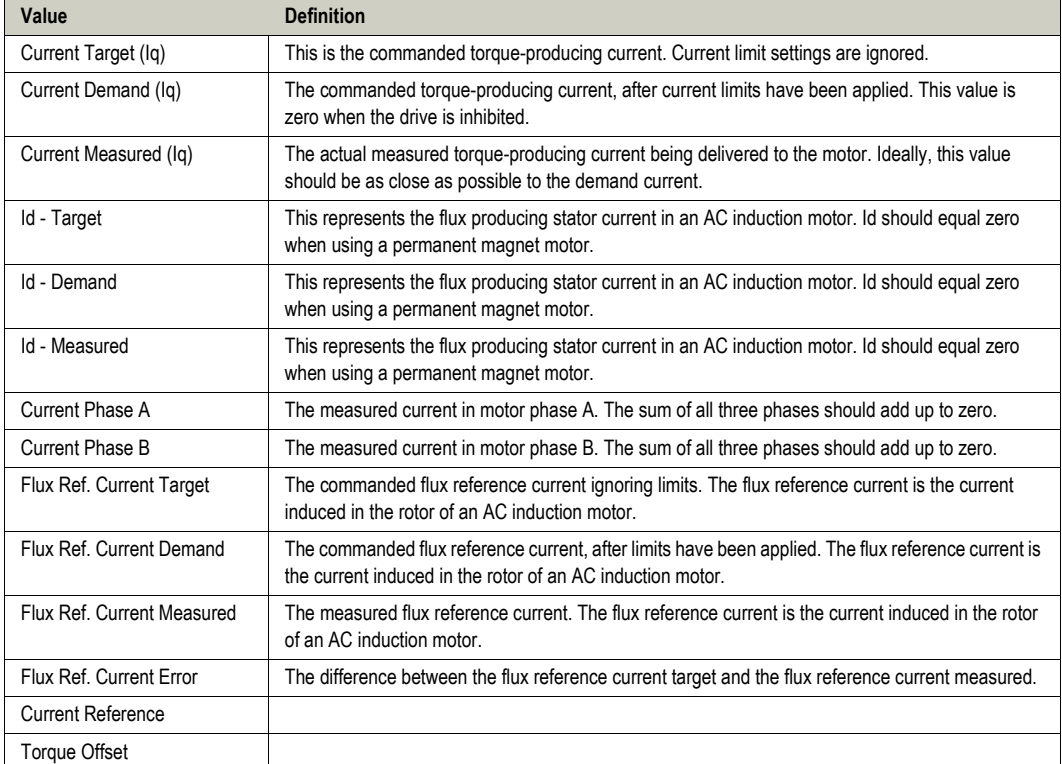

For Iq and Id, "I" represents the peak of the current sine wave for an individual phase in a three phase motor.

Depending on the drive type, motor type, and motor settings, some of the signals may not be available.

### *Velocity measurements*

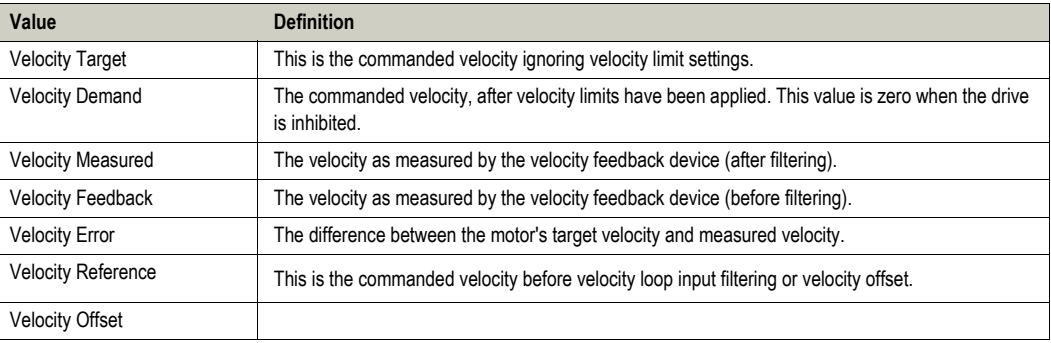

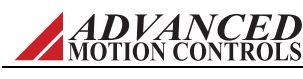

### *Position measurements*

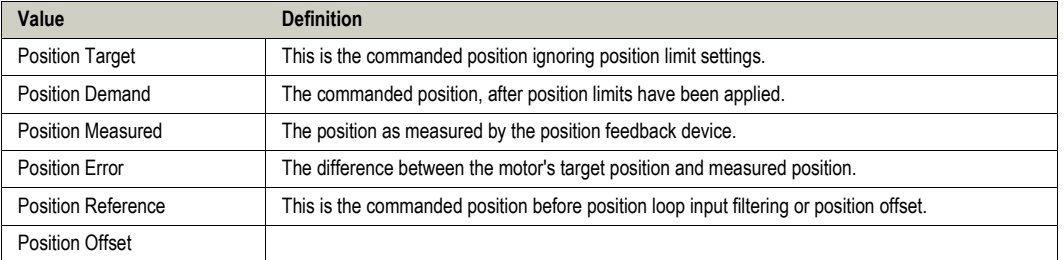

## *Commutation*

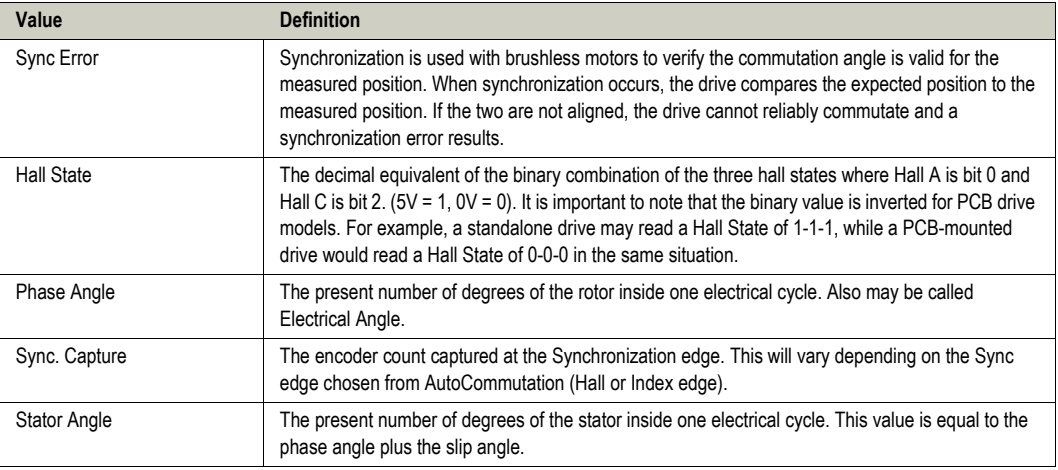

### *Voltage*

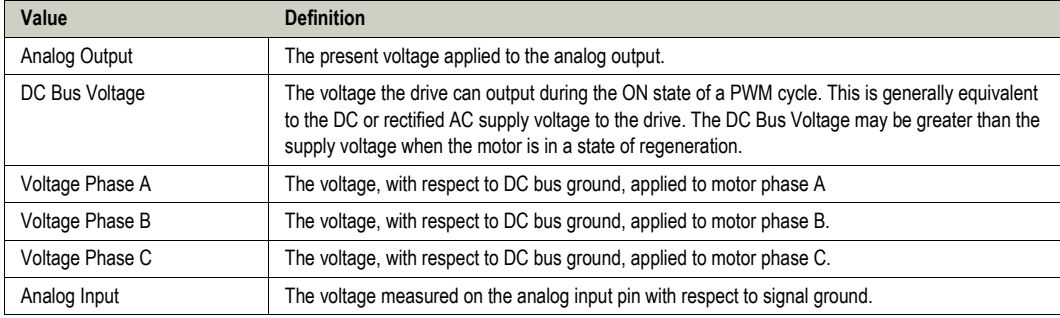

## *Command Limiter*

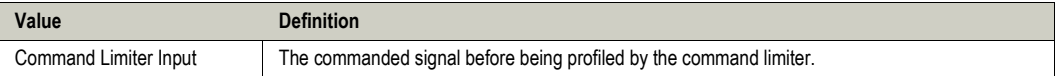

### *Temperature*

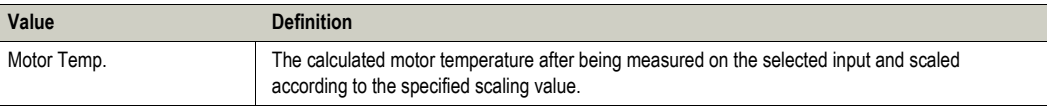

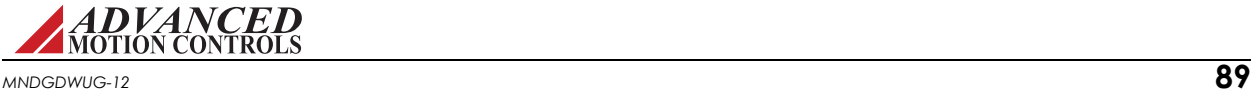

### *Torque*

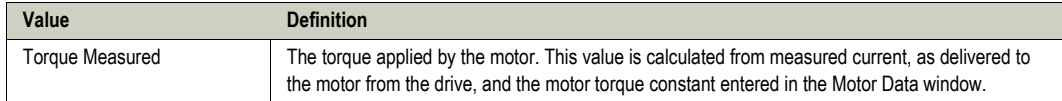

### *Drive*

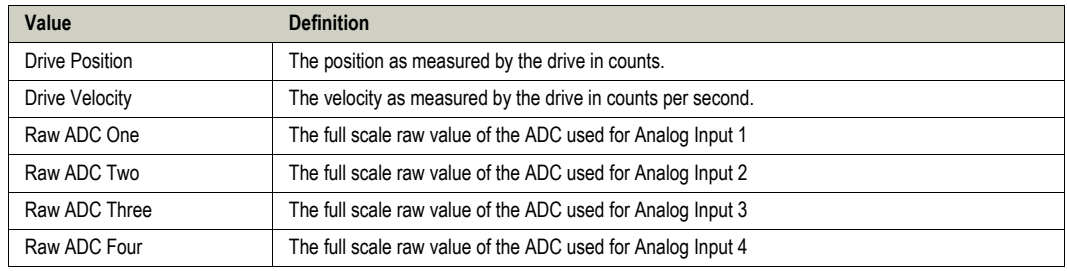

## *Feedback*

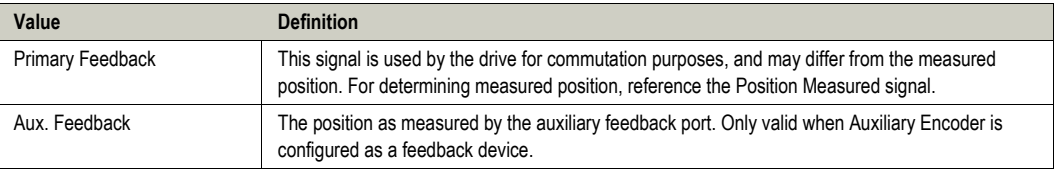

### *Interface Input*

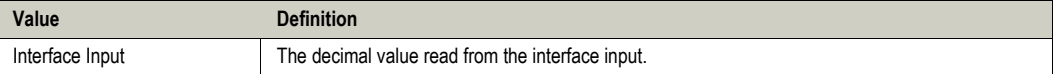

## *Deadband Input*

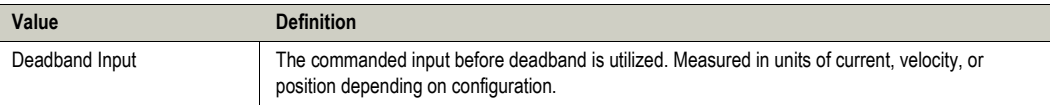

### *PWM Input*

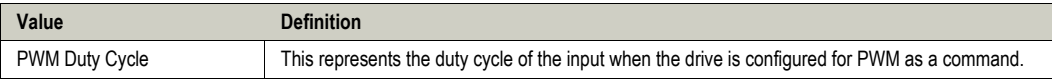

### *PLS*

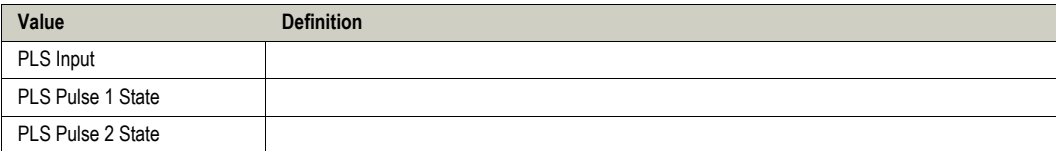

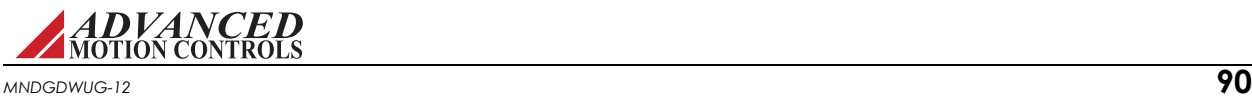

# *Capture*

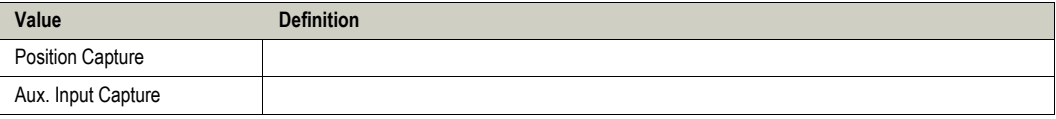

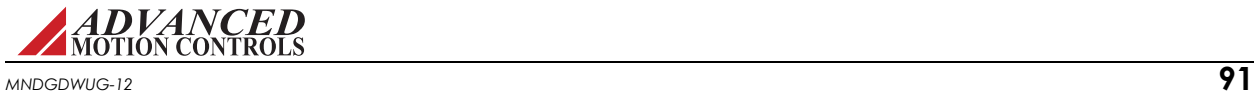

## **A.7 Drive Status**

The Drive Status panel shows drive events (current and history) and is a useful troubleshooting diagnostics tool. Click on the Drive Status tab in the Status Panel to view the Drive Status information.

The Drive Status pane shows data in three categories:

- **•** Drive protection
- **•** System protection
- **•** System Status

For a description of drive events and recommended troubleshooting methods, see ["Events and](#page-123-0)  [I/O Descriptions and Troubleshooting Methods" on page 114](#page-123-0).

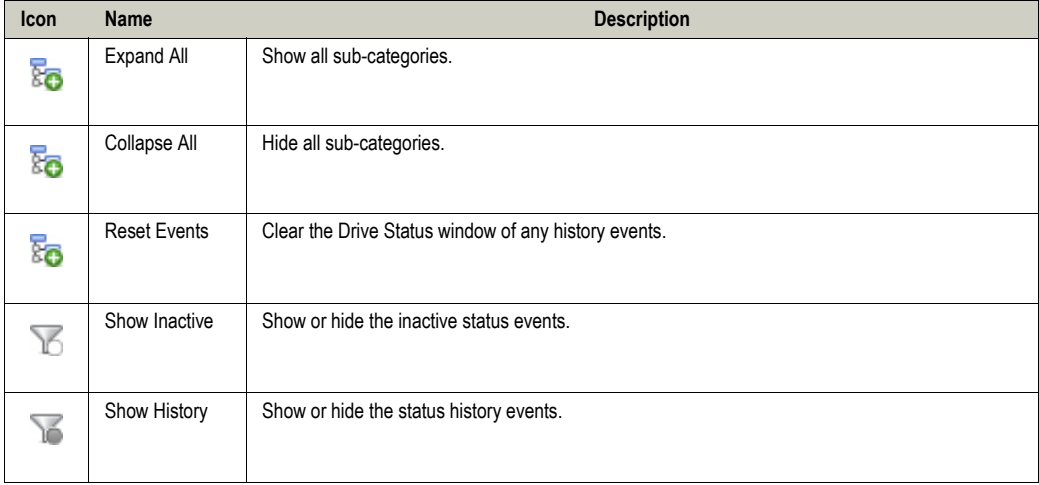

Use the icons at the top of the pane to select viewing options.

#### **Event States**

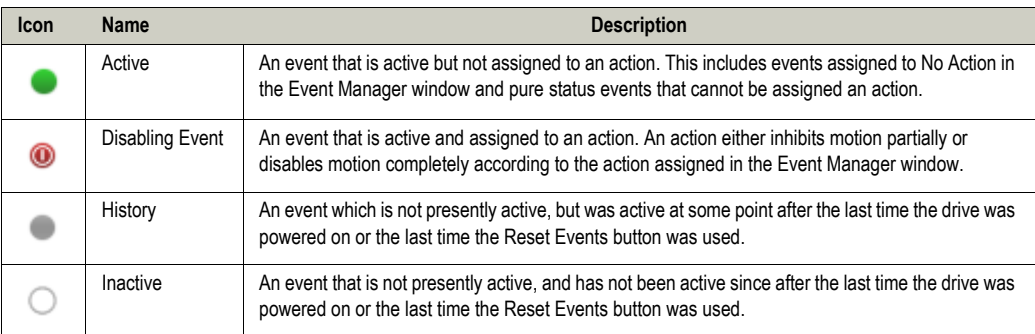

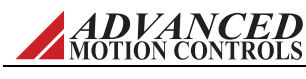

# **A.8 Critical Event Activity**

The Critical Event Activity window is a list of drive protection events along with the time they occurred. The critical event activity window contains entries such as Short Circuit and Current Overshoot.

Click on the Critical Event Activity tab to view the Critical Event Activity information.

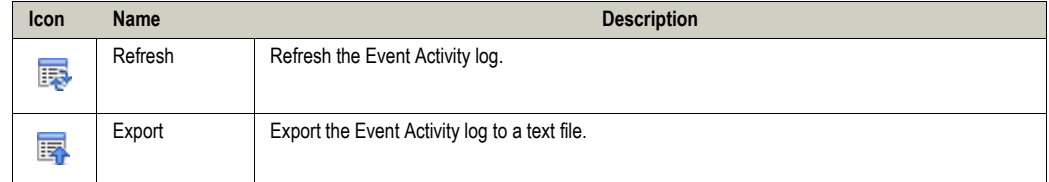

# **A.9 Event Counters**

Lists the total operating time of the drive and the number of times faults have occurred since the drive has been in operation.

Click on the Event Counters tab to view the Event Counters information.

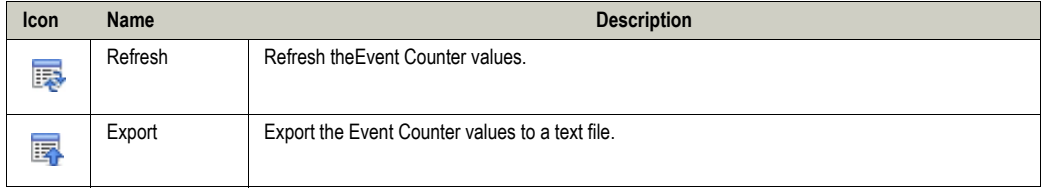

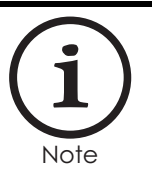

Event Counters automatically stores to the drive approximately once every nine minutes. If the drive power is shut off within this time frame and a manual store to NVM is not performed, the counter will not be incremented.

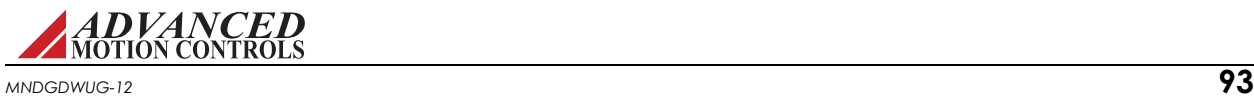

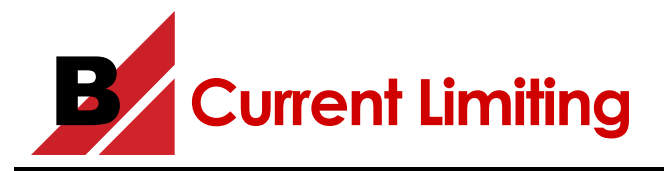

This topic explains current limiting for digital servo drives. The basic concepts of current limiting are introduced first, followed by a detailed explanation of some underlying formulas.

# **B.1 Understanding the Limit Envelope**

Digital drives limit current output according to a well-defined software and hardware current limit envelope. These envelopes consist of Peak Current, for a specified amount of Peak Current Time, followed by a foldback to Continuous Current for an amount of time specified by the Foldback Time Constant.

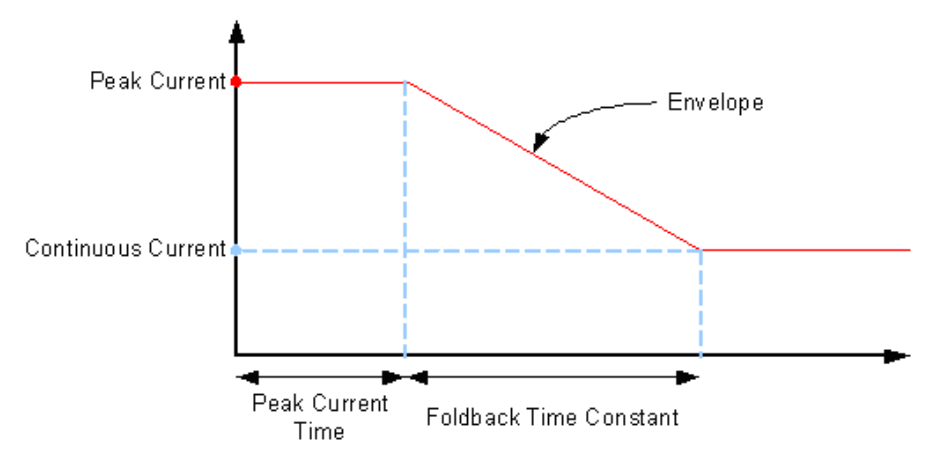

#### **Foldback & current limit envelope**

- **1.** The current limit envelope is shown in red.
- **2.** You use drive setup software to configure the software envelope while the hardware envelope is fixed and defined by drive hardware limitations.
- **3.** The Peak Current Time and Foldback Time Constant of the hardware envelope is the same for all drives, fixed at 2 and 10 seconds, respectively. The current values, however, depend upon the hardware with Peak Current and Continuous Current always equal to the maximum peak and continuous current rating of the drive.

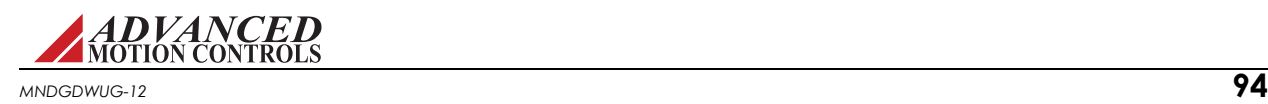

The drive always compares each point on the user specified software envelope against each point on the hardware envelope and takes the lesser of the two to generate the actual application envelope. An example of this, where the hardware envelope almost entirely overrides the software envelope, is shown in Table 1. In this example, a constant 100% peak current command (shown in white) was given to the drive. Because, beyond the first two seconds, the hardware envelope (2 seconds Peak Current Time and 10 second Foldback Time Constant) is less demanding than the software specified envelope (65 second Peak Current Time and 65 second Foldback Time Constant), hardware current limiting is applied.

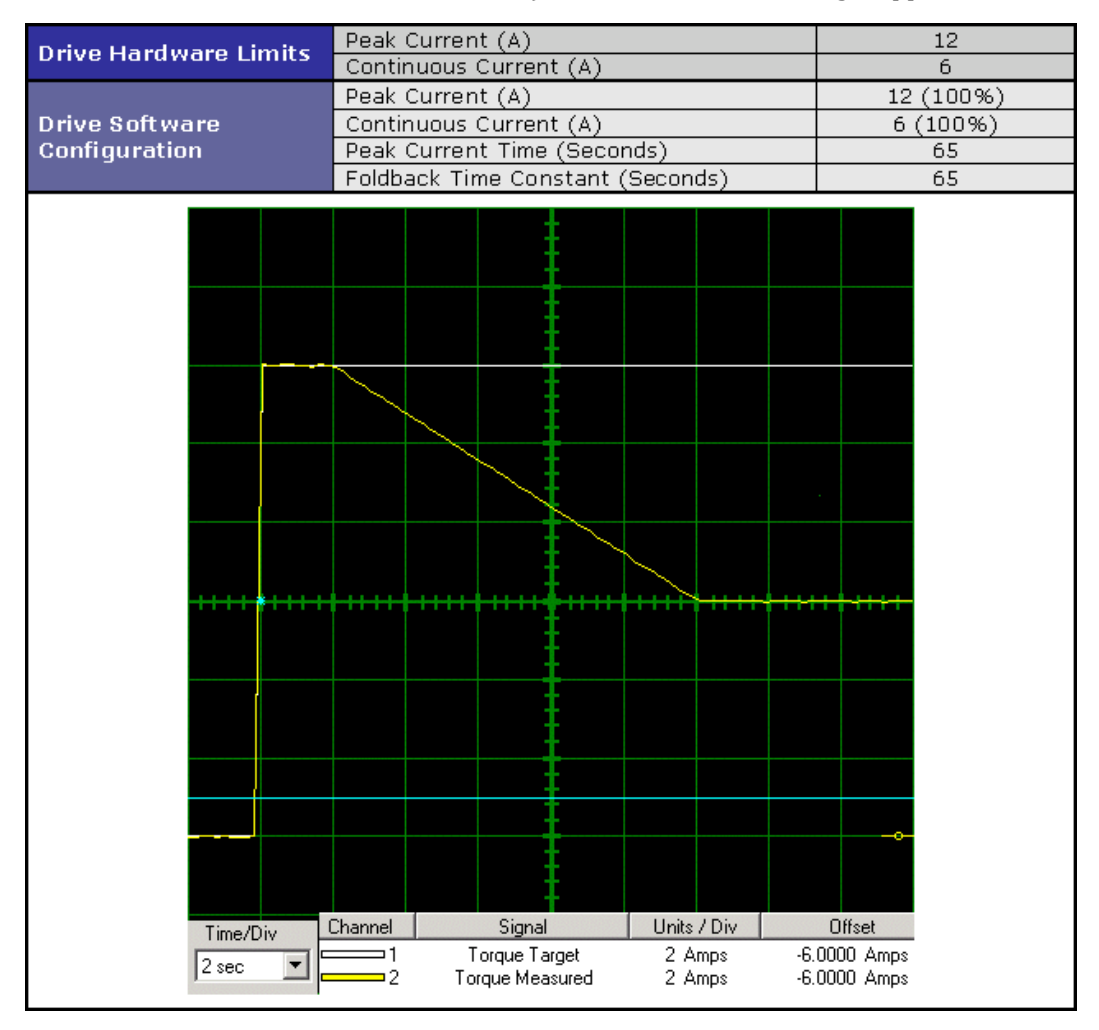

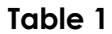

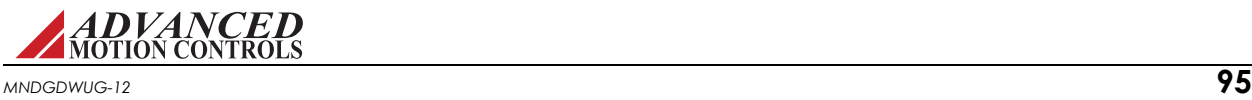

In order to have the software envelope entirely hold true, it must be specified such that it remains equal to or within the hardware envelope of the drive. Table 2 shows an example of a software configuration that will hold true in application (i.e. not be overridden by hardware limitations). For convenience, the drive hardware envelope has been superimposed (in red) on the image of Table 2.

| <b>Drive Hardware Limits</b>           | Peak Current (A)                             | 12             |
|----------------------------------------|----------------------------------------------|----------------|
|                                        | Continuous Current (A)                       | 6              |
| <b>Drive Software</b><br>Configuration | Peak Current (A)                             | 12 (100%)      |
|                                        | Continuous Current (A)                       | 6 (100%)       |
|                                        | Peak Current Time (Seconds)                  | 2              |
|                                        | Foldback Time Constant (Seconds)             | $\overline{5}$ |
|                                        |                                              |                |
|                                        |                                              |                |
|                                        |                                              |                |
|                                        |                                              |                |
|                                        |                                              |                |
|                                        |                                              |                |
|                                        |                                              |                |
|                                        |                                              |                |
|                                        |                                              |                |
|                                        |                                              |                |
|                                        |                                              |                |
|                                        |                                              |                |
|                                        |                                              |                |
|                                        |                                              |                |
| . <del>.</del>                         | <b>The Co</b><br><b>The College Property</b> |                |
|                                        |                                              |                |
|                                        |                                              |                |
|                                        |                                              |                |
|                                        |                                              |                |
|                                        |                                              |                |
|                                        |                                              |                |
|                                        |                                              |                |
|                                        |                                              |                |
|                                        |                                              |                |
|                                        |                                              |                |
| Time/Div                               | Channel<br>Signal<br>Units / Div             | Offset         |
|                                        | Torque Target<br>2 Amps<br>⊐1                | -6.0000 Amps   |
| 2 sec                                  | $\overline{2}$<br>Torque Measured<br>2 Amps  | -6.0000 Amps   |

**Table 2**

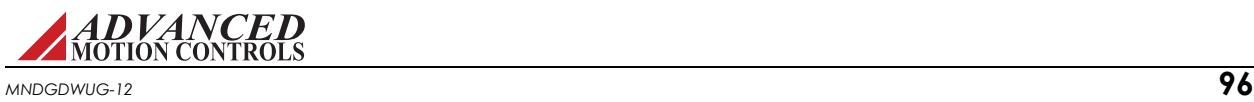

On the other hand, Table 3 shows the result of a user configured software envelope that falls outside of the allowed hardware envelope. The image in Table 3 shows how the drive will follow the specified software envelope up until it intersects the hardware envelope.

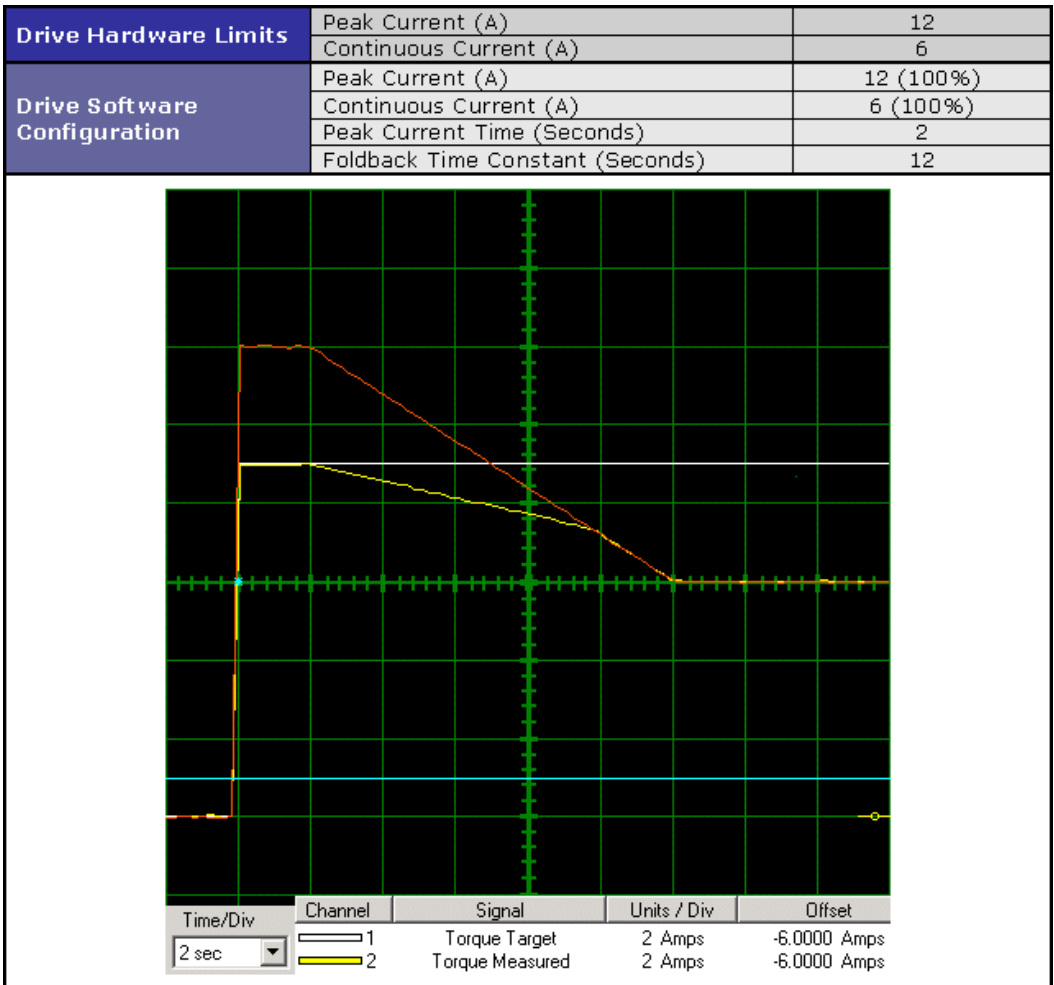

**Table 3**

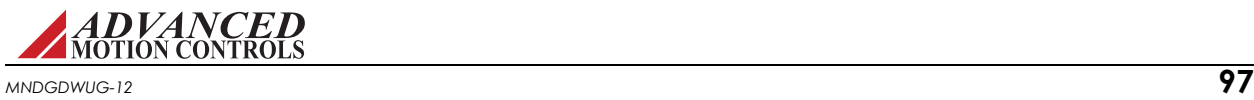

# **B.2 Current Limiting Algorithm**

In order to understand the current limiting algorithm used by digital servo drives, it is necessary to first understand the different current limiting regions. The graph in Figure B.1 breaks the available current into three different regions.

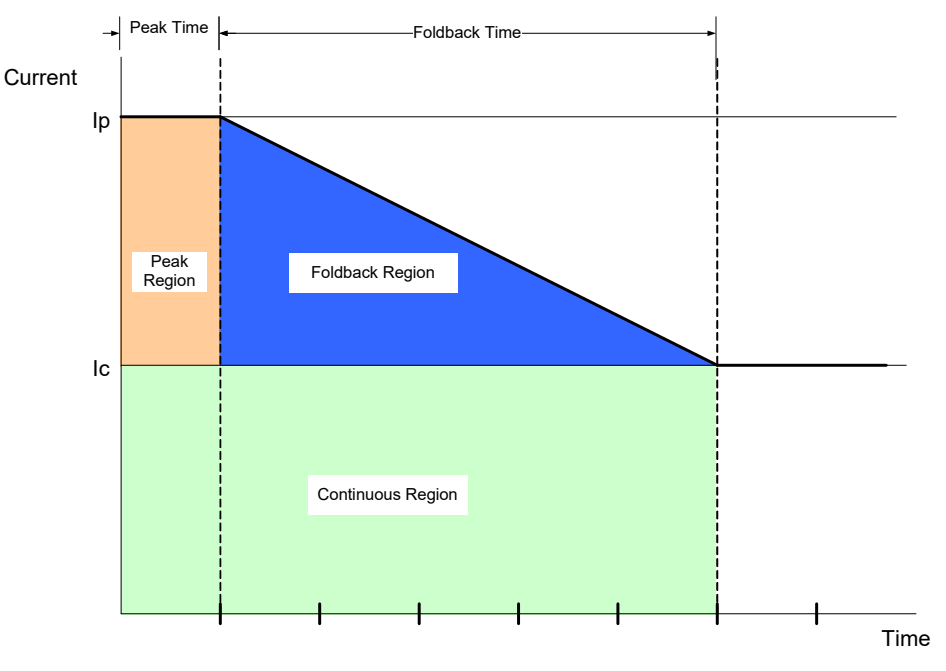

**FIGURE B.1 Current Limiting Regions**

- **• Continuous Region:** The commanded current is less than or equal to the continuous current limit. The available current is equal to the commanded current.
- **• Peak Region:** The commanded current is between the continuous and peak current limits. The available current is equal to the commanded current for a limited time (Peak Time).
- **• Foldback Region:** Commanded current is between the continuous and peak current limits of the drive. The available current is less than the commanded current. The available current decreases over time until it equals the continuous current limit. The rate of this decrease is equal to:

$$
Slope = \frac{Ip - Ic}{tf}
$$

- Ip Peak current limit
- Ic Continuous current limit<br>
If Foldback time
- Foldback time

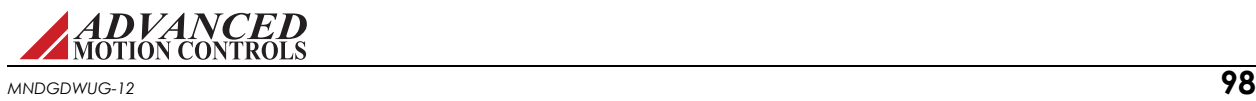
# **B.2.1 Time-Based Peak Current Limiting**

The full peak value of current is available to begin with. When a current command is equal to the peak current limit, the current begins to foldback to the continuous limit after  $T_{p}$ , following the same slope as given in Figure B.1 on page 98. Once the available current has reached the continuous current limit after  $\mathfrak{t}_{\mathfrak{f}}$ , the available current will be limited to the continuous current limit until the commanded current is dropped below the continuous level.

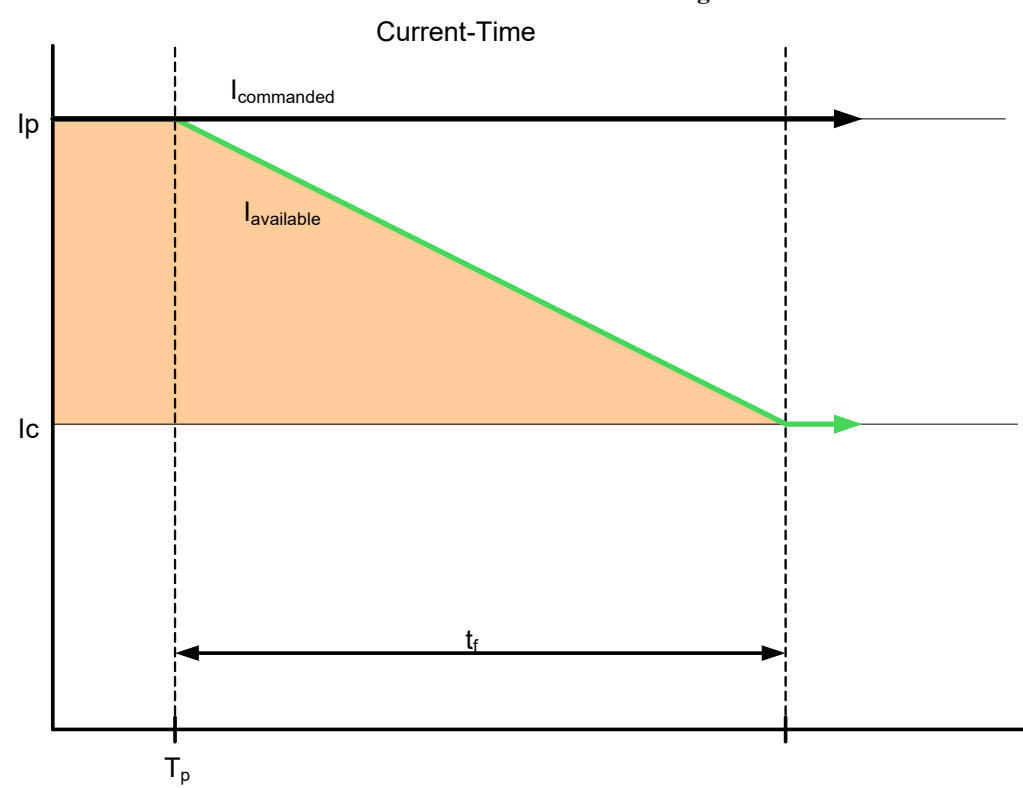

<span id="page-108-0"></span>**FIGURE B.2 Time-Based Peak Current Limiting**

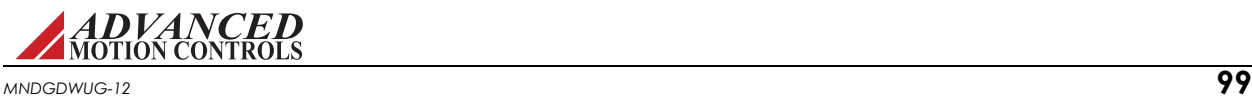

# **B.2.2 Time-Based Non-Peak Current Limiting**

When the commanded current is between the peak and continuous current limits, the available current will begin to foldback at the intersection with the slope from Figure B.2 on page 99. The larger the commanded current, the sooner the available current will begin to foldback.

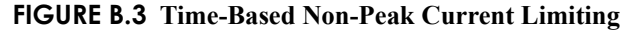

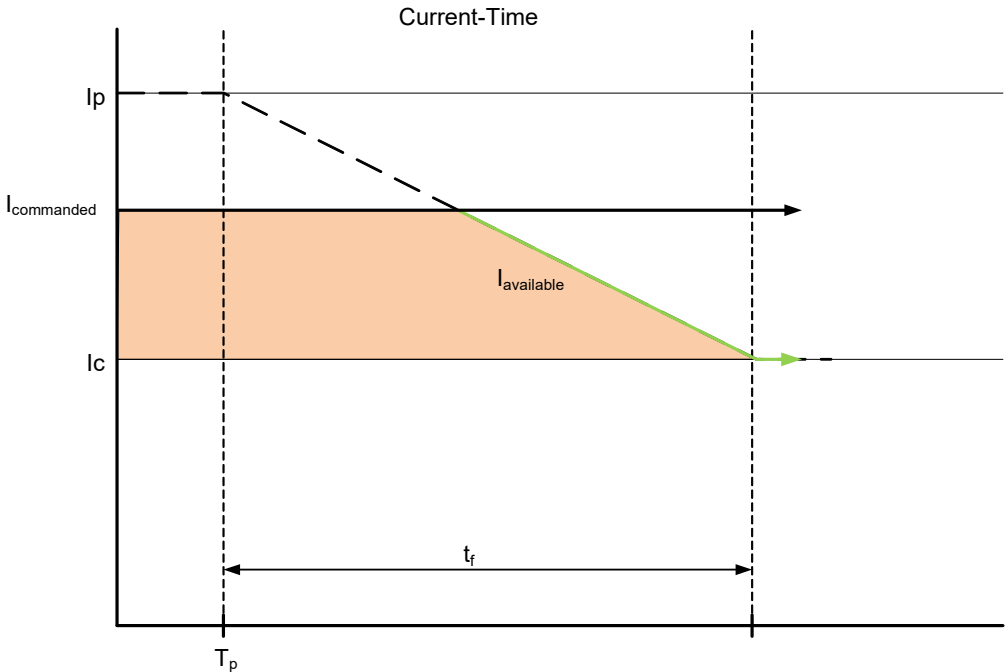

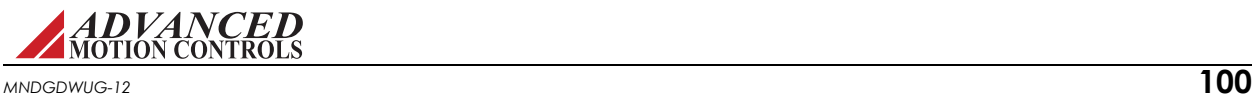

## **B.2.3 Time-Based Current Recovery**

Initially, the full peak value of current is available. A commanded current above the continuous level causes the available current to foldback to the continuous level as shown in the first graph of Figure B.4. When the commanded current drops below the continuous current limit value (**A1** in the first graph), the available current will then begin to recover along the slope of the foldback line towards the peak current level, as shown in the second graph of Figure B.4. The relationship between the commanded current and the recovered current is given as:

$$
A_2 = \frac{1}{2}A_1
$$

Using this relationship, you can calculate the amount of time recovered,  $\Delta t$ , by using the following equation:

$$
\Delta t = \frac{A_1}{2(I_p - I_c)}
$$

**FIGURE B.4 Time-Based Current Recovery - Foldback and Commanded Current**

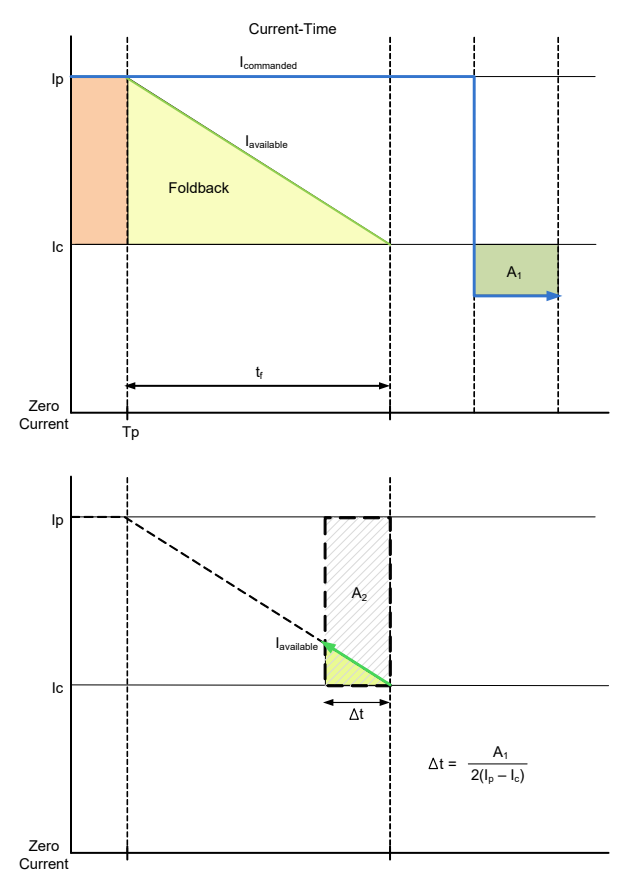

<span id="page-110-0"></span>Note that current must be commanded below the specified continuous value to start recovering from a foldback condition.

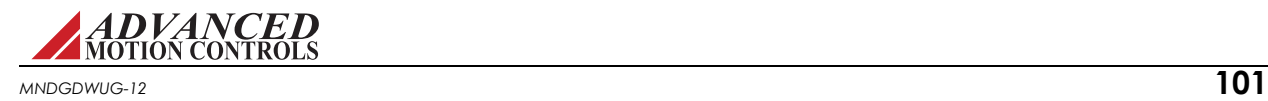

# <span id="page-111-0"></span>**B.2.4 Charge-Based Peak Current Limiting**

The charge is full to begin with. When a current greater than the continuous current limit is commanded, the charge begins to decay. The loss of charge is determined by the area under the curve as shown in Figure B.5. The larger the command, the faster the charge will decay. When the charge decreases to zero, the available current will be limited to the continuous current limit until the charge is restored.

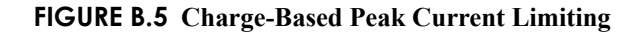

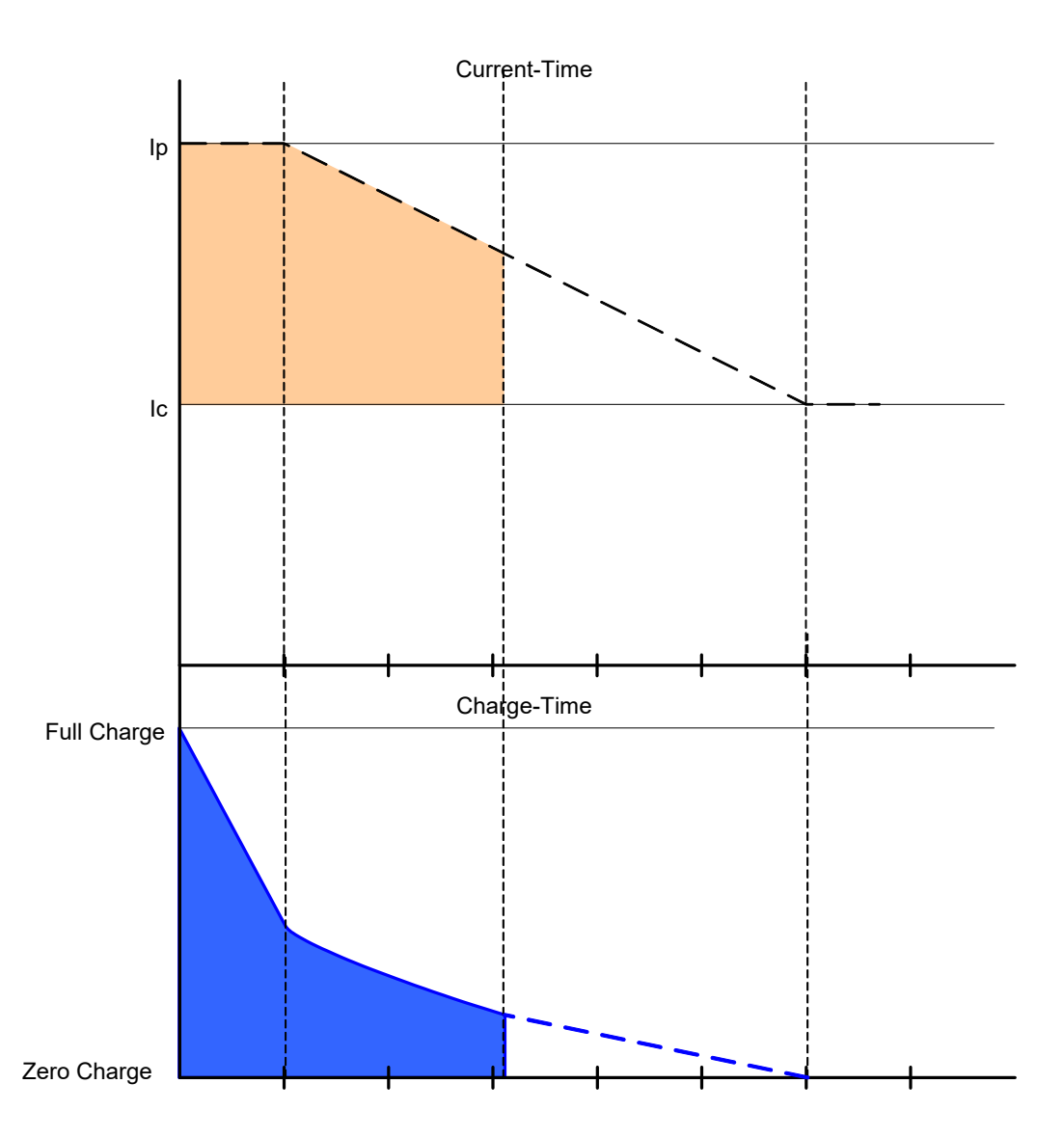

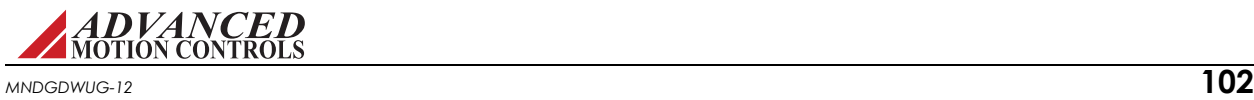

# **B.2.5 Charge-Based Non-Peak Current Limiting**

When the commanded current is between the peak and continuous current limits, the commanded current will be available for a longer period when compared to limiting at peak command. Note that the slope of the line during foldback is the same for both cases.

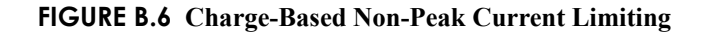

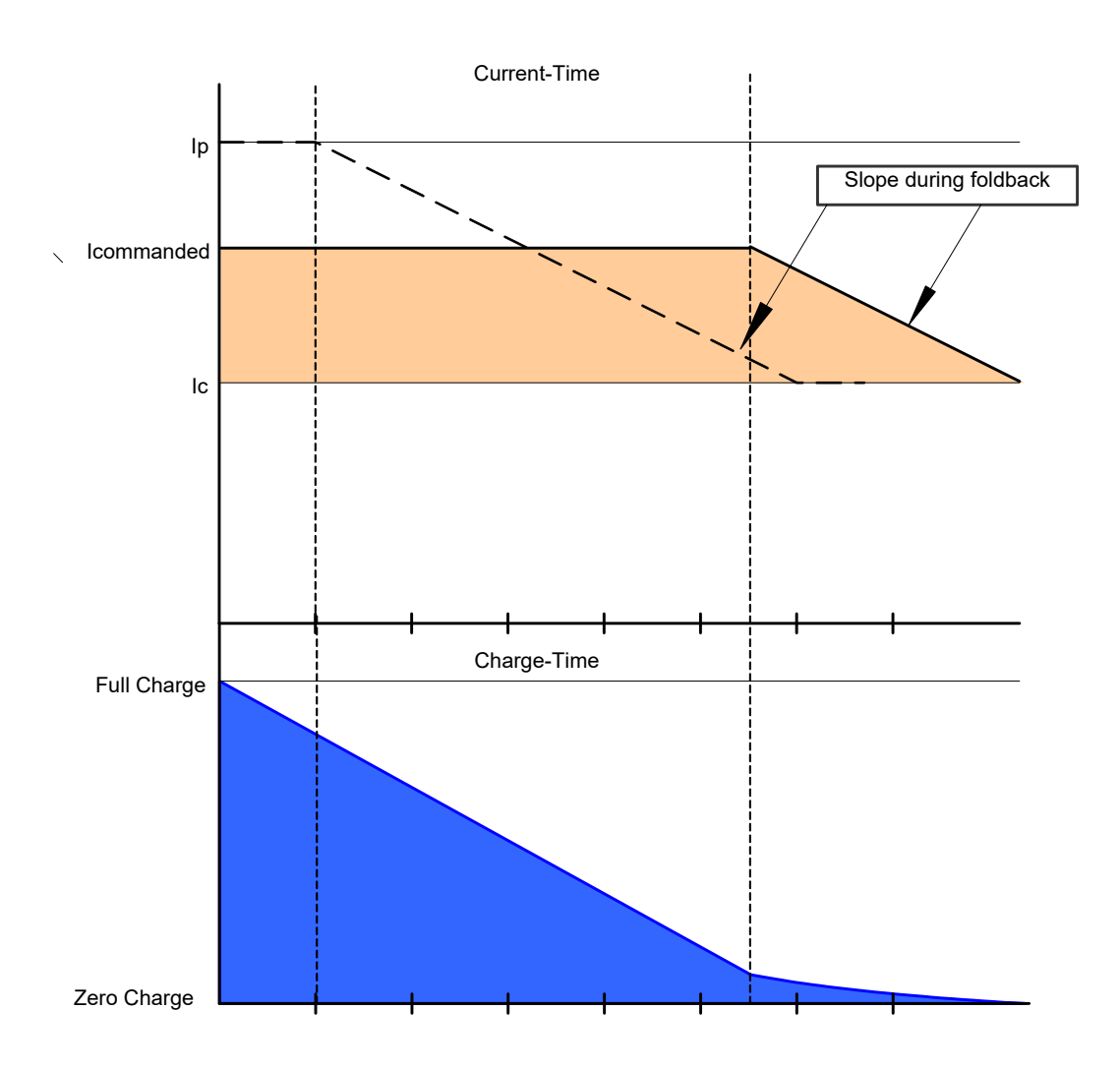

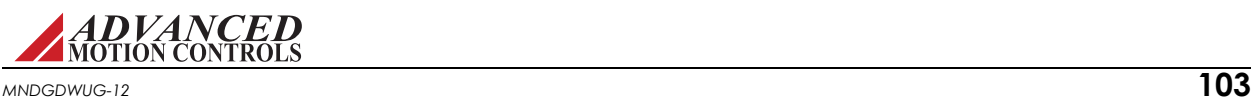

# <span id="page-113-0"></span>**B.2.6 Charge-Based Current Recovery**

After losing some value of charge, the charge may be recovered when the commanded value is dropped less than the continuous current limit. The amount of charge recovered depends on the magnitude of the commanded current and the amount of time in which it is commanded. The amount of charge recovered can be calculated by measuring the area within the curve as shown during the charge recovery phase in Figure B.7.

**FIGURE B.7 Charge Recovery**

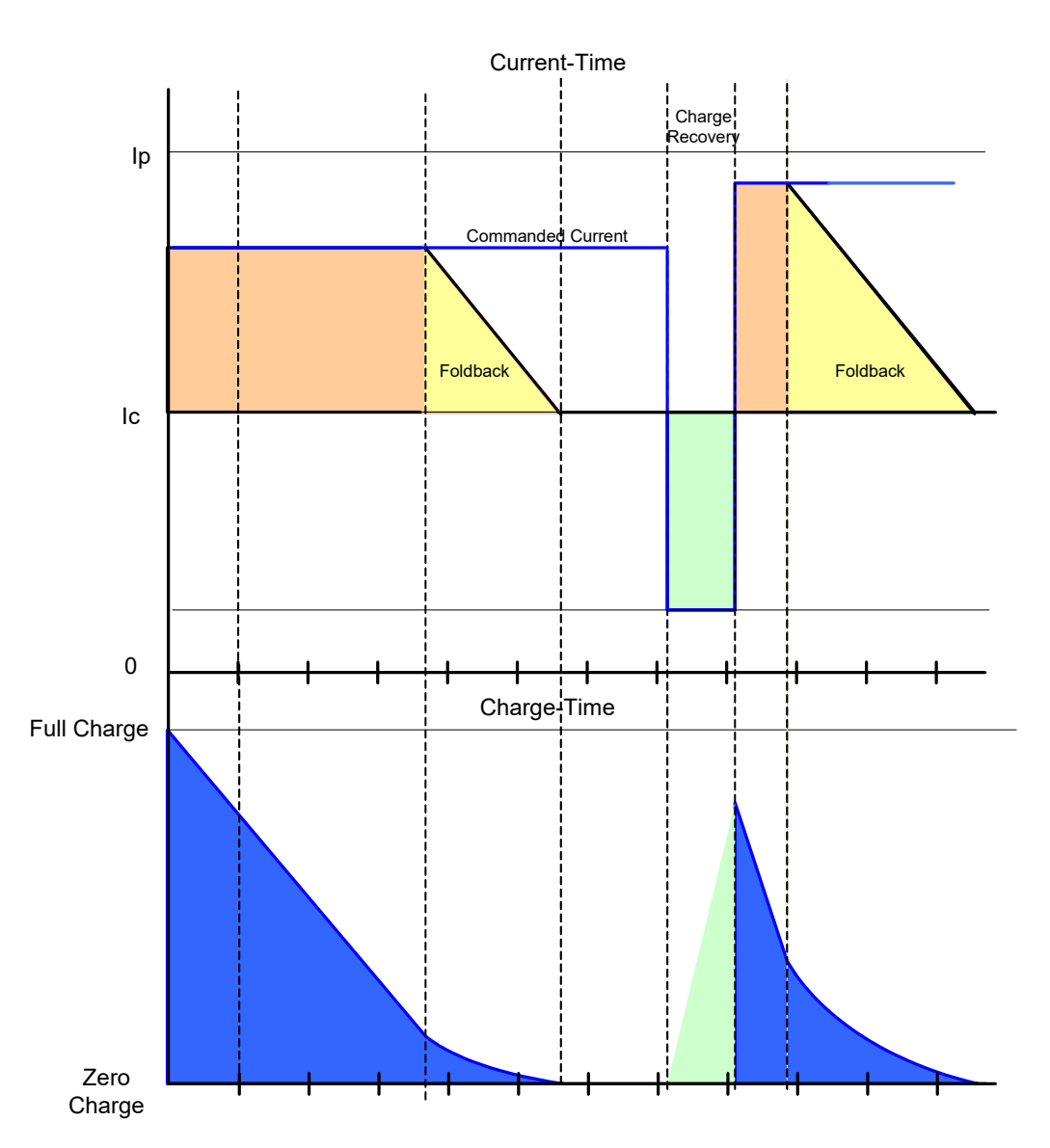

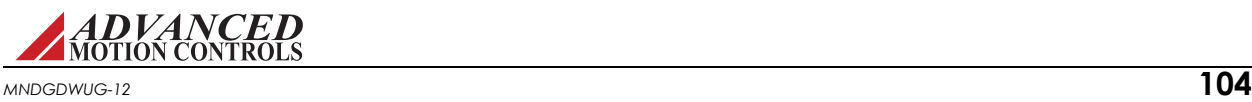

## <span id="page-114-0"></span>**B.2.7 RMS Current Scaling**

RMS Current Scaling uses the charge-based algorithm described above. The only difference is the value of the continuous current the drive is capable of outputting. The continuous RMS limit can be used when the motor is moving so that the electrical cycle frequency is greater than the upper frequency assigned to that drive. The upper frequency is typically around 5Hz or 150 RPM for a 4-pole motor. The continuous RMS value is the continuous DC value multiplied by the square root of two.

$$
Icrms \equiv \sqrt{2} \cdot Icdc
$$

When the electrical cycle frequency drops below the upper frequency, the continuous current drops below the RMS value. When the motor is moving at slow speeds, the continuous current is equal to the DC value of the current.

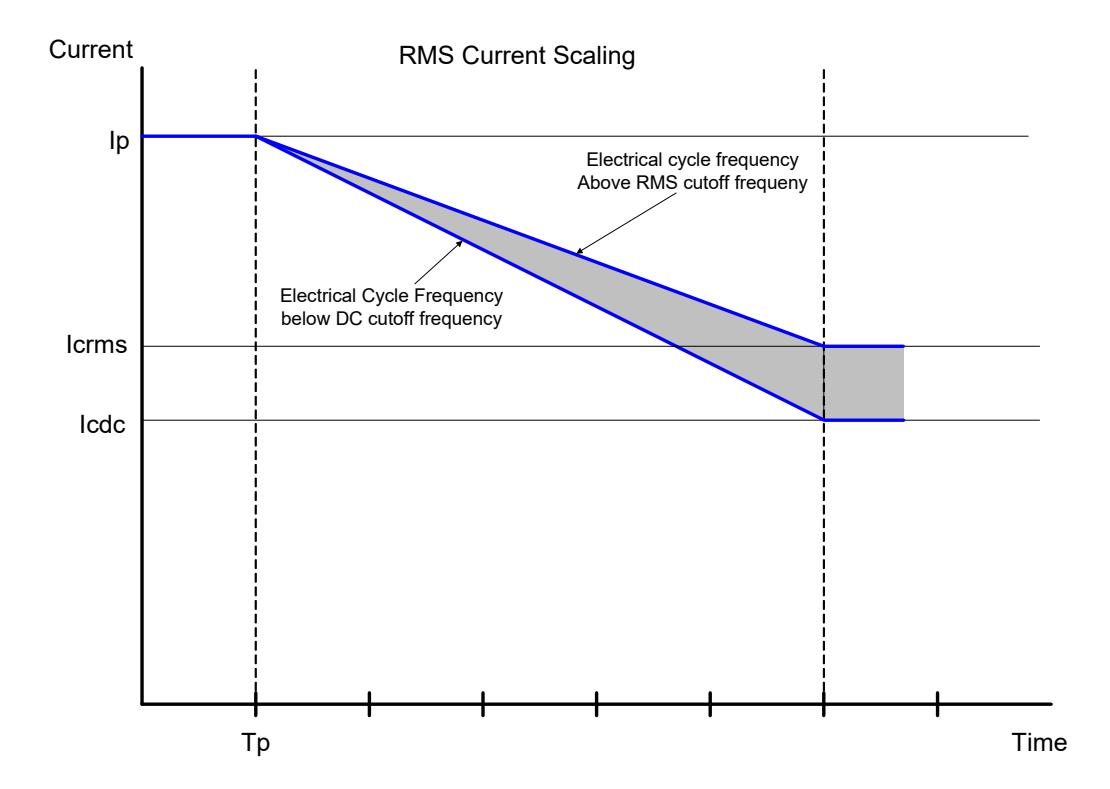

**FIGURE B.8 RMS Current Limiting**

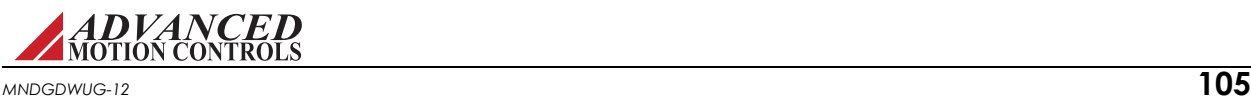

## <span id="page-115-0"></span>**B.3 Calculating Current Limits**

Availability of output current greater than continuous current depends on the level of an internal charge reservoir. Upon power-up, the drive begins with a full reservoir having a charge equal to:

$$
Q_P = 2(I_P - I_C)(t_P + t_F)
$$

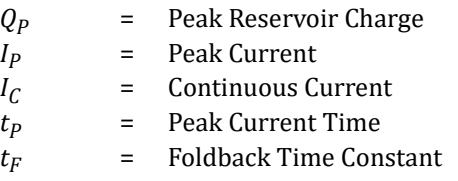

A drive with a fully charged reservoir can always output peak current. However, any time the target output current goes above the Continuous Current setting of the drive the reservoir begins to discharge. The rate of discharge is given as:

For  $I_T > I_C$ ,

$$
2(I_P - I_C)C/s
$$

 $I_T$  = Target Current (units of amps)<br>  $C$  = coulombs  $C = \text{coulombs}$ <br> $S = \text{seconds}$ seconds

Once the reservoir discharges past a threshold necessary to output peak current, the amount of current available to output begins to foldback linearly (assuming hardware limits do not override software limits) from  $I_P$  to  $I_C$  according to the Foldback Time Constant  $(t_F)$ .

When the reservoir becomes empty, no more than Continuous Current can be output by the drive. The peak current threshold can be calculated as:

<span id="page-115-1"></span>
$$
Q_{Th} = (Q_P \times t_F)/(t_P + t_F)
$$

which is simply the amount of charge that would be depleted over a complete current foldback. The reservoir recharges (up to a maximum of  $Q<sub>P</sub>$ ) anytime the target output current drops below the Continuous Current setting. The rate of charge depends upon how far the target output current is below the Continuous Current as given by:

For  $I_T < I_C$ ,

$$
(I_C - I_T)C/s
$$

As a result, the reservoir will recharge most rapidly when the target output current is zero (no command or drive inhibited).

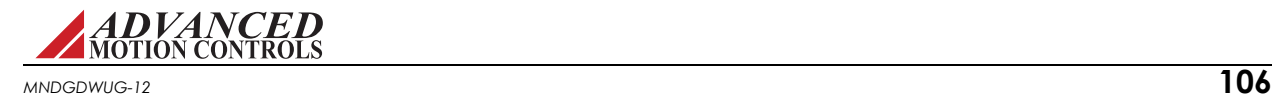

### **B.3.1 Example 1: Foldback Current**

What is the output current of a drive enabled in the foldback state ( $0 < Q < Q<sub>Th</sub>$ ) if the drive is configured according to the parameters in ["Table 2" on page 96?](#page-105-0) Assume that the charge reservoir has been tracked since power-up and is known to be half empty ( $Q = Q_p/2$ ) at the instant it is enabled. Because current limits are set within hardware limits the current foldback will be linear and easily represented by the first order equation:

For  $0 < t < t_x$ ,

$$
I_F = Mt + I_o
$$

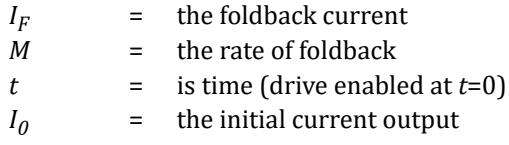

Starting with  $I_0$ , the initial amount of current available beyond continuous current will be the maximum difference between peak and continuous current  $(I_P - I_C)$  weighed against the percentage of charge *Q* available relative to  $Q_{Th}$ . Using  $I_C$  as a baseline, this is formulated as,

For  $0 < Q < Q_{\text{Th}}$ ,

$$
I_0 = (I_P - I_C)Q/Q_{Th} + I_c
$$

Taking the drive parameters of [Table 2](#page-105-0),  $I_0$  is calculated as follows.

$$
I_0 = (I_P - I_C) \times [Q_P/2]/[(Q_P \times t_F)/(t_P + t_F)] + I_C
$$
  
=  $(I_P - I_C) \times (t_P + t_F)/2t_F + I_C$   
=  $(12 - 6) \times (2 + 5)/10 + 6$   
= 10.2 A.

The rate of foldback can be formulated as

$$
M = (I_C - I_P) / (t_F)
$$

Again using the parameters of [Table 2](#page-105-0), this gives  $M = (6 - 12)/5 = -1.2$ . Lastly, we need to calculate the time at which foldback ends. Knowing that foldback always ends with  $I_c$ , we can use the line equation we just generated to calculate  $t_x$  by solving for time as follows:

$$
t_x = (I_F - I_0)/M
$$
  
= (6 - 10.2)/-1.2  
= 3.5

Combining all our results, this yields the formula:

For  $0 < t < 3.5$ ,

 $I_F = -1.2t + 10.2$ .

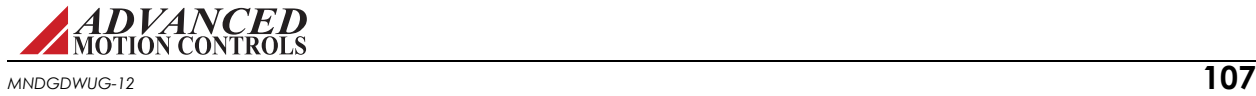

### **B.3.2 Example 2: Peak Current Recovery**

If recovery time is the only interest, there's an easy way to calculate the amount of time required to recover maximum peak current. This is shown in the following example.

How long will it take to recover maximum peak current on a drive which, from power-up, is depleted for  $t_D$  seconds, where  $t_D < t_P + t_F$ ?

Assume the current command is initially held at a constant current of  $I_H$ , where  $I_H > I_C$ , for  $t_D$ seconds and then held constant at  $I_L$ , where  $I_L < I_C$ , for  $t_R$  seconds. These parameters are illustrated as:

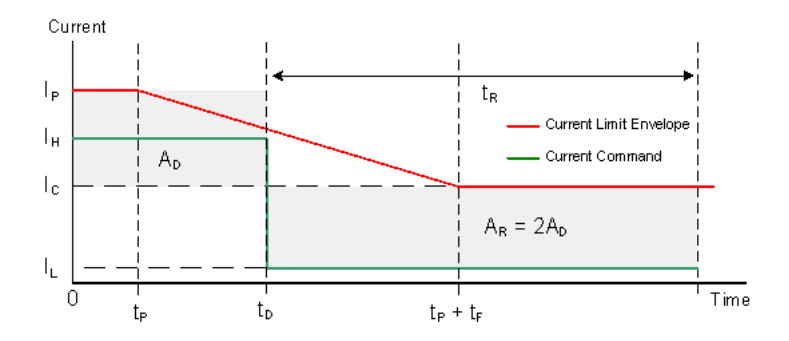

Depletion of the reservoir always happens at the rate  $2(I_P - I_C)$  which means the amount of charge depleted over  $t_D$  will be  $Q_D = 2(I_P - I_C) \times t_D$ . Similarly, for a recharge time of  $t_R$ , the charge recovered will be  $Q_R = (I_C - I_L) x t_R$ . In order to fully recharge the reservoir, the amount of charge depleted must match the amount recovered such that  $Q_R = Q_D$  or  $(I_C - I_L)t_R = 2(I_P - I_C)$  $I_C$ )t<sub>D</sub>. The final step is to solve for t<sub>R</sub> as shown below.

$$
t_R = 2(I_P - I_C)t_D/(I_C - I_L)
$$

The concept of peak current recovery can be approached a little differently by matching the area of two squares. This method tends to be more intuitive and is easy to visualize. The previous figure illustrates a typical current limiting envelope (in red) with an example current command (in green) and two square areas marked  $A_D$  and  $A_R$ . Note that the area of  $A_D$  is equal to  $(I_P - I_C) \times t_D$  while the area of  $A_R$  is equal to  $(I_C - I_L) \times t_R$ . Now, from Example 2, we know that the charge recovered should match the charge depleted. Given this, we can equate areas as given below:

<span id="page-117-0"></span>
$$
Q_R = Q_D
$$
  
(I<sub>C</sub> - I<sub>L</sub>)t<sub>R</sub> = 2(I<sub>P</sub> - I<sub>C</sub>)t<sub>D</sub>  
A<sub>R</sub> = 2A<sub>D</sub>

Thus, in order to completely recover peak current, the area of the square  $(I_C - I_L) \times t_R$  must double the area of the square  $(I_P - I_C) \times t_D$ .

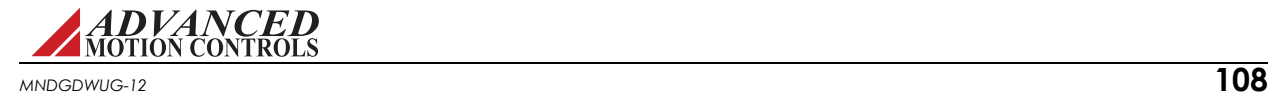

<span id="page-118-0"></span>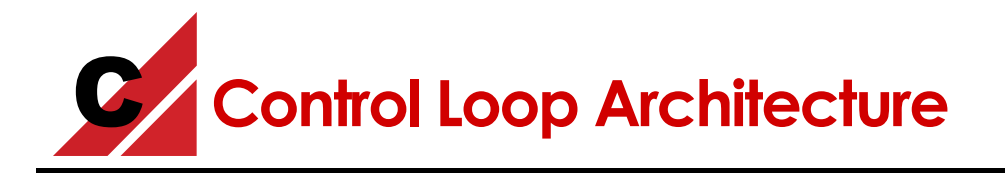

The following diagram shows how the various PID and feed-forward terms are implemented in the control loop for Position around Velocity around Current (Torque) tuning. Other drive configurations are possible as well.

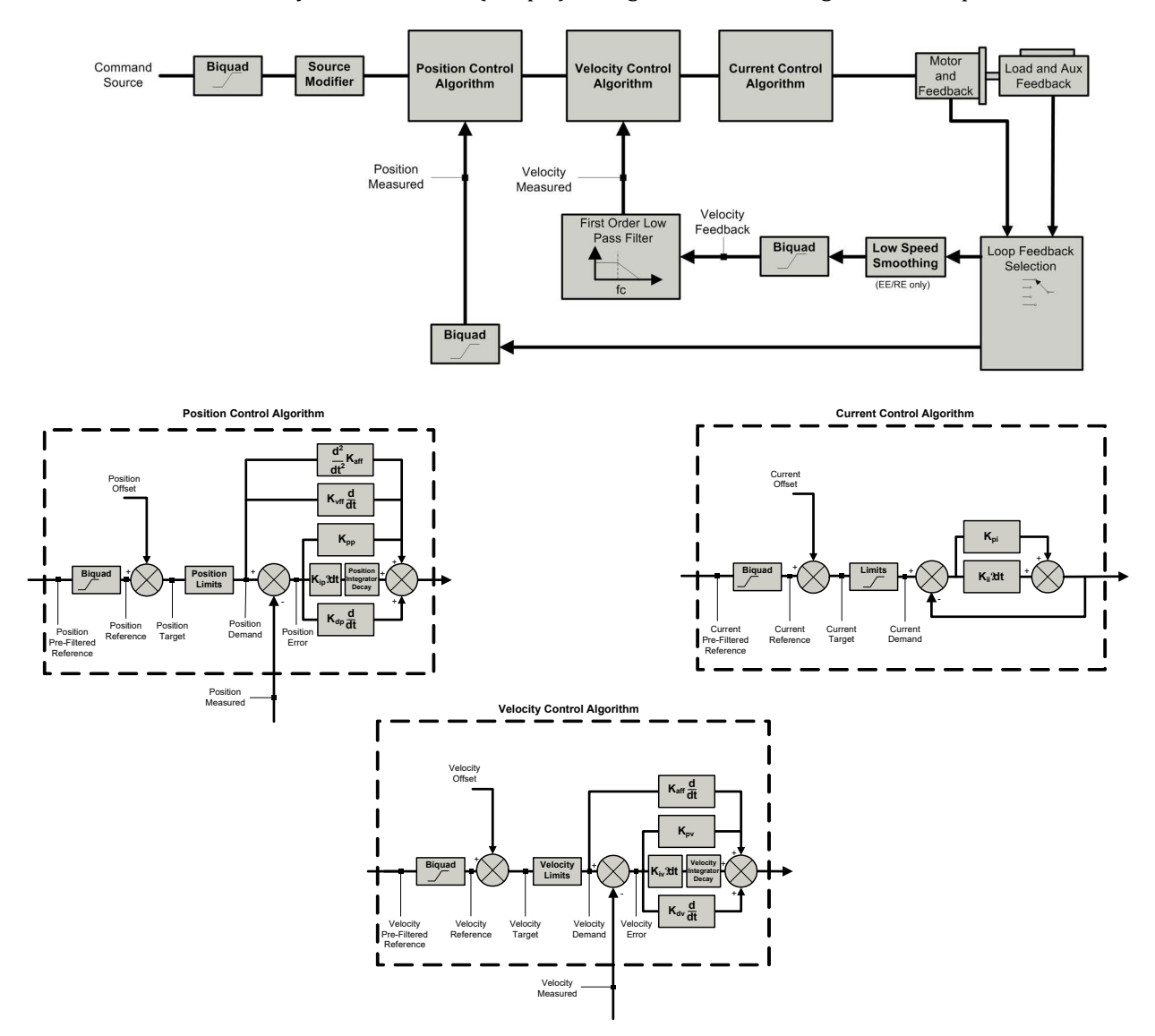

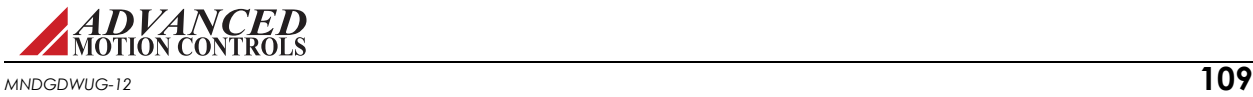

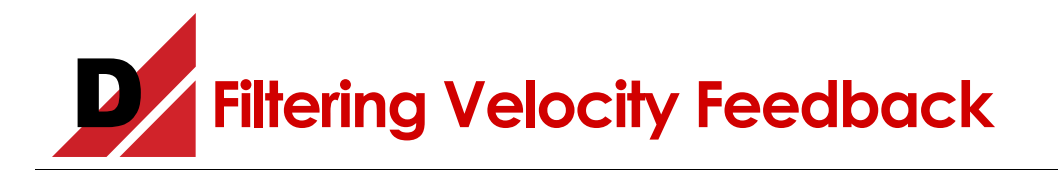

<span id="page-119-1"></span><span id="page-119-0"></span>The velocity loop feedback filter uses a single pole low-pass filter to attenuate changes in velocity feedback. This helps to avoid responding to high frequency "spikes" in velocity, resulting in a smoother response to velocity commands.

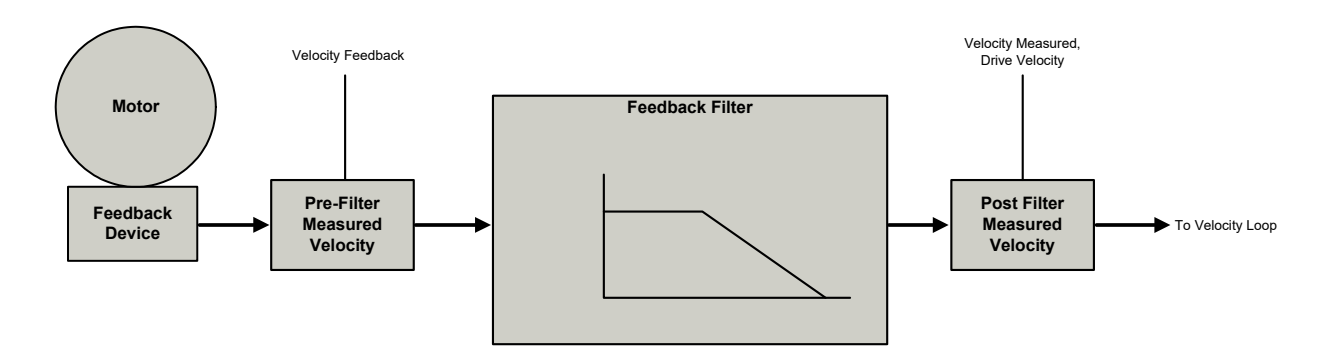

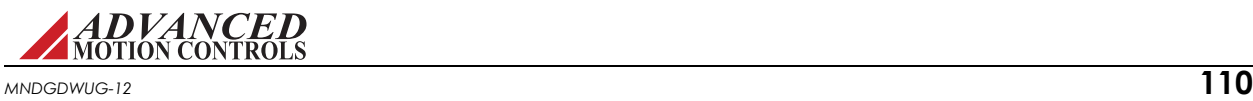

# **D.1 Effects of the Feedback Filter**

The figures below show how the filter affects measured velocity and, in turn, motor response. For this example, a 10Hz, 100,000-count/sec sine wave is commanded by the drive. This will be considered the worst-case move required for the application. The motor uses a 2000 line encoder, and has a low inertia load coupled to the motor shaft. The current loop and velocity loop gains are tuned aggressively for a fast response.

# <span id="page-120-0"></span>**D.1.1 Cutoff Frequency Set to Infinite**

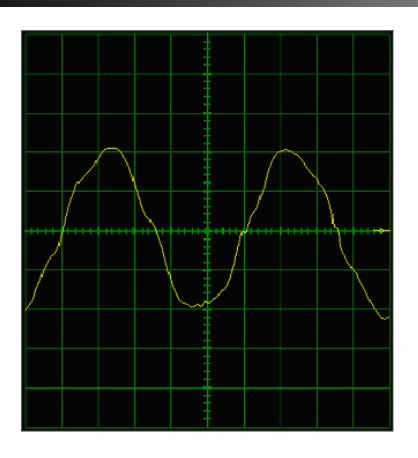

With no feedback filter, the velocity measured and velocity feedback are equal. The velocity loop responds instantly to all measured changes in velocity. The resulting velocity profile is distorted. A loud audible noise is heard from the motor.

# **D.1.2 Cutoff Frequency Set to 300Hz**

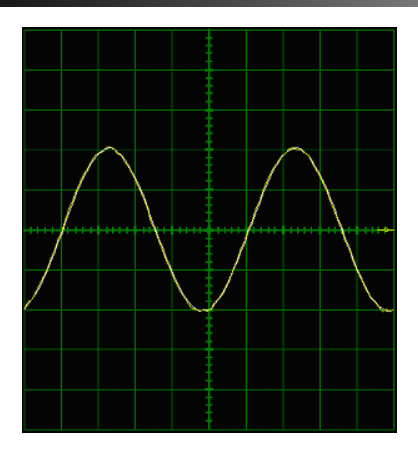

At this level, the audible noise is no longer present and the response is smooth. The two waveforms are nearly identical. This is the optimum setting because it results in no distortion and no phase lag.

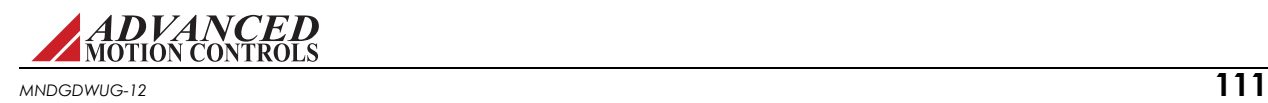

# **D.1.3 Cutoff Frequency Set to 50Hz**

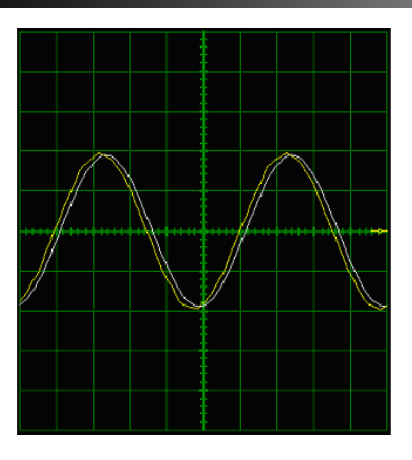

At this level, the response is still smooth, but phase lag is apparent as the two waveforms begin to separate.

# **D.1.4 Cutoff Frequency Set to 10Hz**

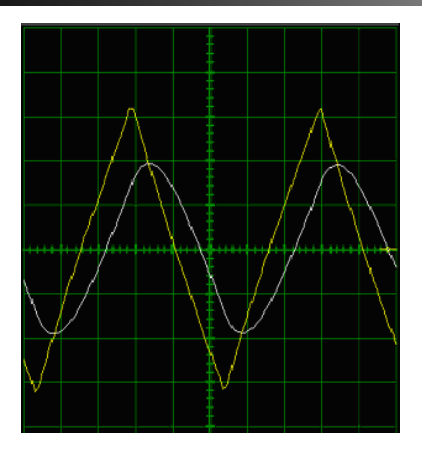

With the cutoff frequency set to 10Hz, there is an obvious difference between the two waveforms. The response is also noticeable in the motor shaft. The phase lag results in the motor motion becoming unstable.

# **D.2 Conclusion**

<span id="page-121-0"></span>The velocity loop cutoff frequency filter allows you to tune with higher velocity loop gains, which results in a faster response. Most applications will benefit from a velocity feedback filter cutoff frequency between 50Hz and 1500Hz. Too high of a cutoff frequency may result in audible noise from the motor. Too low of a cutoff frequency will cause significant phase lag and may lead to instability. The cutoff frequency should be adjusted during velocity loop tuning. For the worst-case move, the motor should follow the command smoothly, and there should be little or no phase lag between the velocity feedback and velocity measured traces.

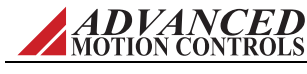

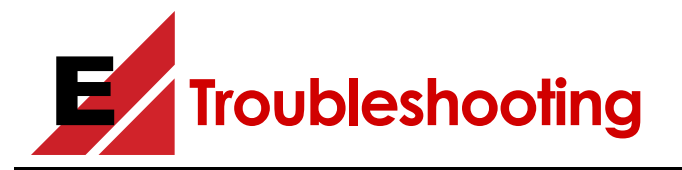

# **E.1 Setup Software Safety Actions**

The following table provides a brief explanation of how certain safety actions are effected in the drive hardware and software configuration.

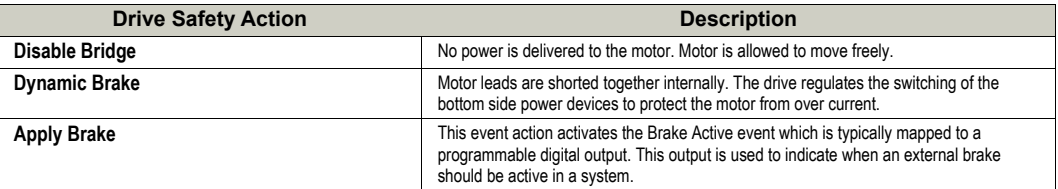

# **E.2 Potential External System Errors**

The following is a list of potential non-drive-related system errors, and how the setup software and drive are equipped to automatically protect drive hardware.

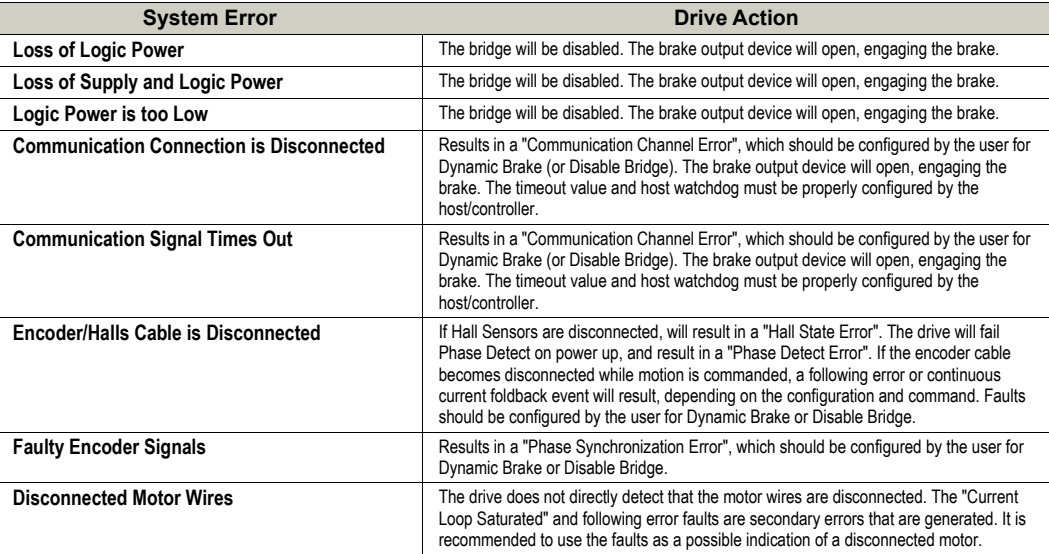

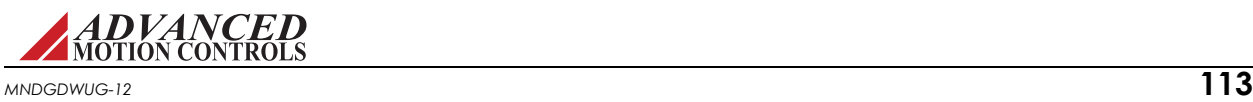

# **E.3 Events and I/O Descriptions and Troubleshooting Methods**

<span id="page-123-4"></span><span id="page-123-3"></span><span id="page-123-2"></span><span id="page-123-1"></span><span id="page-123-0"></span>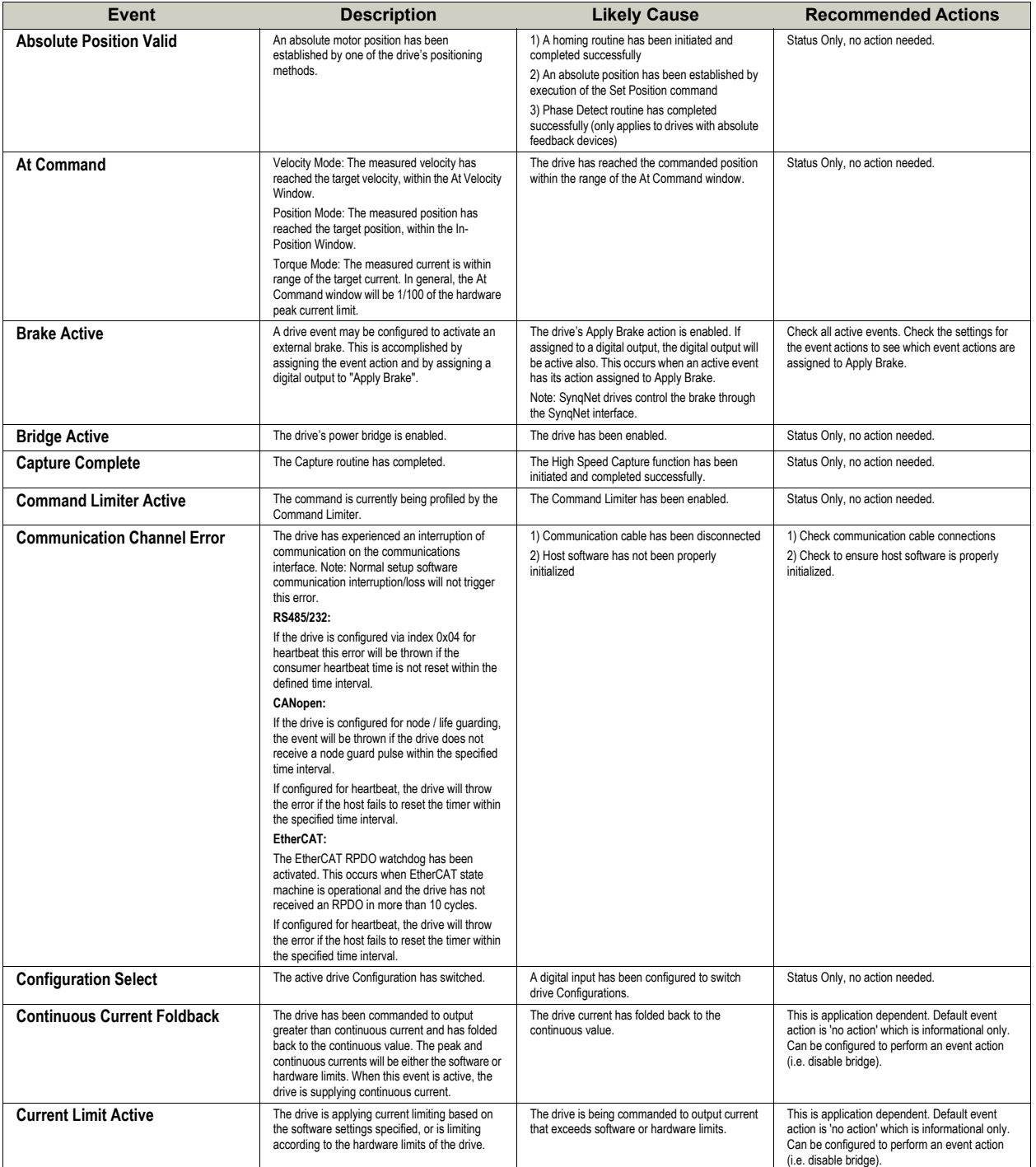

The following is a list of possible drive events and I/O signals, a brief description of the cause, issue, or behavior, and some recommended actions to take to remove the event if necessary.

<span id="page-123-6"></span><span id="page-123-5"></span>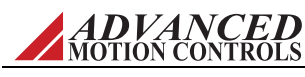

<span id="page-124-5"></span><span id="page-124-4"></span><span id="page-124-3"></span><span id="page-124-2"></span><span id="page-124-1"></span><span id="page-124-0"></span>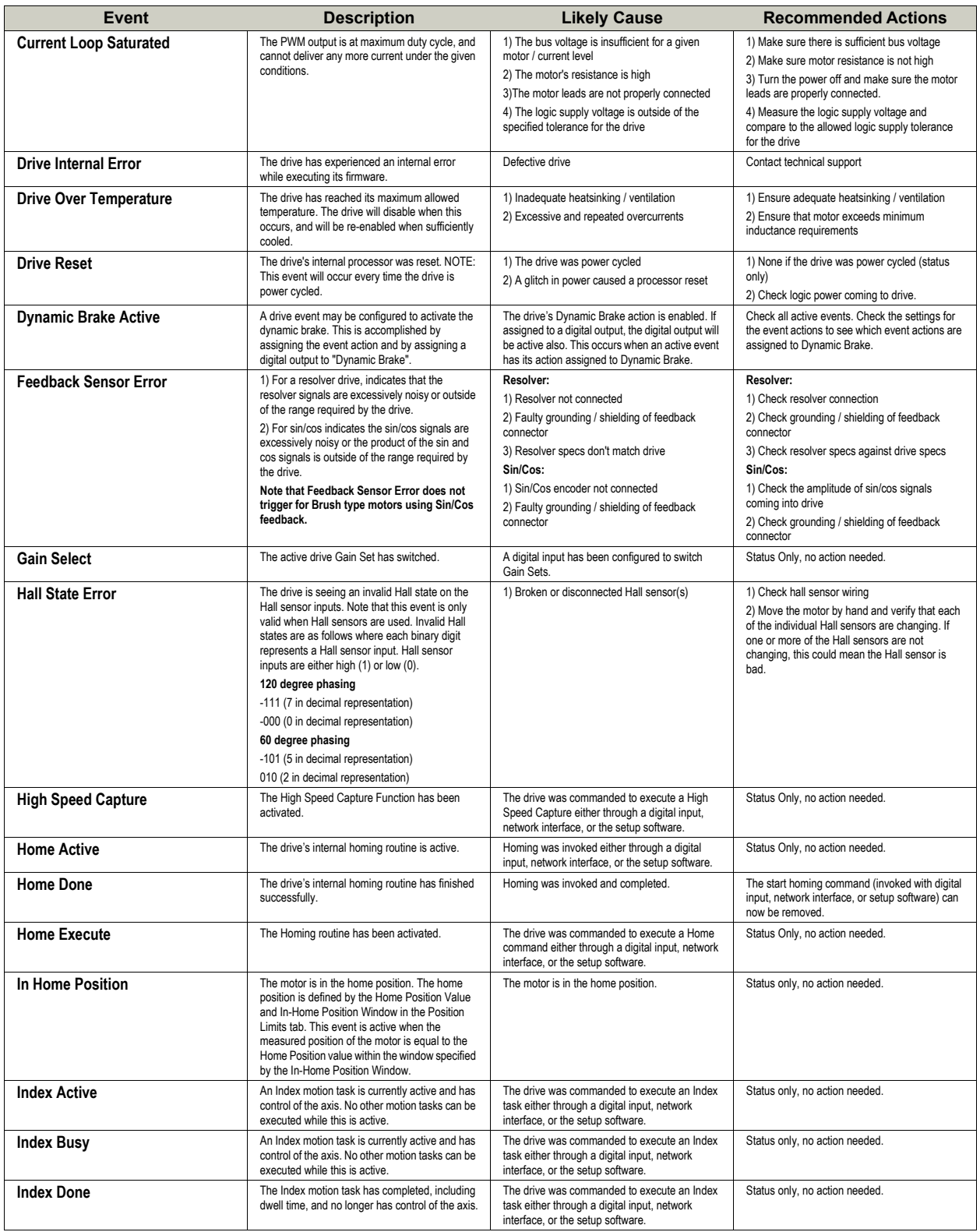

<span id="page-124-10"></span><span id="page-124-9"></span><span id="page-124-8"></span><span id="page-124-7"></span><span id="page-124-6"></span>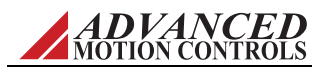

<span id="page-125-5"></span><span id="page-125-4"></span><span id="page-125-3"></span><span id="page-125-2"></span><span id="page-125-1"></span><span id="page-125-0"></span>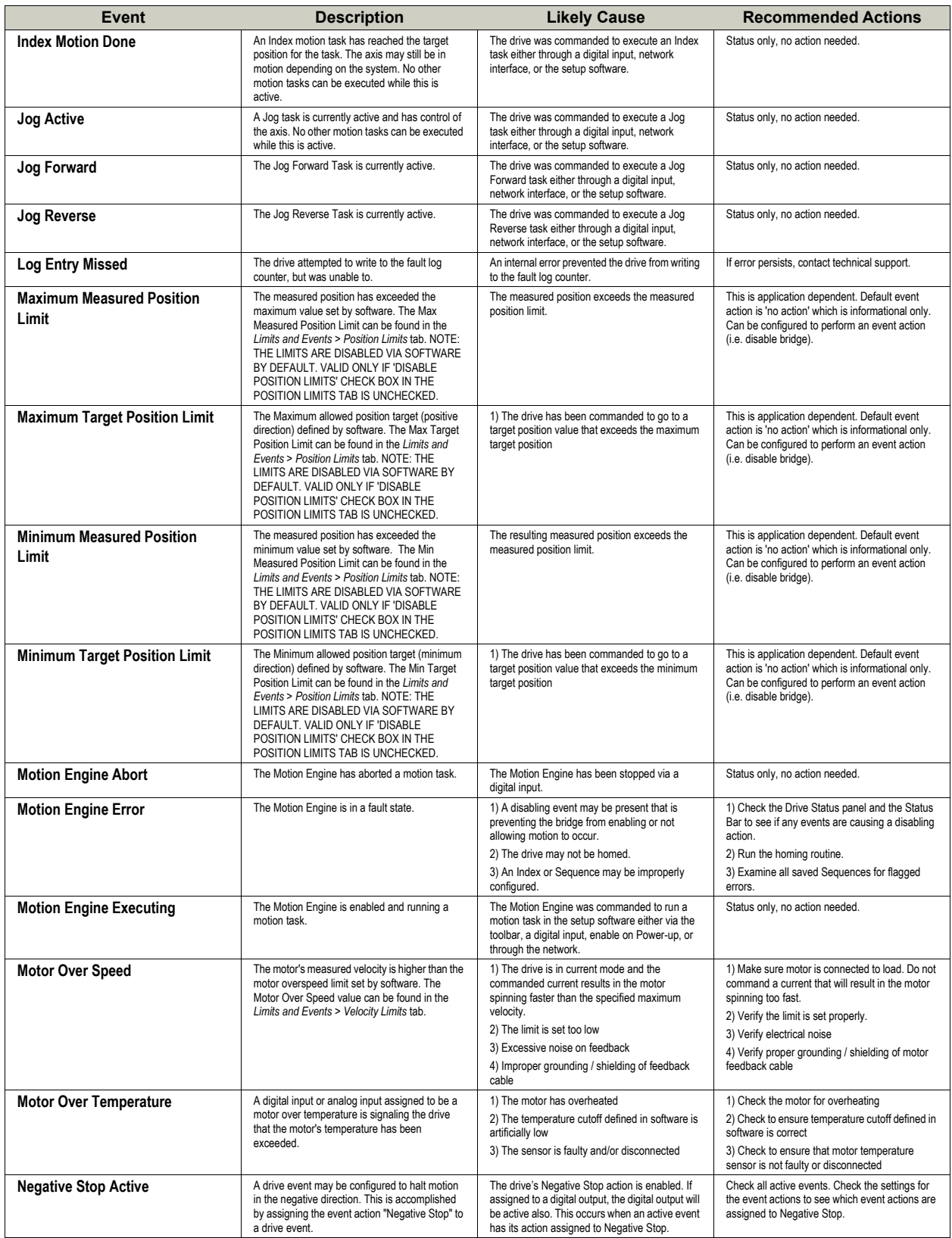

<span id="page-125-11"></span><span id="page-125-10"></span><span id="page-125-9"></span><span id="page-125-8"></span><span id="page-125-7"></span><span id="page-125-6"></span>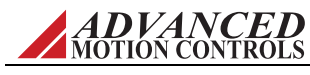

<span id="page-126-9"></span><span id="page-126-8"></span><span id="page-126-7"></span><span id="page-126-6"></span><span id="page-126-5"></span><span id="page-126-4"></span><span id="page-126-3"></span><span id="page-126-2"></span><span id="page-126-1"></span><span id="page-126-0"></span>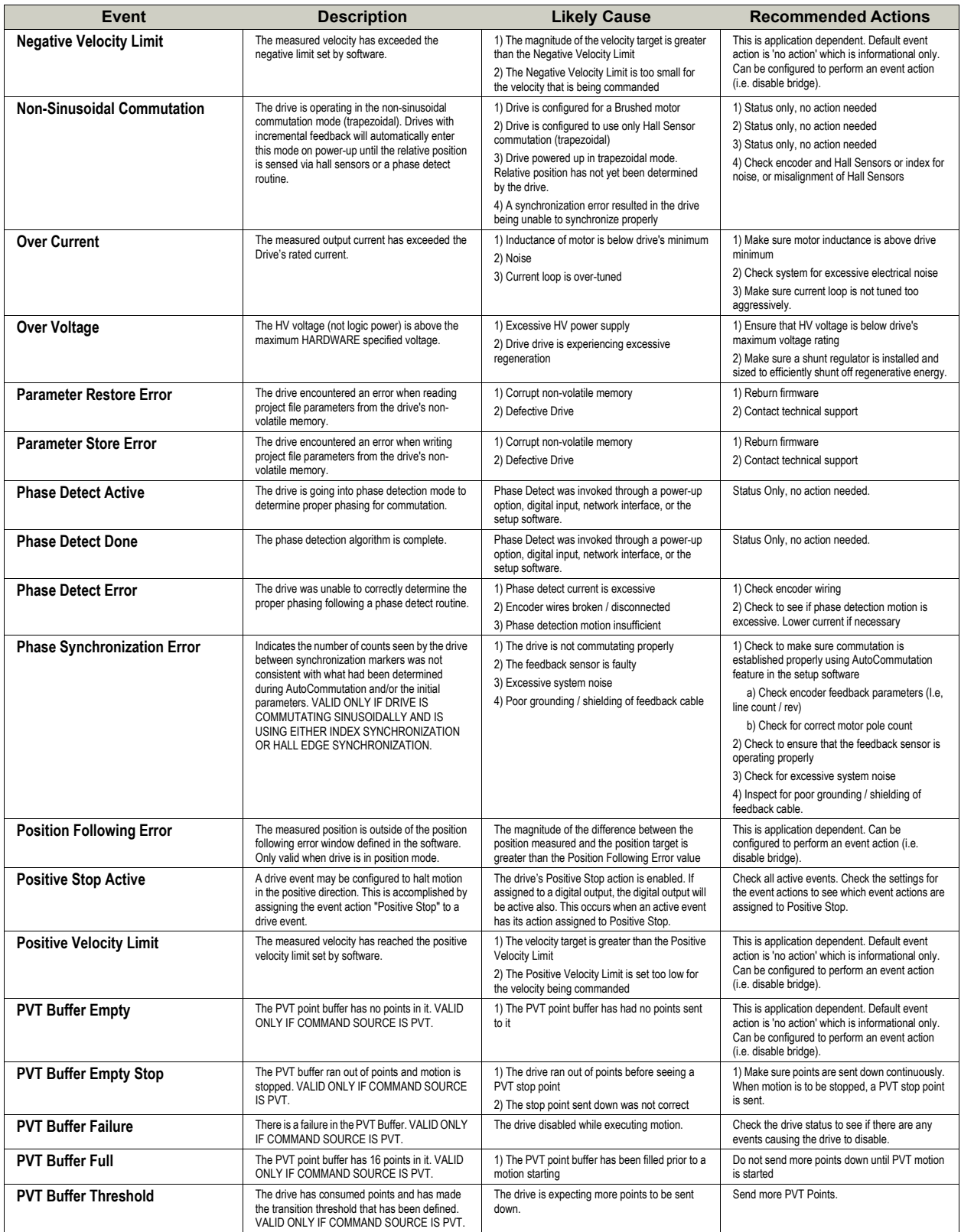

<span id="page-126-16"></span><span id="page-126-15"></span><span id="page-126-14"></span><span id="page-126-13"></span><span id="page-126-12"></span><span id="page-126-11"></span><span id="page-126-10"></span>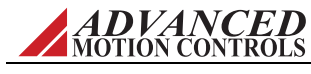

<span id="page-127-5"></span><span id="page-127-4"></span><span id="page-127-3"></span><span id="page-127-2"></span><span id="page-127-1"></span><span id="page-127-0"></span>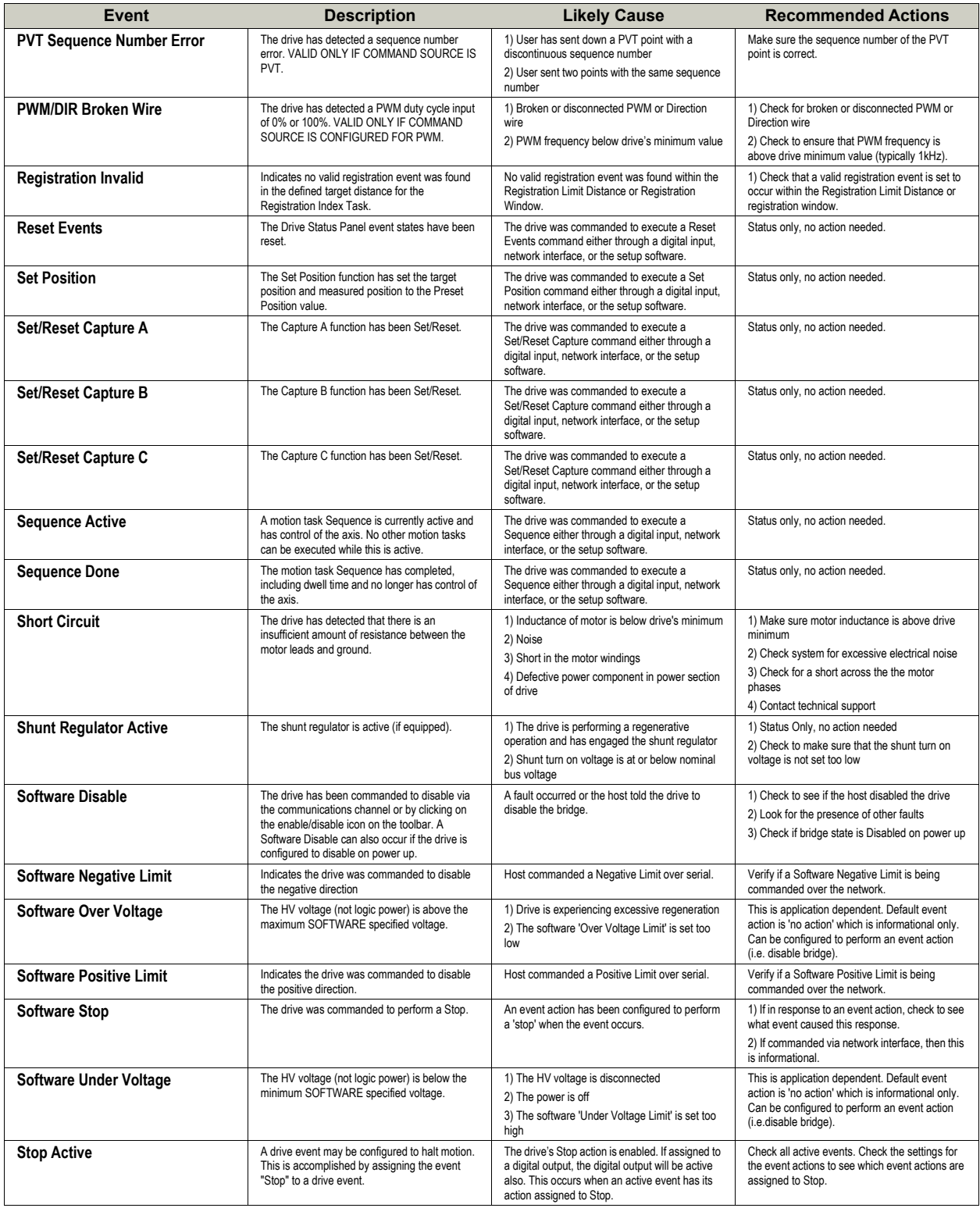

<span id="page-127-12"></span><span id="page-127-11"></span><span id="page-127-10"></span><span id="page-127-9"></span><span id="page-127-8"></span><span id="page-127-7"></span><span id="page-127-6"></span>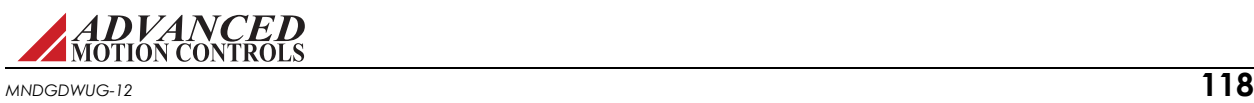

<span id="page-128-7"></span><span id="page-128-6"></span><span id="page-128-5"></span><span id="page-128-4"></span><span id="page-128-3"></span><span id="page-128-2"></span><span id="page-128-1"></span><span id="page-128-0"></span>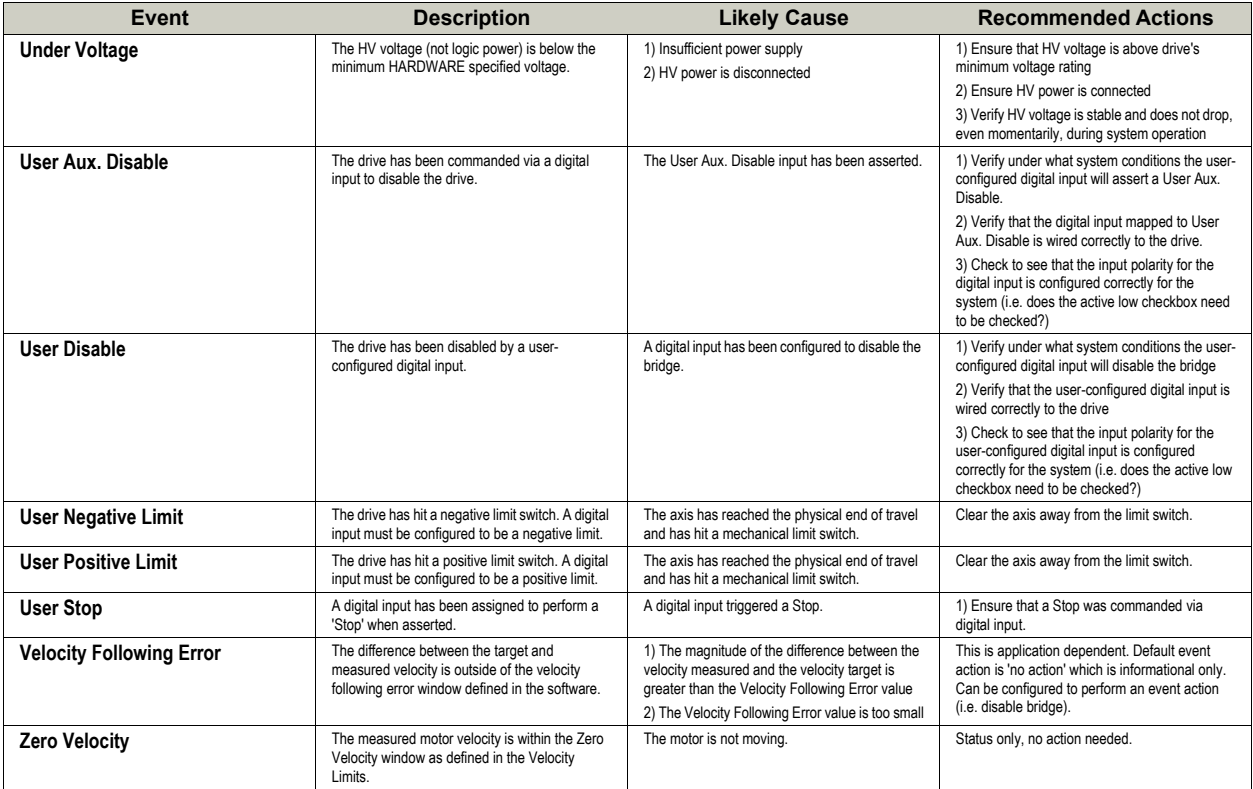

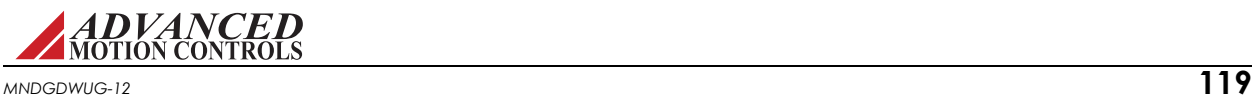

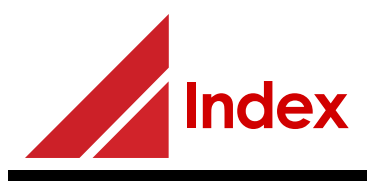

### **A**

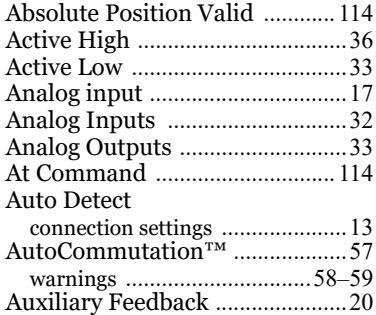

#### **B**

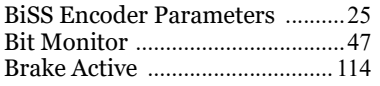

#### **C**

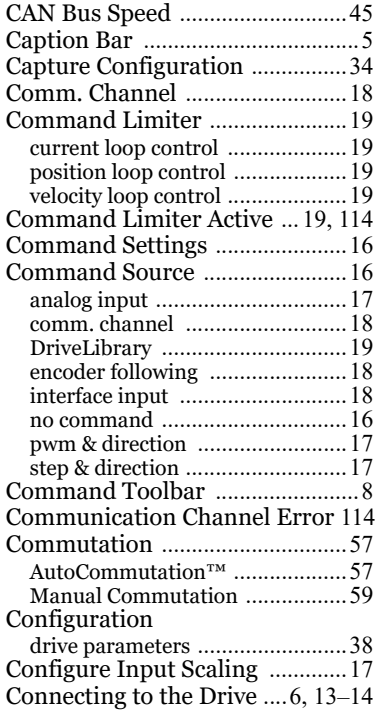

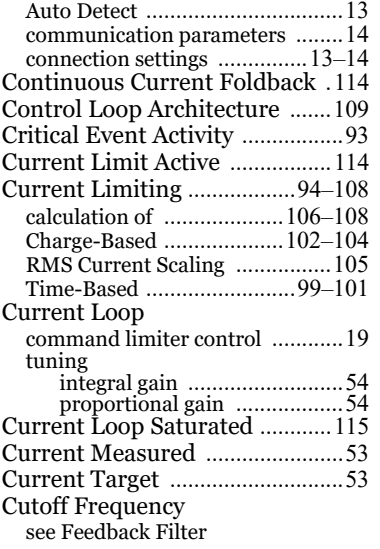

## **D**

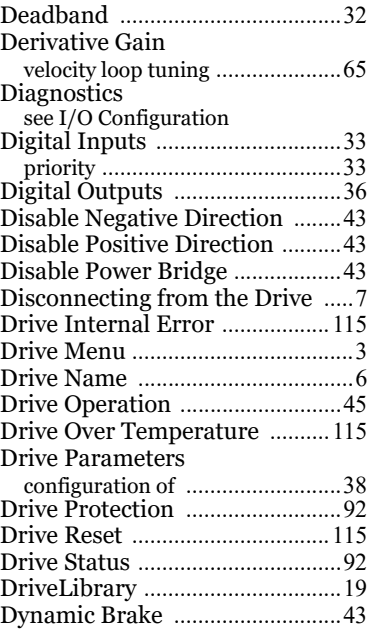

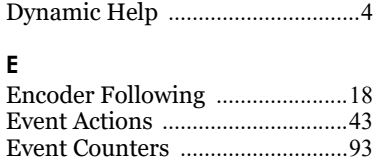

Event Recoveries [.........................44](#page-53-0) Events [............................................43](#page-52-5)

#### **F**

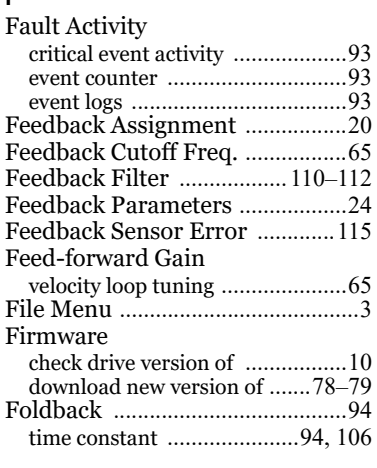

## **G**

Gain Set [.........................................16](#page-25-3)

### **H**

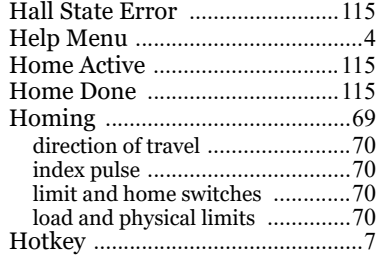

# **I**

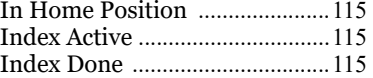

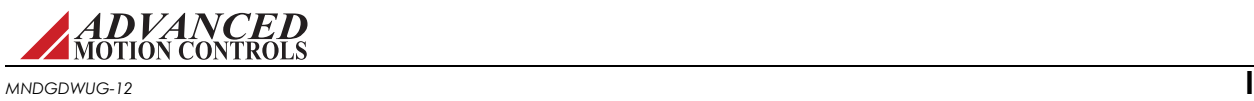

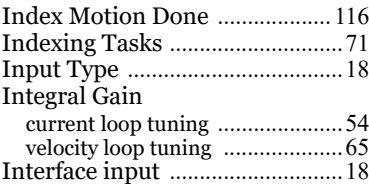

### **J**

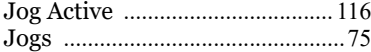

#### **L**

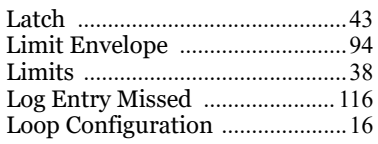

#### **M**

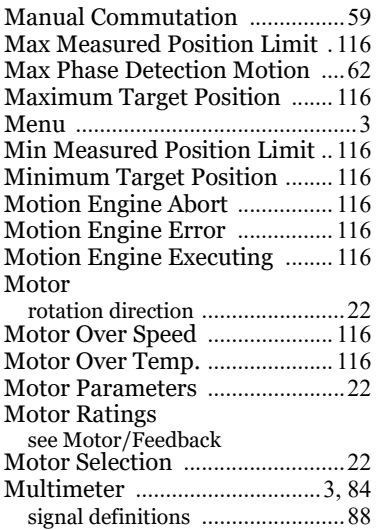

### **N**

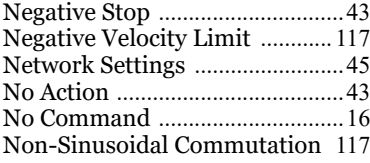

## **O**

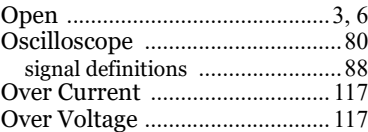

#### **P**

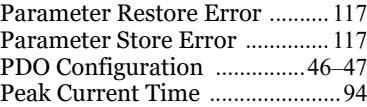

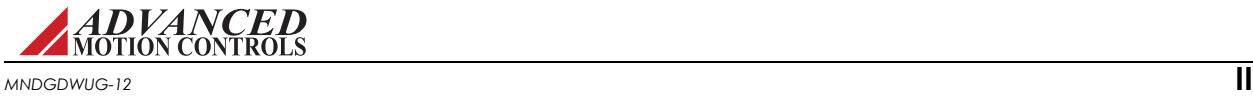

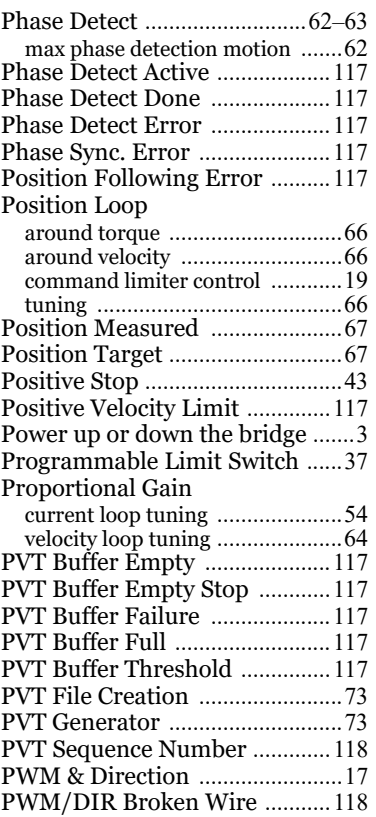

### **R**

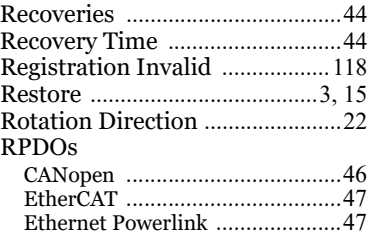

### **S**

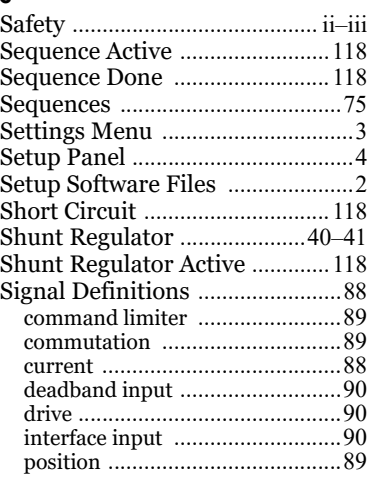

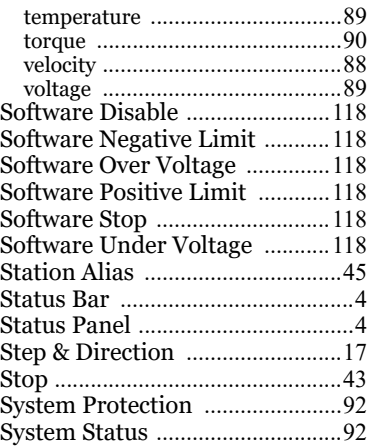

### **T**

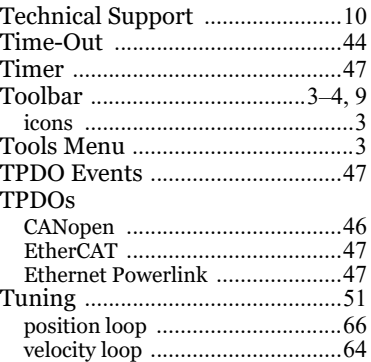

## **U**

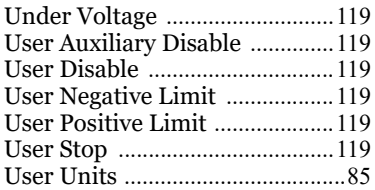

#### **V**

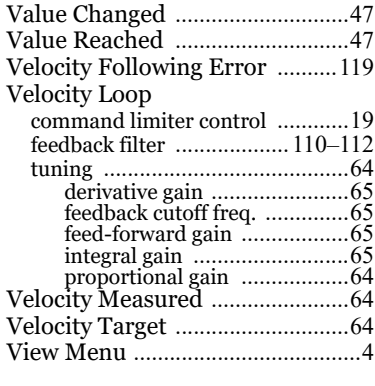

## **W**

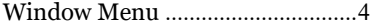

**Z** Zero Velocity [.............................. 119](#page-128-7)

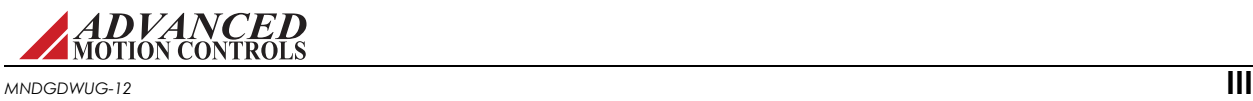

DriveWare® 7 Setup Manual MNDGDWUG-12

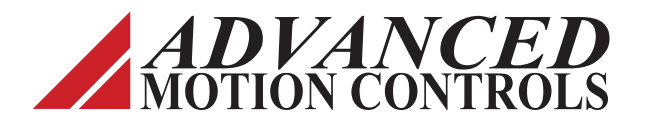

**3805 Calle Tecate Camarillo, CA 93012-5068 Tel: (805) 389-1935 Fax: (805) 384-2315 www.a-m-c.com**